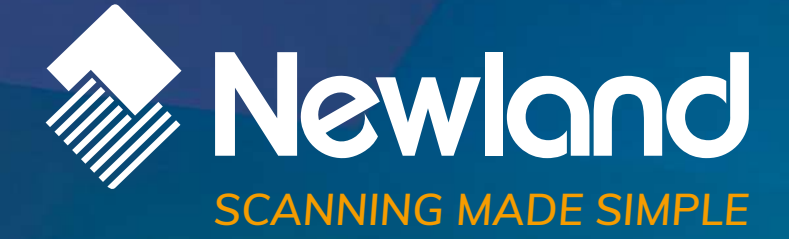

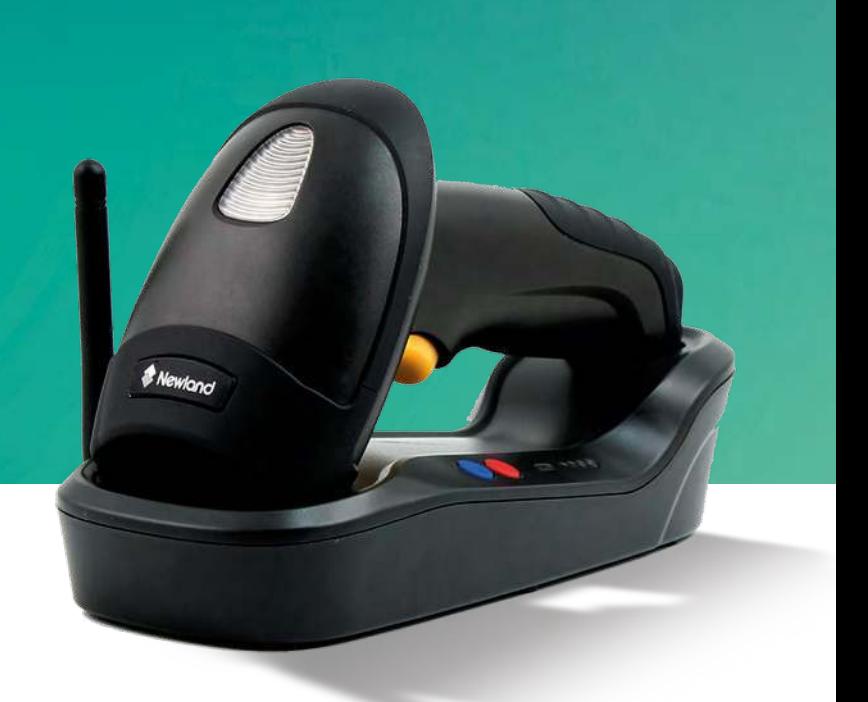

# **HR1550 CE Wahoo**  Wireless handheld 1D barcode scanner user guide

## **Disclaimer**

© 2013-2018 Fujian Newland Auto-ID Tech. Co., Ltd. All rights reserved.

Please read through the manual carefully before using the product and operate it according to the manual. It is advised that you should keep this manual for future reference.

Do not disassemble the device or remove the seal label from the device, doing so will void the product warranty provided by Fujian Newland Auto-ID Tech. Co., Ltd.

All pictures in this manual are for reference only and actual product may differ. Regarding to the product modification and update, Fujian Newland Auto-ID Tech. Co., Ltd. reserves the right to make changes to any software or hardware to improve reliability, function, or design at any time without notice. The information contained herein is subject to change without prior notice.

The products depicted in this manual may include software copyrighted by Fujian Newland Auto-ID Tech. Co., Ltd or third party. The user, corporation or individual, shall not duplicate, in whole or in part, distribute, modify, decompile, disassemble, decode, reverse engineer, rent, transfer or sublicense such software without prior written consent from the copyright holders.

This manual is copyrighted. No part of this publication may be reproduced, distributed or used in any form without written permission from Newland.

Fujian Newland Auto-ID Tech. Co., Ltd. reserves the right to make final interpretation of the statement above.

Fujian Newland Auto-ID Tech. Co., Ltd. 3F, Building A, No.1, Rujiang Xi Rd., Mawei, Fuzhou, Fujian, China 350015 [http://www.nlscan.com](http://www.nlscan.com/) 

## <span id="page-2-0"></span>**Revision History**

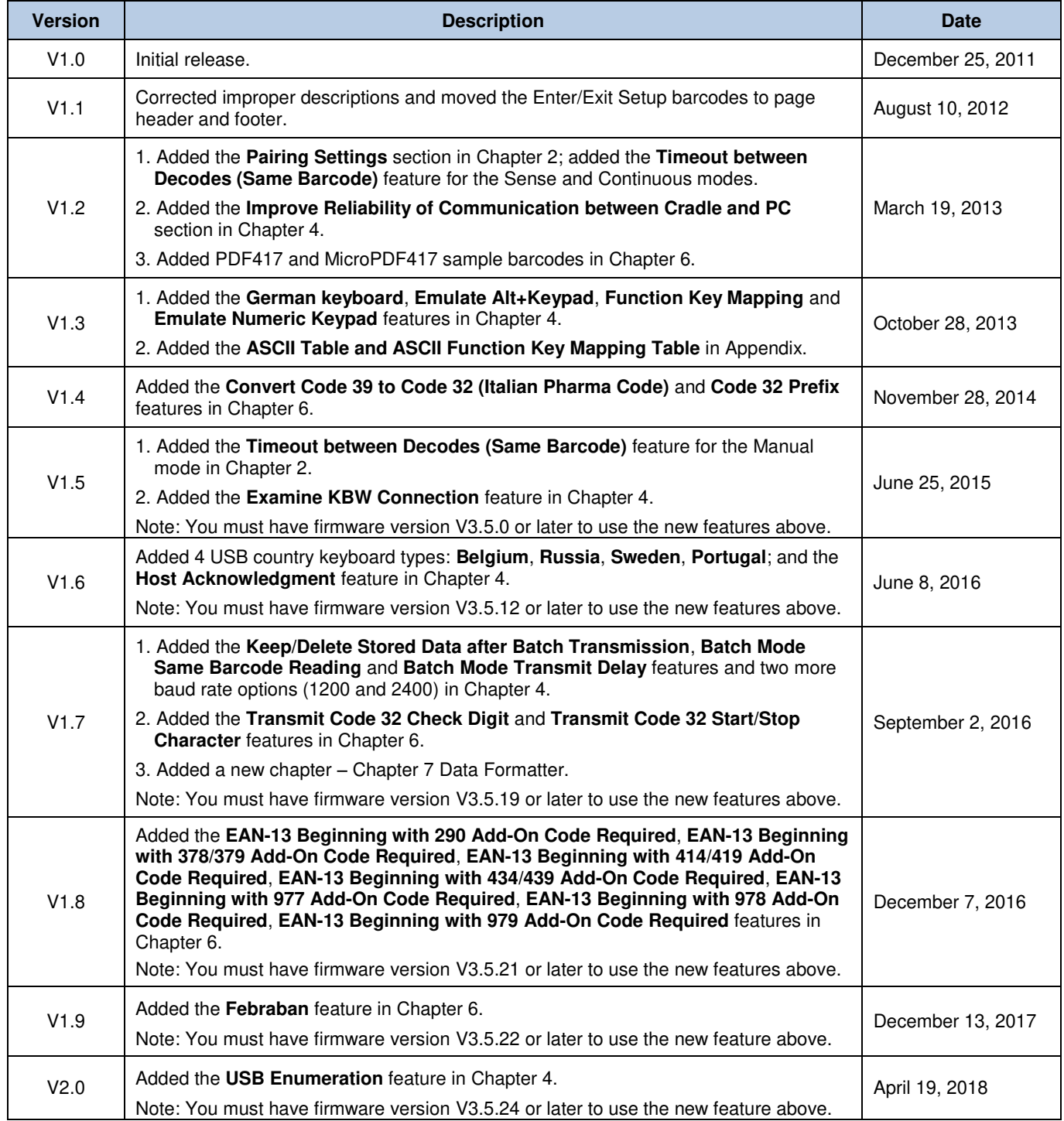

## **Table of Contents**

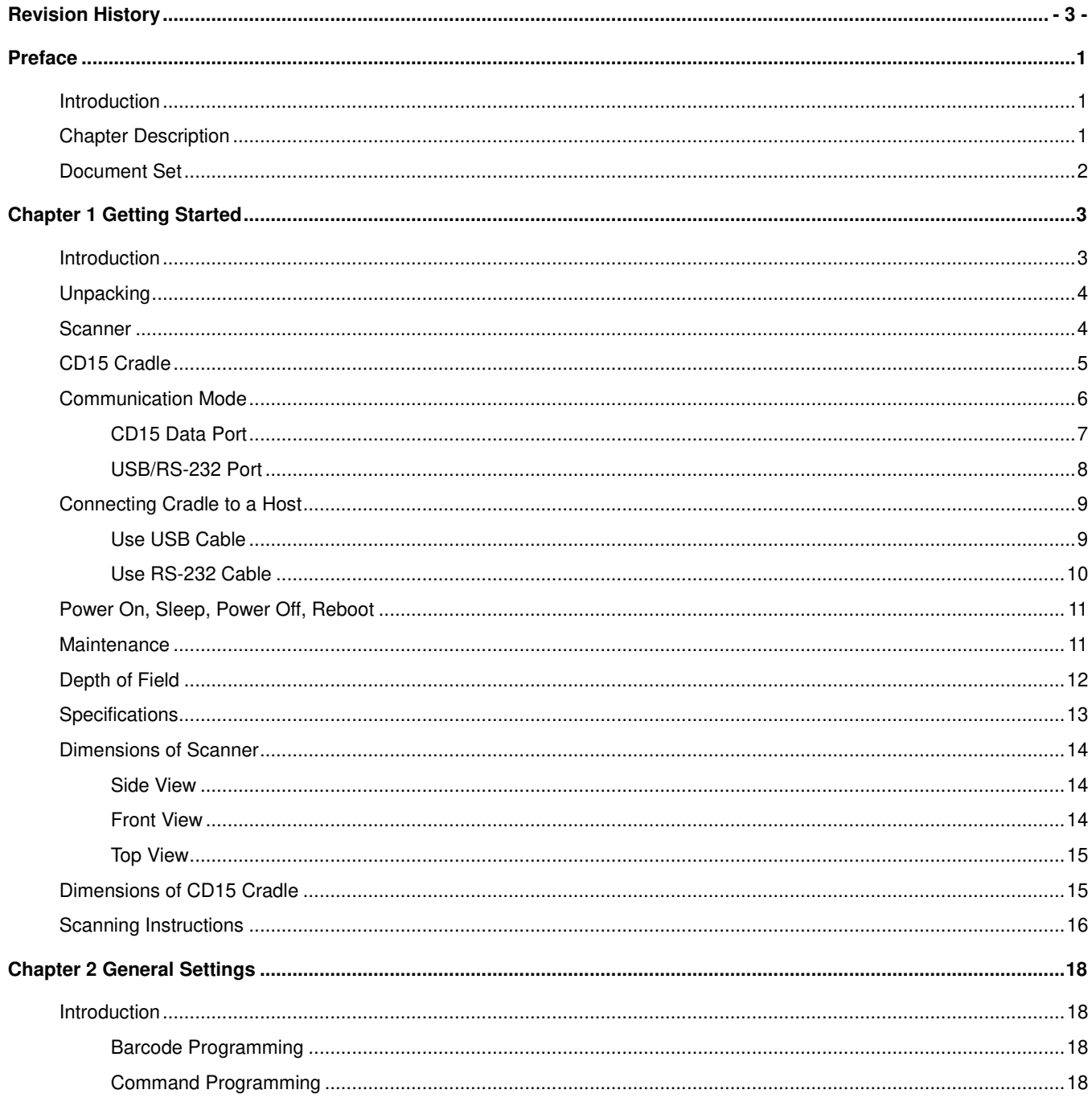

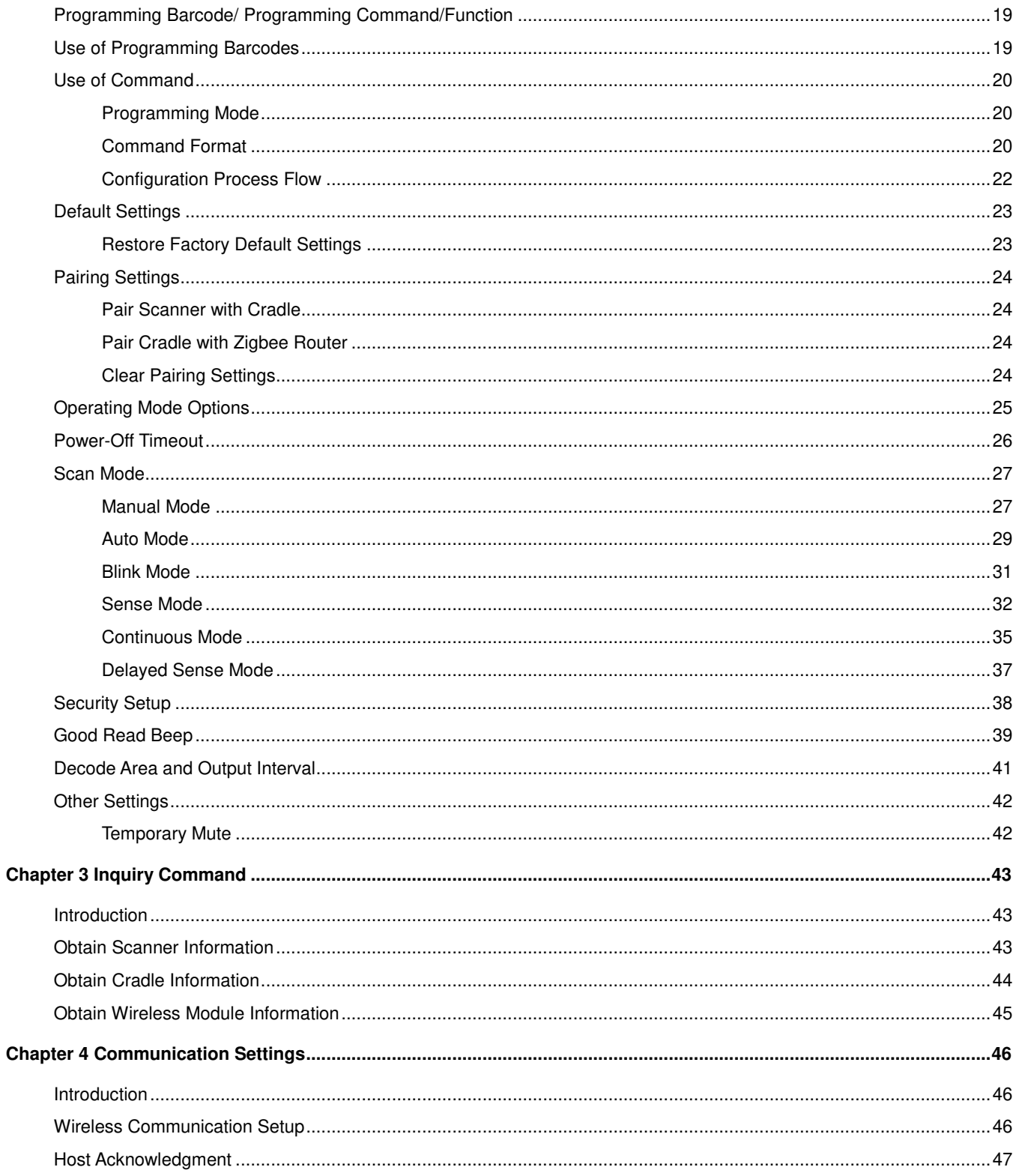

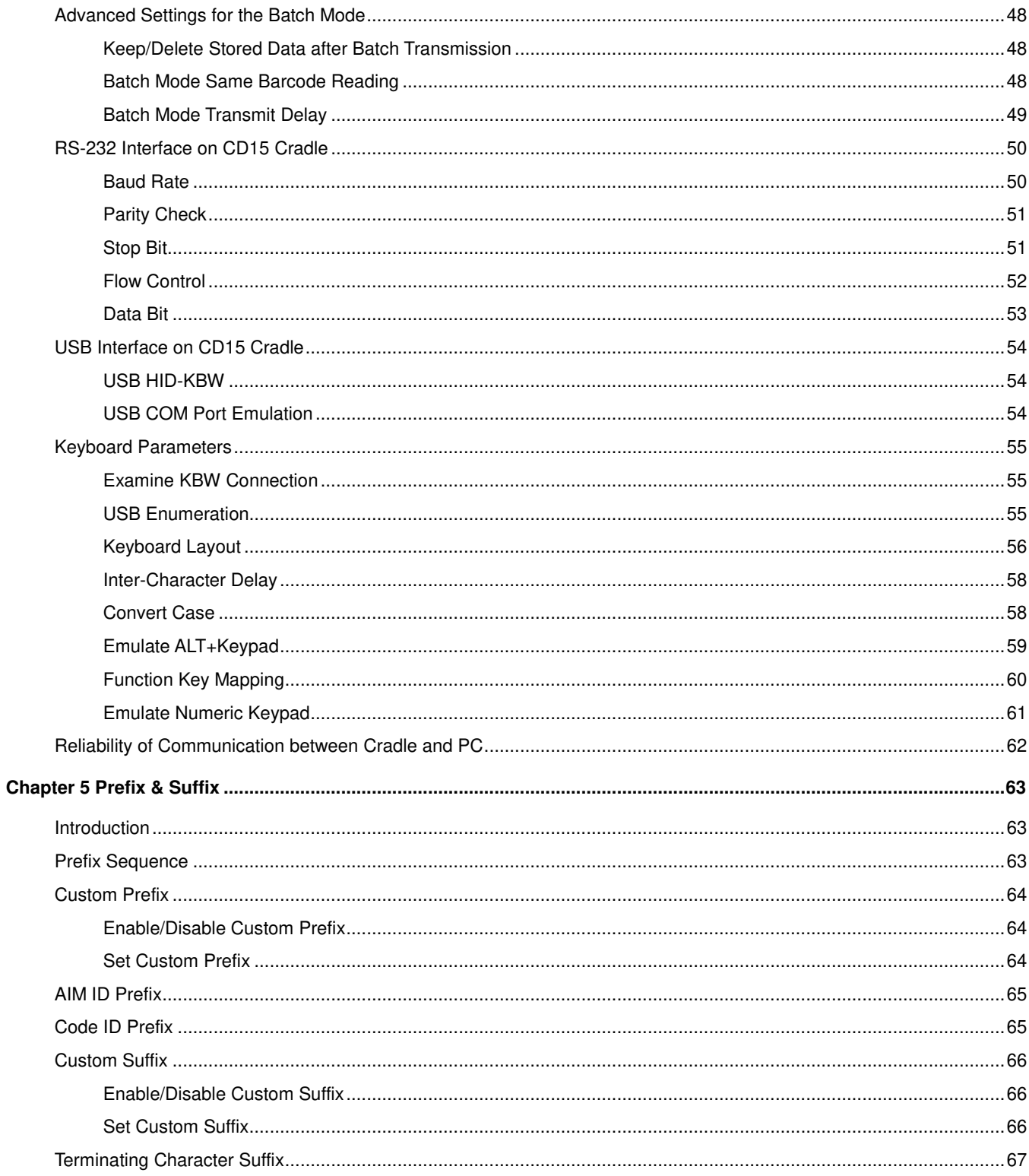

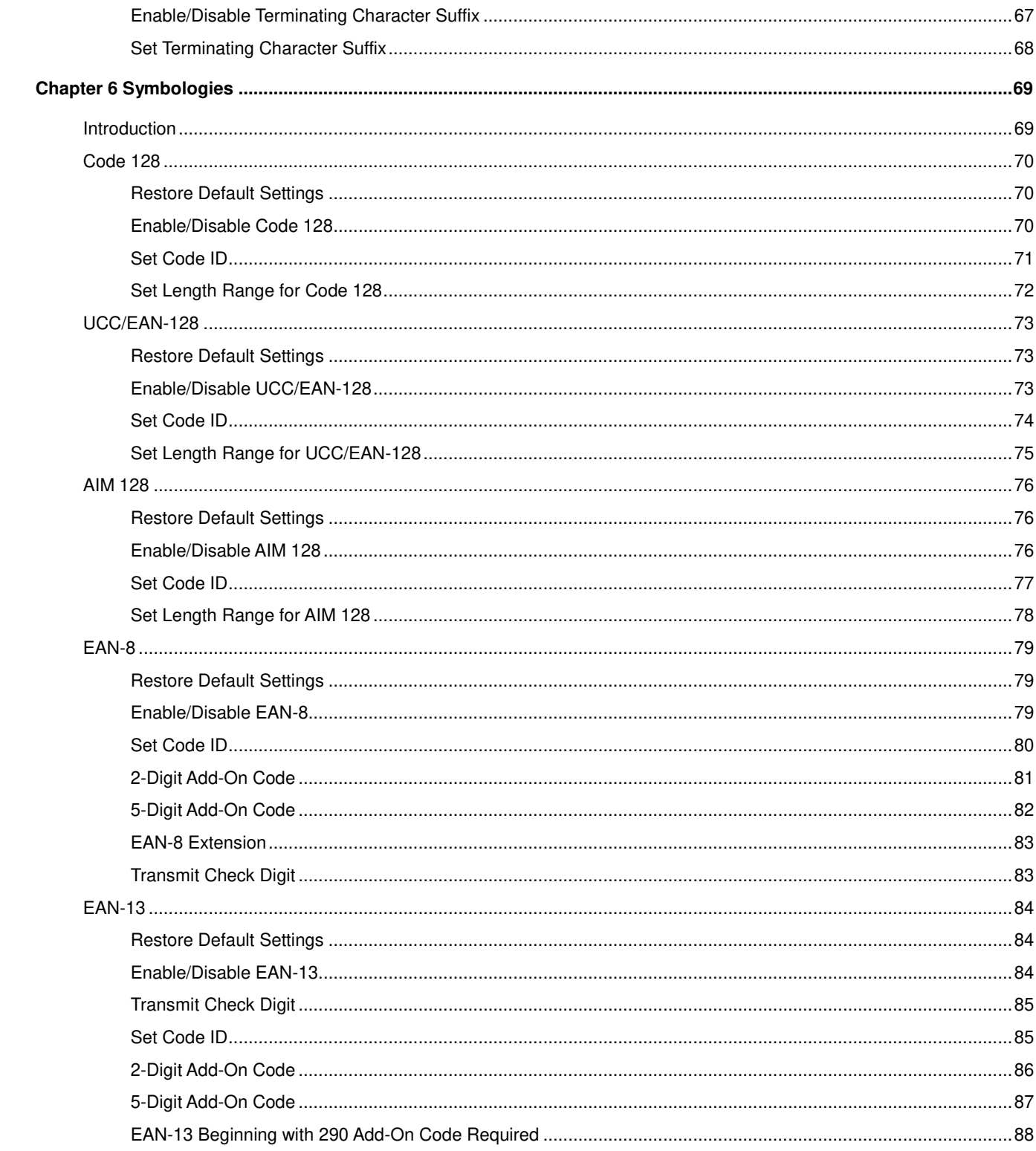

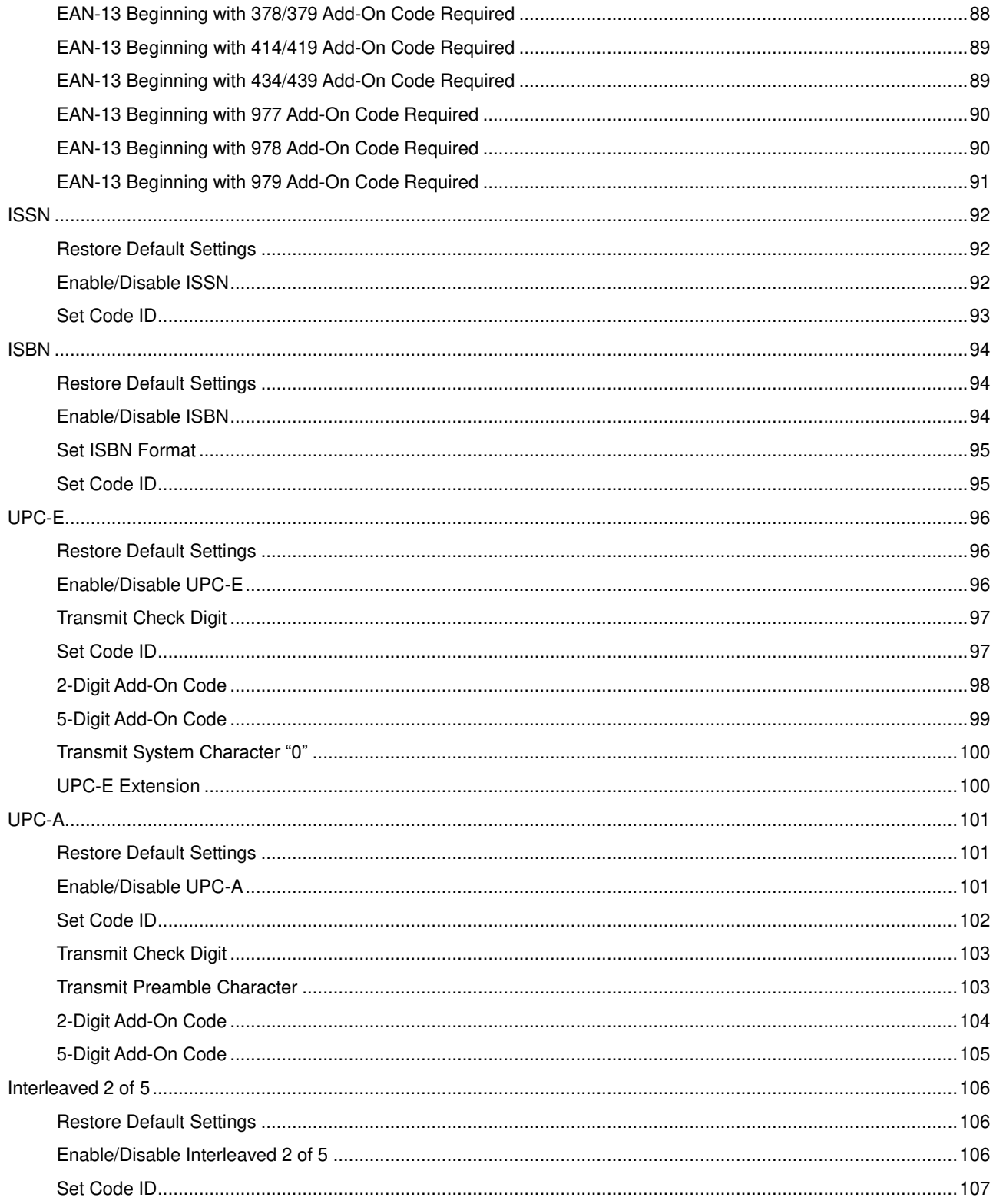

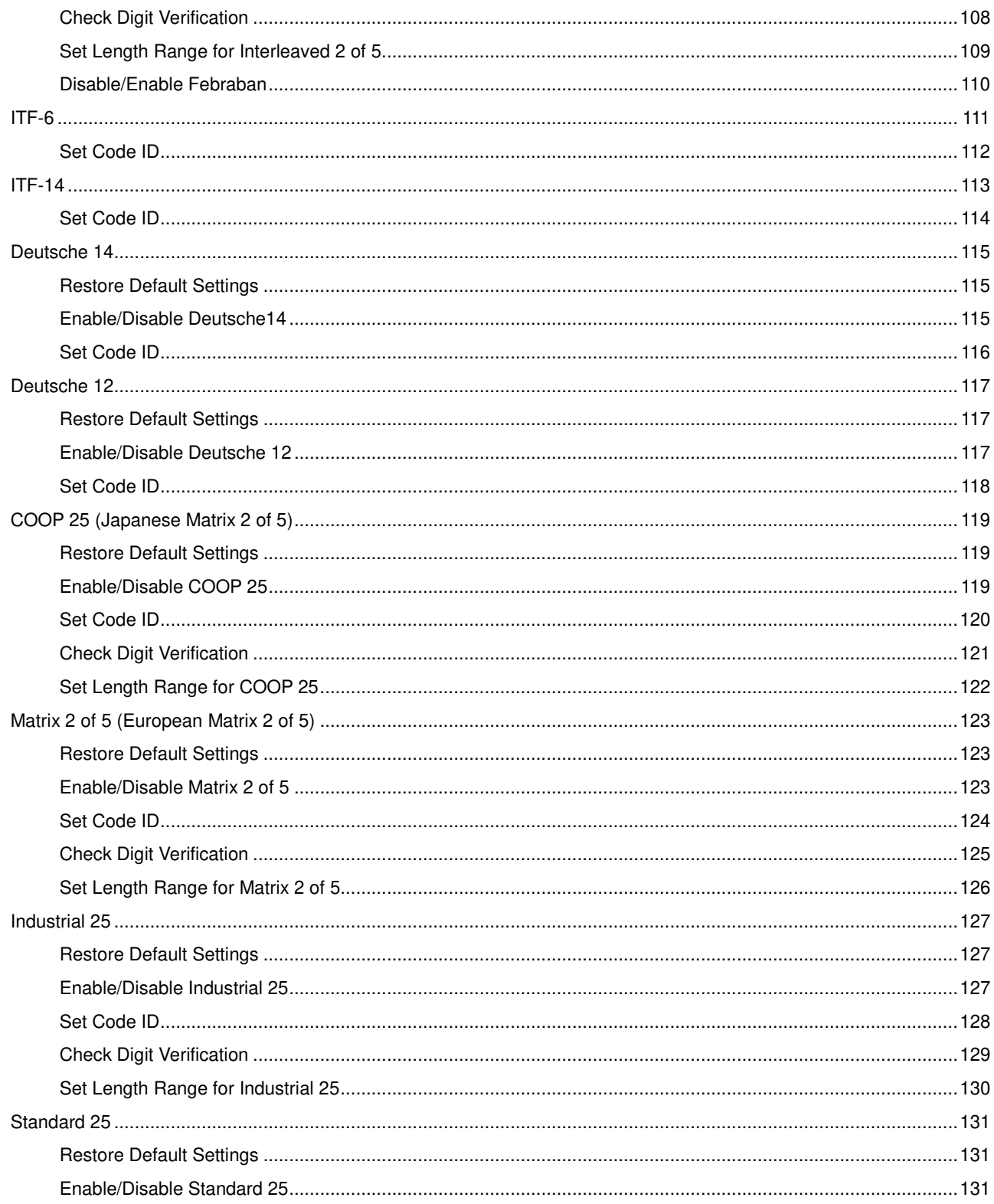

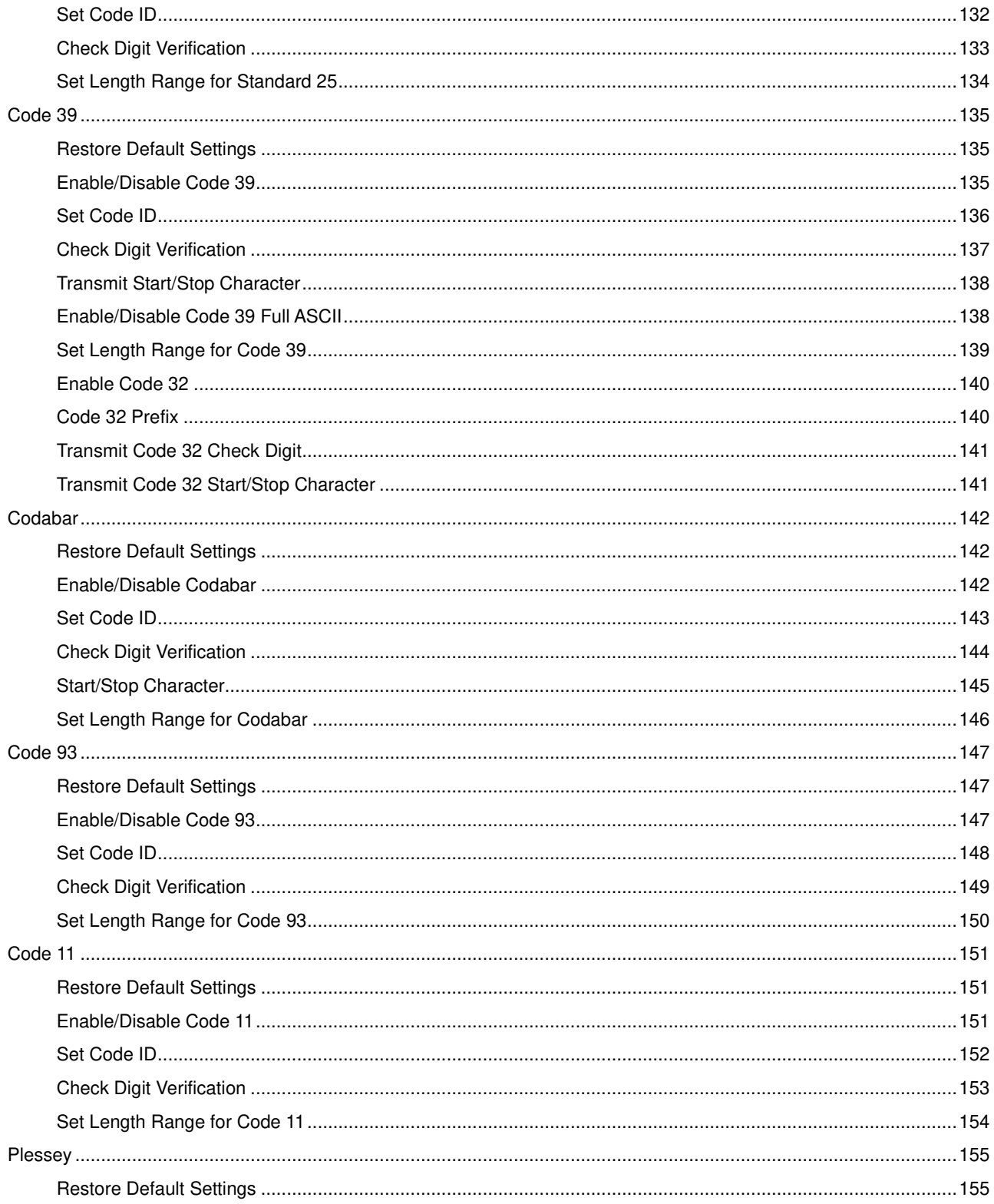

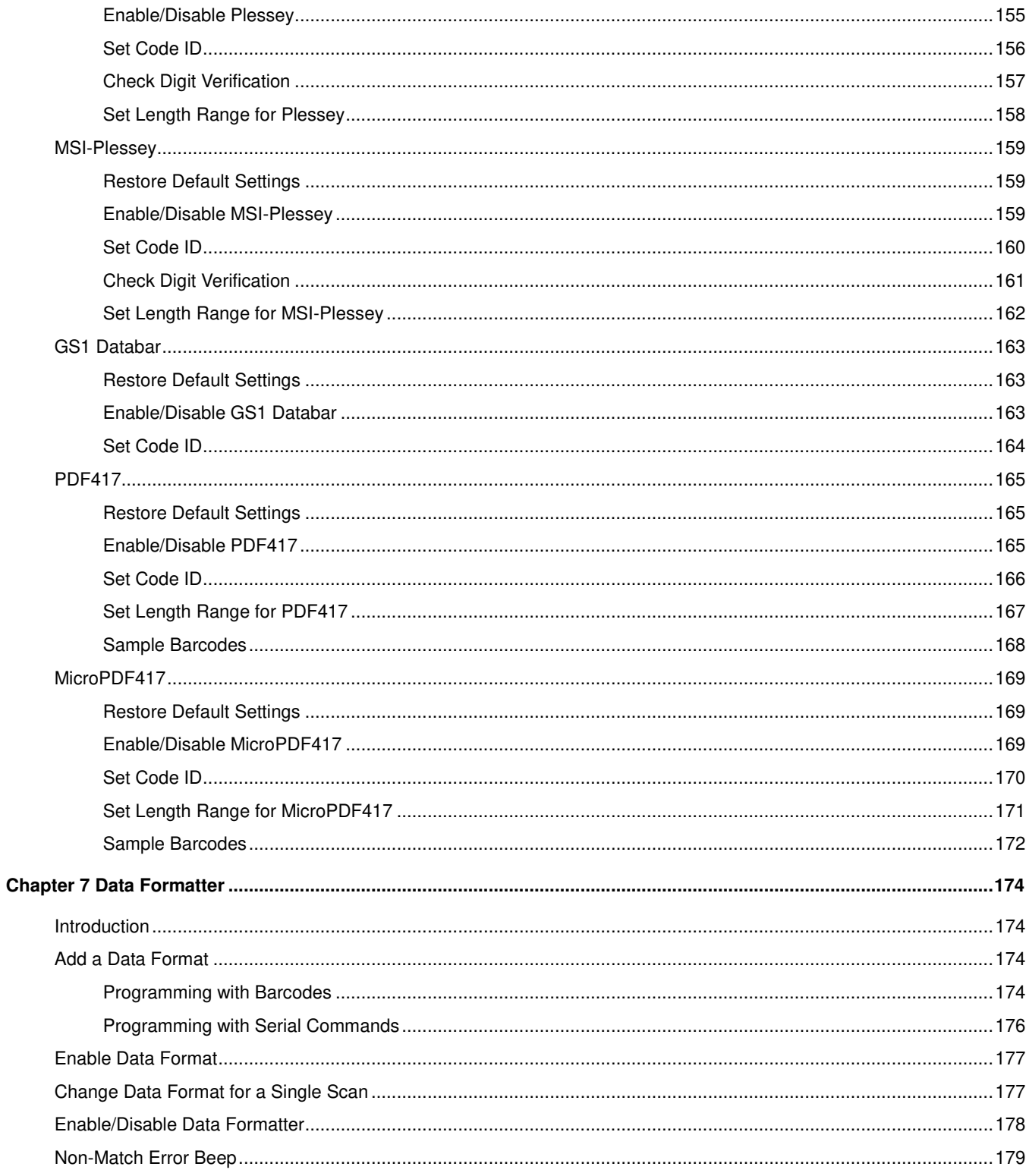

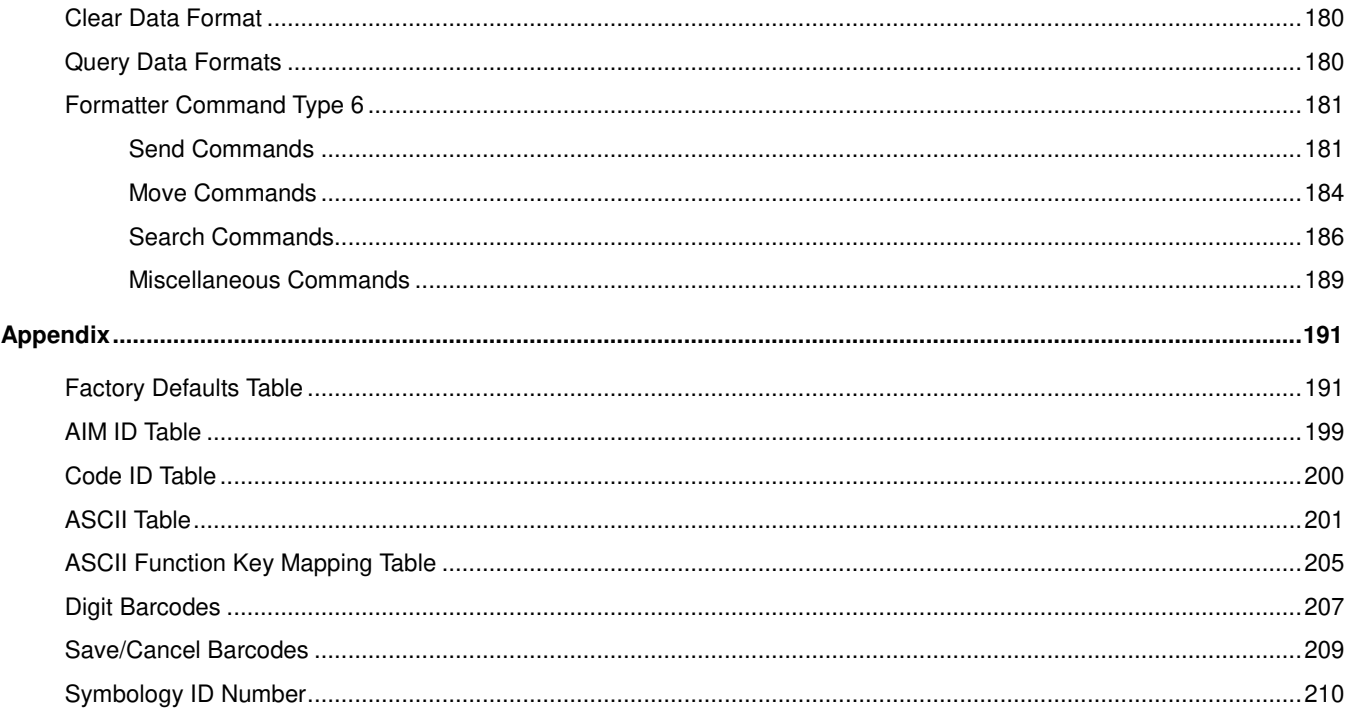

## **Preface**

## <span id="page-12-1"></span><span id="page-12-0"></span>**Introduction**

This manual provides detailed instructions for setting up and using the NLS-HR1550-3E hand-held barcode scanner (hereinafter referred to as **"HR15 cordless scanner"** or **"the scanner"**).

## <span id="page-12-2"></span>**Chapter Description**

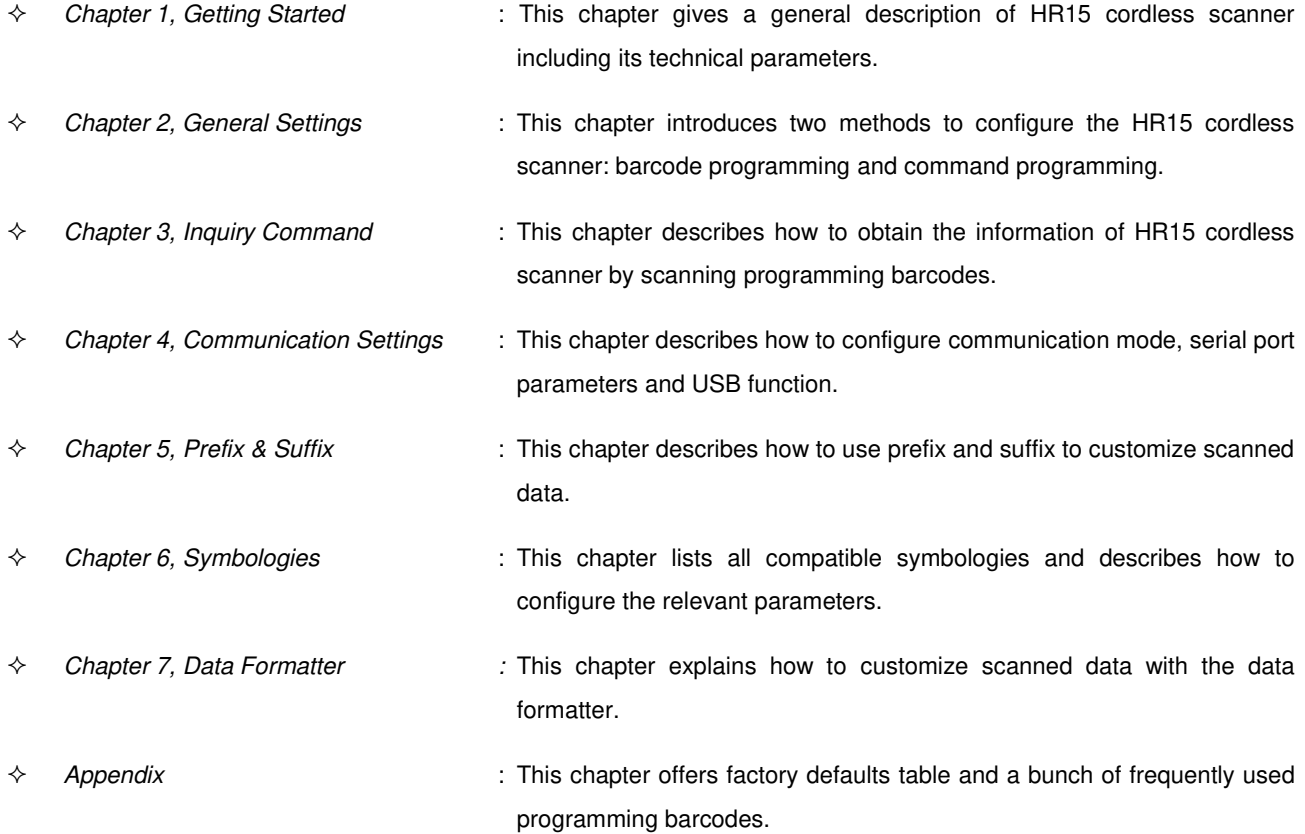

## <span id="page-13-0"></span>**Document Set**

The documentation set for the NLS-HR15 cordless scanner provides information for specific user needs and includes:

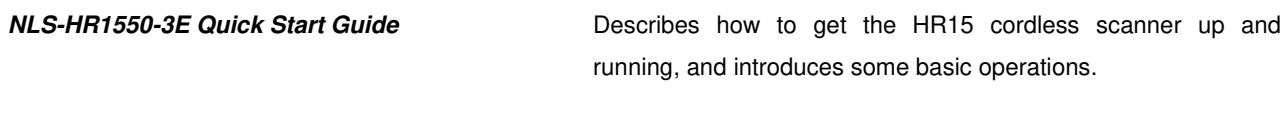

**NLS-HR1550-3E User Guide** Describes how to use and set the HR15 cordless scanner.

## **Chapter 1 Getting Started**

## <span id="page-14-1"></span><span id="page-14-0"></span>**Introduction**

HR15 cordless scanner is a 1D barcode scanner with excellent performance. Besides all common 1D symbologies, it can also read 2D stacked symbologies such as PDF417 and MicroPDF417. Based on the **UIMC**<sup>\*</sup> technology independently developed by Newland, HR15 cordless scanner is able to deliver rapid image acquisition and accurate decoding; it can provide customers with best services. HR15 cordless scanner boasts the ergonomical design that ensures easy and comfortable operation.

An illustrated introduction to the HR15 cordless scanner is included in this chapter. If you have an HR15 device at hand, make good use of it to develop a better understanding of this manual. This chapter is written for normal users, maintenance staff and software developers.

## <span id="page-15-0"></span>**Unpacking**

Open the package and take out HR15 cordless scanner and its accessories. Check to make sure everything on the packing list is present and intact. If any contents are damaged or missing, please keep the original package and contact your dealer immediately for after-sale service.

**Note:** CD15, the cradle for HR15 cordless scanner is individually wrapped.

## <span id="page-15-1"></span>**Scanner**

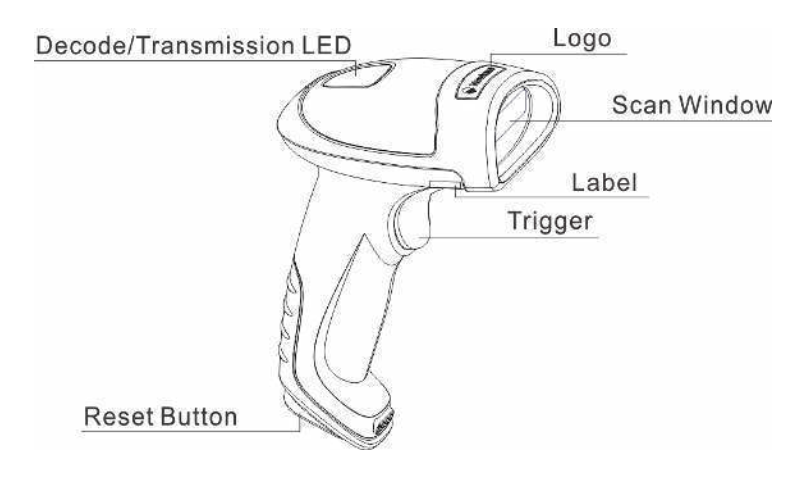

#### **Fig. 1-1**

#### **Decode/Transmission LED:**

**Green**: Barcode decoded successfully.

Battery is fully charged.

- **Blue**: Zigbee is available.
- **Red**: Data transmission failed. Device is charging.
- **Purple**: Firmware update is in progress.

There is data in FLASH memory.

## <span id="page-16-0"></span>**CD15 Cradle**

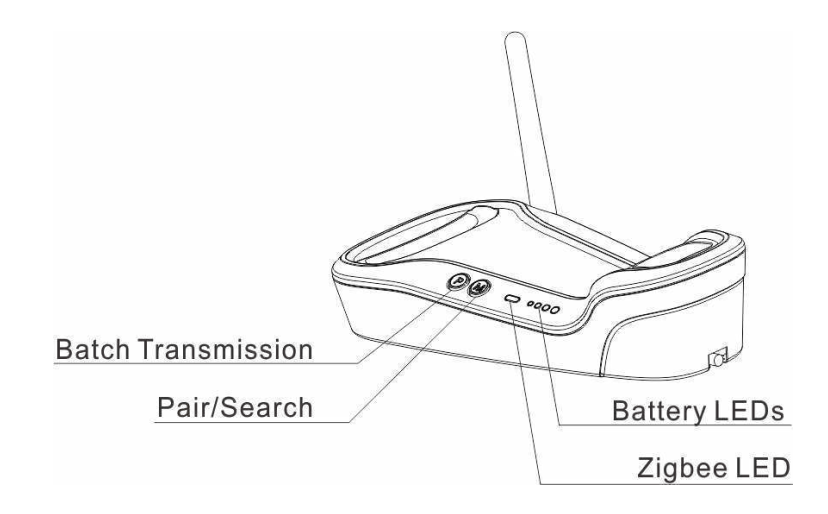

**Fig. 1-2** 

#### **Buttons:**

**P:** Batch Transmission **M: Pair/Search** 

## **LEDs:**

**Zigbee LED (blue)**: Zigbee is available. **Battery LEDs (green)**: Indicate battery level (four levels)

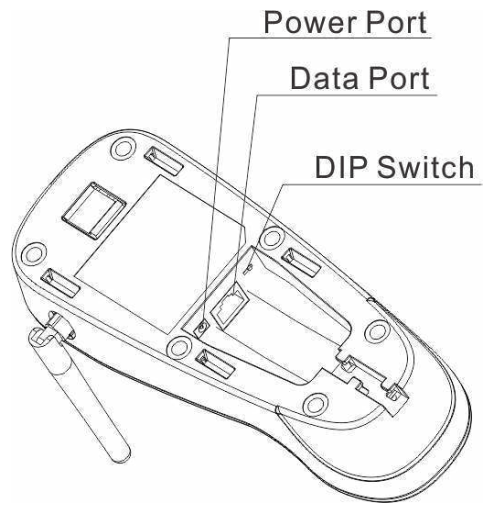

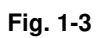

## <span id="page-17-0"></span>**Communication Mode**

There are three communication modes: synchronous mode (default), asynchronous mode and batch mode.

- **Synchronous Mode:** If Zigbee is available, scanned data will be transferred to the cradle immediately after a good read; if Zigbee is unavailable, the transmission of decoded data cannot be accomplished.
- **Asynchronous Mode:** If Zigbee is available, scanned data will be transferred to the cradle immediately after a good read; if Zigbee is unavailable, the decoded data will be first stored in the flash memory in a FIFO (first in first out) manner, and be sent automatically to the cradle when Zigbee becomes available.
- **Batch Mode:** The decoded data will be stored in the flash memory no matter whether Zigbee is available or not. To send the stored data to the cradle, you need to insert the scanner in the cradle and then press "P" button on the cradle.

## <span id="page-18-0"></span>**CD15 Data Port**

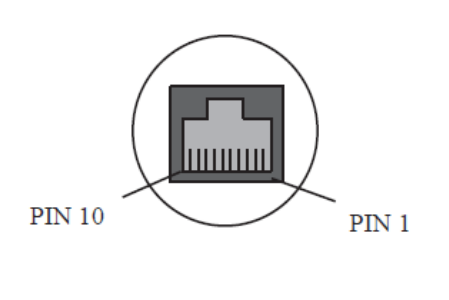

**Fig. 1-4** 

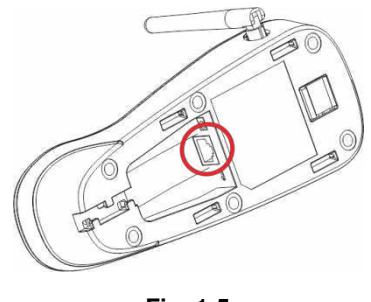

**Fig. 1-5** 

Pinout of CD15 data port

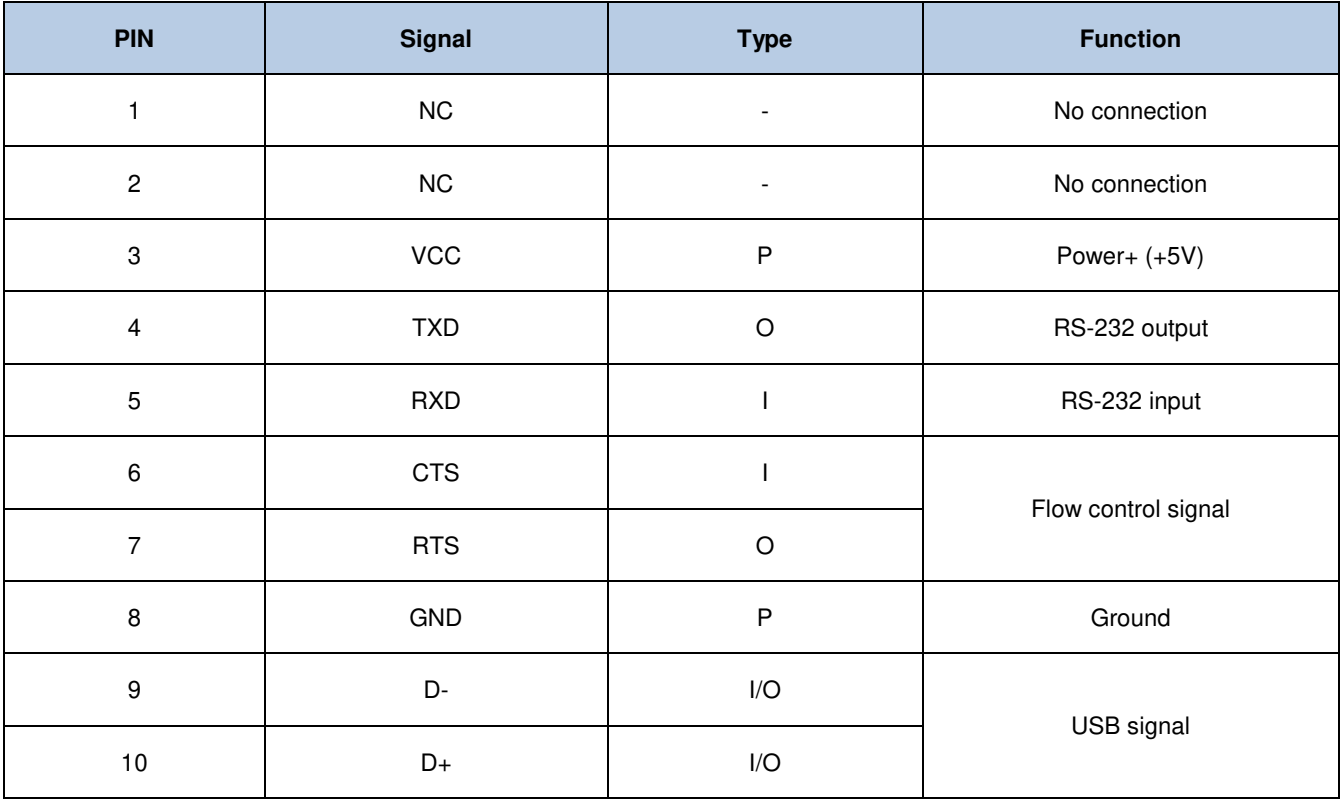

## <span id="page-19-0"></span>**USB/RS-232 Port**

CD15 cradle must be connected to a Host in actual application, such as PC, POS or any intelligent terminal with USB or RS-232 port, via a communication cable, either USB or RS-232 cable.

USB

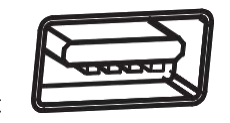

USB port on the Host

 $\triangleleft$  RS-232

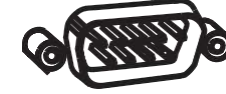

RS-232 port on the Host

**Note:** Please check the port on the Host and purchase the right cable.

## <span id="page-20-1"></span><span id="page-20-0"></span>**Connecting Cradle to a Host**

**Use USB Cable** 

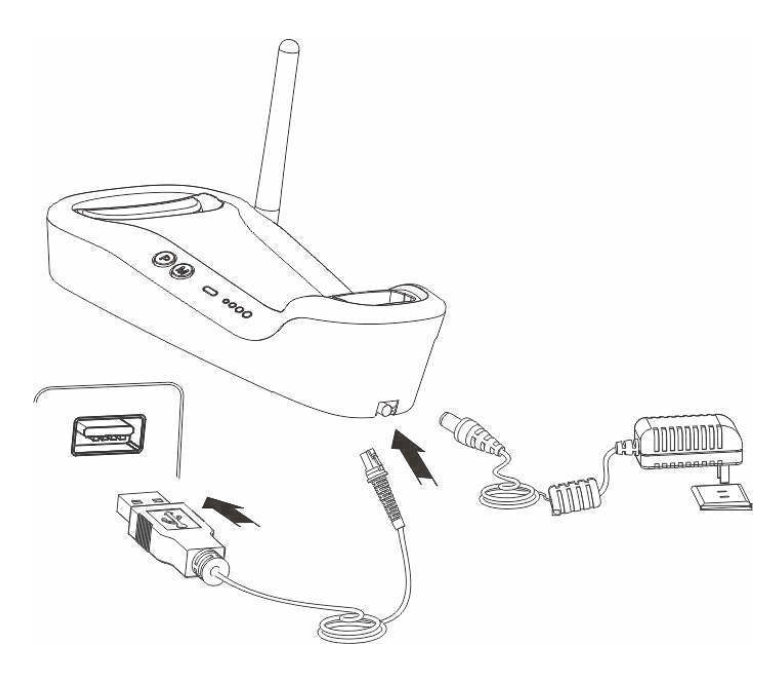

**Fig. 1-6** 

Connect the CD15 cradle to a Host through a USB cable with RJ45 and USB connectors:

- 1. Plug the RJ45 connector into the data port (see Fig.1-3) on CD15 cradle.
- 2. Plug the USB connector into the USB port on the Host.
- 3. Plug the supplied power adapter into the power port (see Fig.1-3) on the cradle.

<span id="page-21-0"></span>**Use RS-232 Cable** 

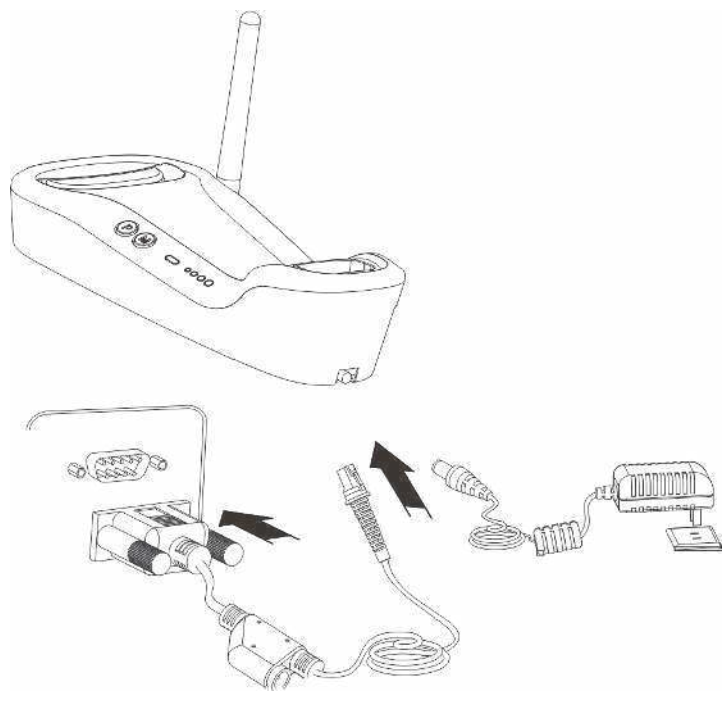

**Fig. 1-7** 

Connect the CD15 cradle to a Host through an RS-232 cable with RJ45 and RS-232 connectors:

- 1. Plug the RJ45 connector into the data port (see Fig.1-3) on the cradle.
- 2. Plug the RS-232 connector into the RS-232 port on the Host.
- 3. Plug the supplied power adapter into the power port (see Fig.1-3) on the cradle.

## <span id="page-22-0"></span>**Power On, Sleep, Power Off, Reboot**

#### **Powering on the scanner**

Hold down the trigger on the scanner for 1 second or longer.

**Note:** When using the scanner for the first time, the user MUST hold down the trigger for 10-15 seconds to exit battery protection mode and activate the scanner. The scanner emits several beeps to indicate success.

#### **Entering the sleep mode**

If no operation is performed on the scanner for 5 seconds, it will automatically enter the sleep mode. (Applicable to the Manual mode only)

#### **Powering off the scanner**

Scan the **Power Off** barcode. (See the **"Operating Mode Options"** section in Chapter 2)

**Note:** The scanner that has remained in sleep mode for a specific time period (default: 5 minutes, programmable) will be automatically turned off. (To change the time period, see the "**Power-Off Timeout"** section in Chapter 2).

#### **Rebooting the scanner**

If the scanner stops responding to input or runs abnormally, press the Reset button on the scanner to reboot it.

#### <span id="page-22-1"></span>**Maintenance**

- $\Diamond$  The scan window should be kept clean.
- $\Diamond$  Do not scratch the scan window of the device.
- $\Diamond$  Use soft brush to remove the stain from the scan window.
- $\Diamond$  Use the soft cloth to clean the window, such as eyeglass cleaning cloth.
- $\Diamond$  Do not spray any liquid on the scan window.
- $\Diamond$  Clean other parts of the device with water only.

**Note:** The warranty **DOES NOT** cover damages caused by inappropriate care and maintenance.

<span id="page-23-0"></span>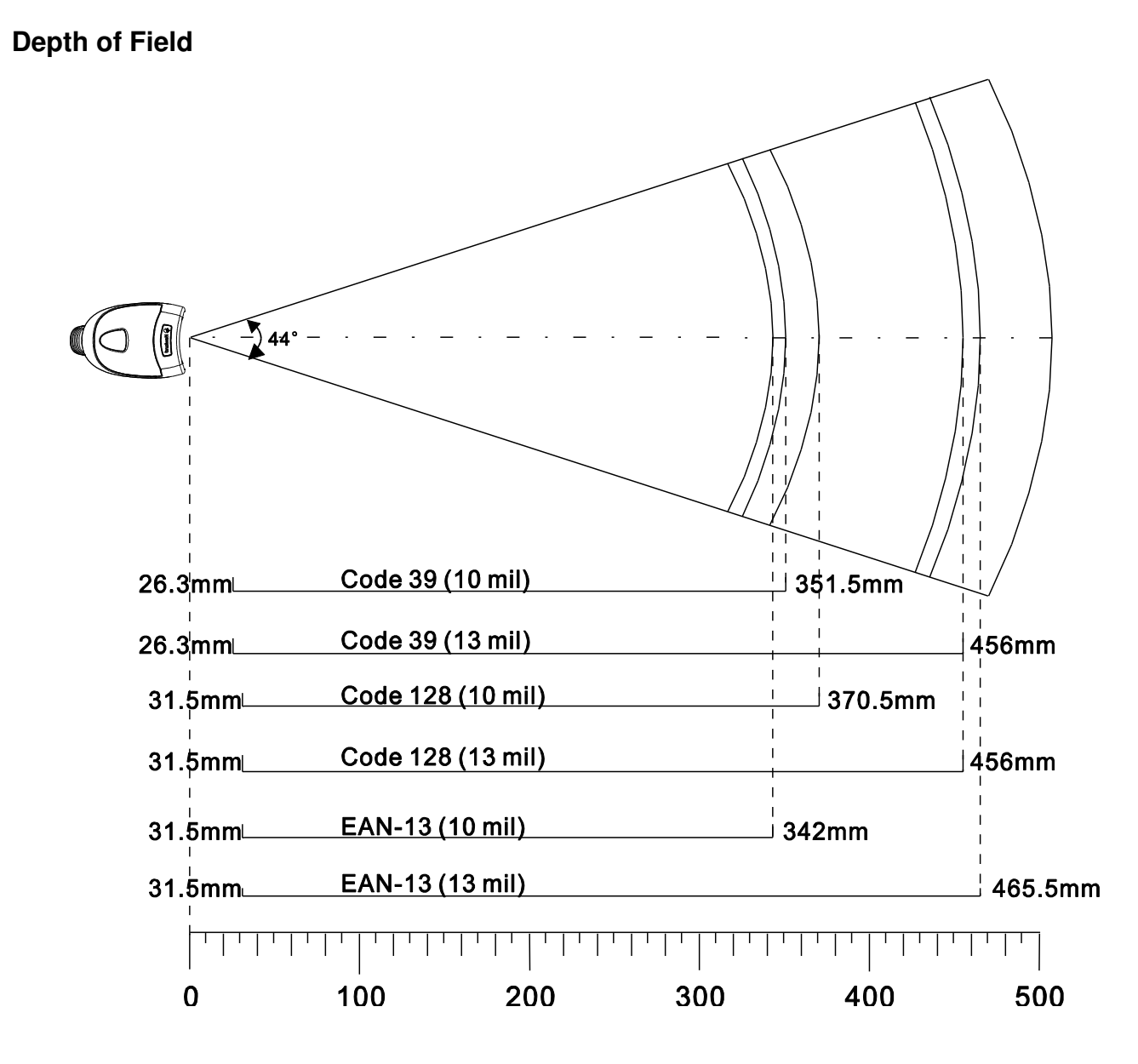

**Fig. 1-8** 

## <span id="page-24-0"></span>**Specifications**

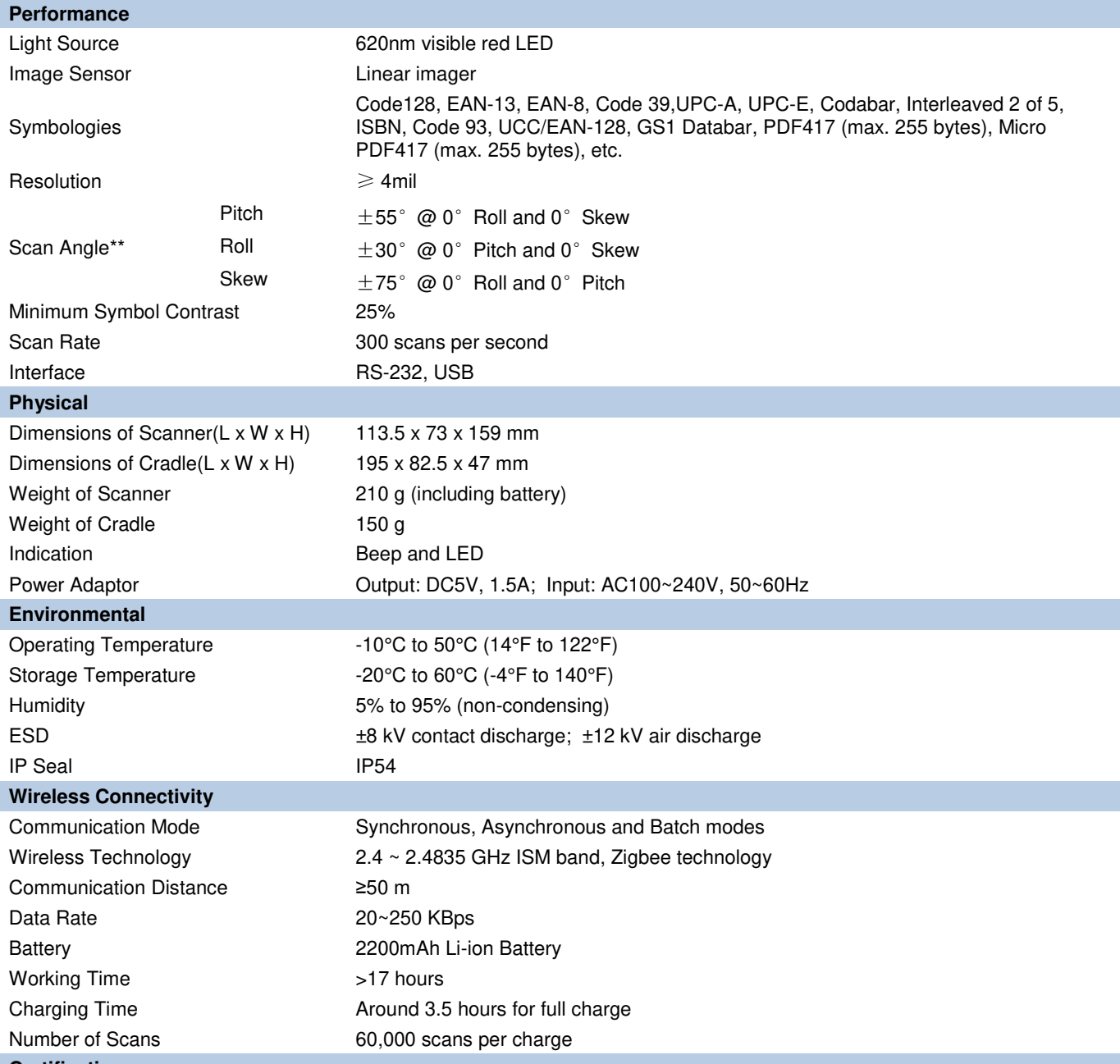

#### **Certifications**

FCC Part15 Class B, CE EMC Class B

#### **\*\*Test conditions:**

Code 39, 3 Bytes; Resolution=10mil; W:N=2.5:1; PCS=0.8; Barcode Height=40mm; Scan Distance=210mm, T=23℃, Illumination= 200 LUX

<span id="page-25-1"></span><span id="page-25-0"></span>**Dimensions of Scanner** 

**Side View** 

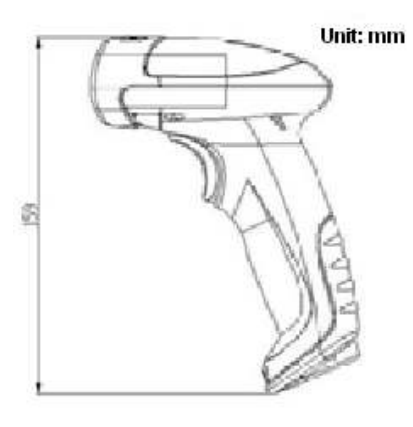

**Fig. 1-9** 

<span id="page-25-2"></span>**Front View** 

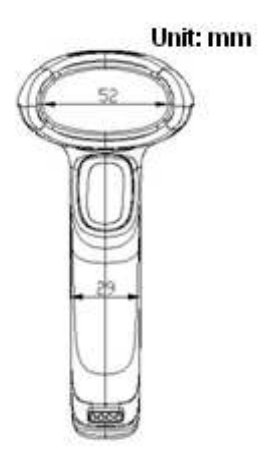

**Fig. 1-10**

<span id="page-26-0"></span>**Top View** 

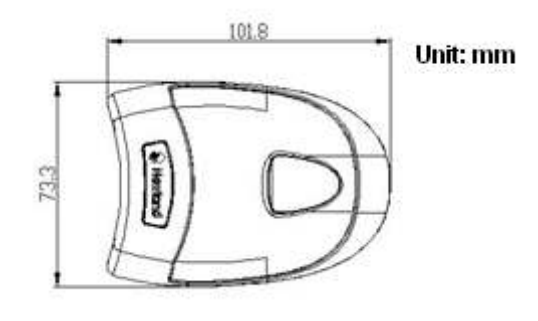

**Fig. 1-11**

<span id="page-26-1"></span>**Dimensions of CD15 Cradle** 

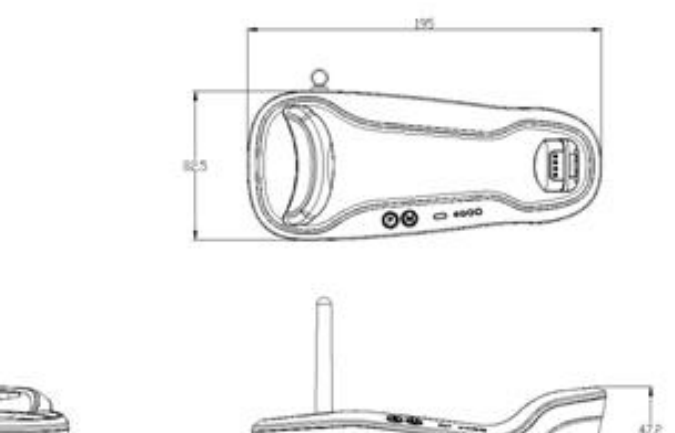

**Fig. 1-12**

## <span id="page-27-0"></span>**Scanning Instructions**

When the HR15 cordless scanner is in the Manual mode (default), you can follow the steps below to scan a barcode:

- 1. Hold down the trigger. Then the scanner will project a red aiming beam.
- 2. Aim the red beam across the center of barcode, as shown in Fig.1-13.
- 3. Release the trigger when the red beam goes off. For a successful read, the scanner will beep and send the decoded data to the Host.

**Note:** For barcodes of the same batch, the scanner keeps a very high success ratio in certain distance which is regarded as the optimal scanning distance.

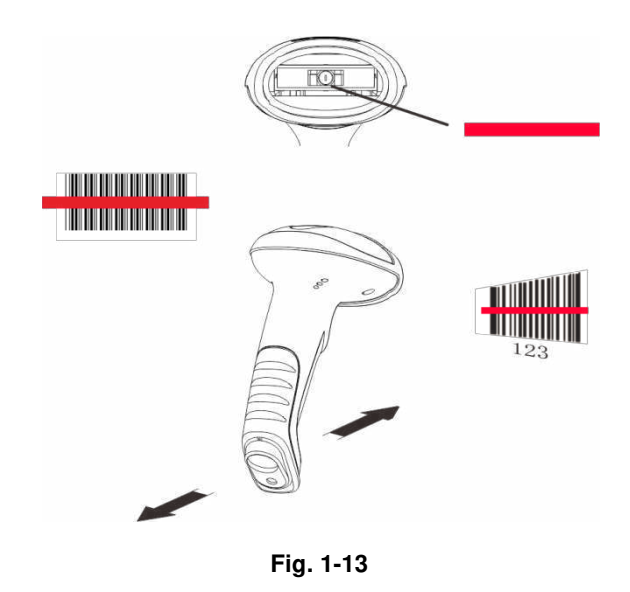

#### **Scan Angle**

The scanner is designed to function within a certain range of scan angles. Any unreasonable deviation may cause decoding failure.

Scan angles of the scanner:

- $\div$  Pitch:  $\pm 55^{\circ}$ , 0° Roll and 0° Skew (Fig. 1-14)
- $\div$  Roll : ±30°, 0° Pitch and 0° Skew (Fig. 1-15)
- $\div$  Skew: ±75°, 0° Roll and 0° Pitch (Fig. 1-16)

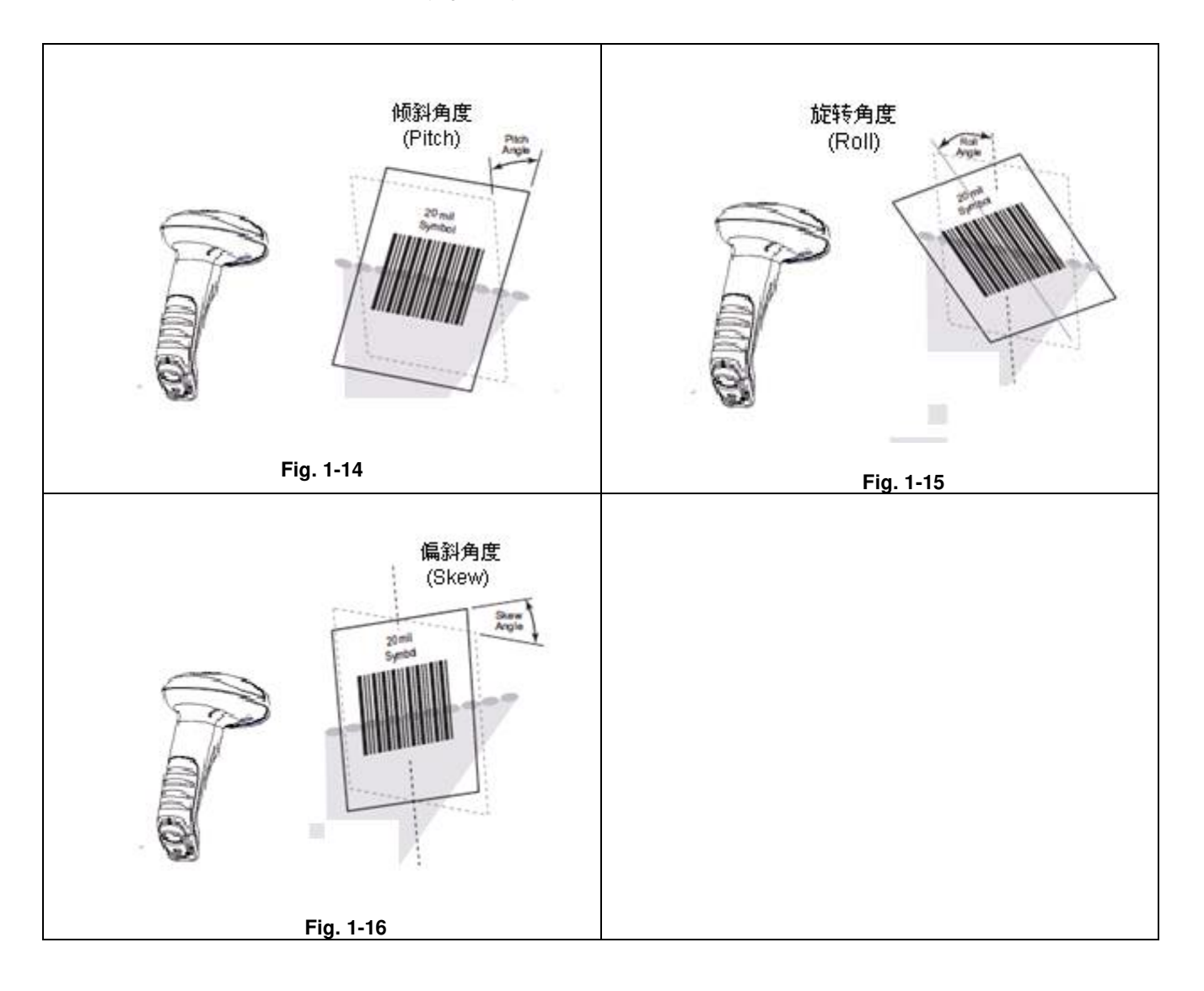

<span id="page-29-0"></span>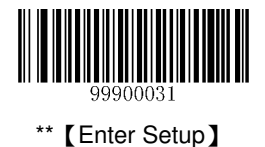

# **Chapter 2 General Settings**

## <span id="page-29-1"></span>**Introduction**

<span id="page-29-2"></span>There are two ways to configure the HR15 cordless scanner: barcode programming and command programming.

### **Barcode Programming**

The HR15 cordless scanner scans a series of barcodes to program features. In the following sections, we will explain the available options and features and provide the barcodes to program them.

This programming method is most straightforward. However, it requires manually scanning barcodes. As a result, errors are more likely to occur.

## <span id="page-29-3"></span>**Command Programming**

You can send the command strings through the Host to your scanner to perform configuration. In the following sections, the commands will be provided along with programming barcodes.

Users can also design an application to send those command strings to their scanners.

**Note: All settings except temporary ones are stored in non-volatile memory of the scanner and will not be lost by removing power from the scanner, or turning off/ rebooting the device.** 

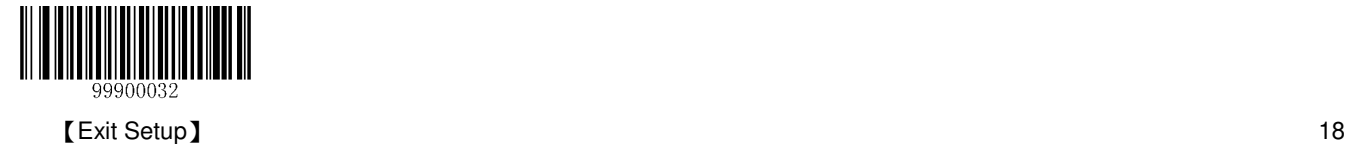

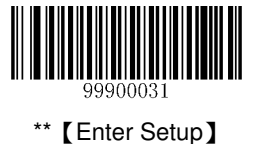

## <span id="page-30-0"></span>**Programming Barcode/ Programming Command/Function**

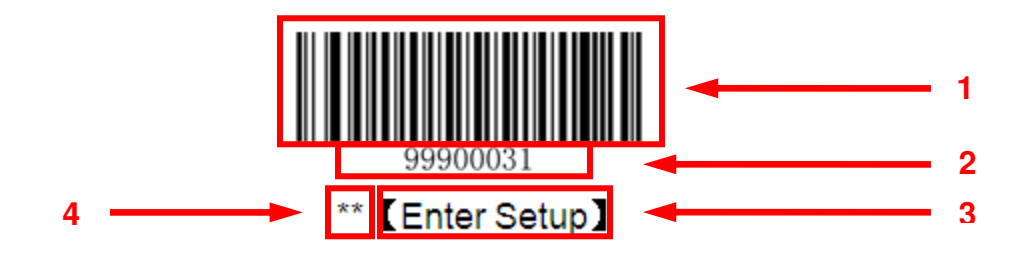

The figure above is an example that shows you the programming barcode and command for the Enter Setup function:

- 1. The **Enter Setup** barcode.
- 2. The **Enter Setup** command.
- 3. The function that can be enabled by using the programming barcode or command listed above.
- 4. \*\* indicates factory default setting.

## <span id="page-30-1"></span>**Use of Programming Barcodes**

Scanning the **Enter Setup** barcode can enable the scanner to enter the setup mode. Then you can scan a number of programming barcodes to configure your scanner.

The HR15 cordless scanner is in the setup mode by default. In real application, programming barcodes hardly overlap with non-programming barcodes, so it is unnecessary to exit the setup mode each time you finish the configuration.

Some functions or options may involve parameter value settings that require scanning numeric barcodes. To find the numeric barcodes, see the "**Digit Barcodes**" section in Chapter 7.

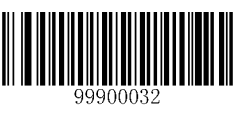

19 **International Contract Setup** and Contract Contract Contract Contract Contract Contract Contract Contract Contract Contract Contract Contract Contract Contract Contract Contract Contract Contract Contract Contract Cont

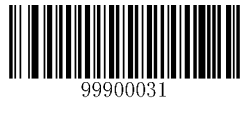

\*\*【Enter Setup】

## <span id="page-31-0"></span>**Use of Command**

Based on serial port communication, programming commands can be composed of printable ASCII characters, 0x20 (space) through 0x7D ("}").

### <span id="page-31-1"></span>**Programming Mode**

Before configuring the HR15 cordless scanner through serial communication, the device must enter the programming mode; in such mode, the device will only accept and process commands and respond accordingly.

You can enable the device to enter or exit the programming mode by sending the specified commands to it. In the event that the device receives no data for 5 seconds, it will exit the programming mode automatically.

### <span id="page-31-2"></span>**Command Format**

- 1. Enter the programming mode: send "**\$\$\$\$**" from the Host to the scanner, the scanner returns a reply of "**@@@@**" to indicate success.
- 2. Exit the programming mode: send "**%%%%**" from the Host to the scanner, the scanner returns a reply of "**^^^^**" to indicate success.
- 3. Receiving "**^^^^**" from the scanner when the Host did not send "**%%%%**" to it indicates the scanner has automatically exit the setup mode.
- 4. A command string consists of "**#**", programming command and "**;**", such as "**#99900030;**".
- 5. If a command string is properly processed, the scanner will return a reply consisting of "**!**", programming command and "**;**", such as "**!99900030;**".
- 6. If the scanner receives an invalid command string or fails to process a command string, it will return a reply consisting of "**?**", programming command and "**;**", such as "**?99900030;**"
- 7. If a query command is properly processed, the scanner will return a reply containing "**!**", programming command and "**;**", as well as "**&{**", query result and "**}**". For example:

send a query command of "**#99900301;**" to get the firmware version information,

the Host will receive a reply of "**!99900301;&{Firmware v1.7.5;Decoder v1.00.023.C6;|FD25430B}**".

Description:

In the reply, "**Firmware v1.7.5;Decoder v1.00.023.C6**" is the query result; "**|**" is a separator; and "**FD25430B**" is the CRC32 checksum value in hexadecimal format.

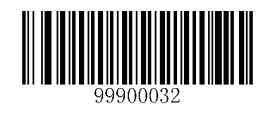

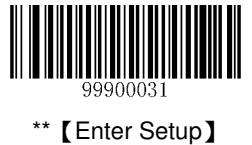

8. If a command involves parameter(s), they shall be combined as per the rule. For example: The combined commands for appending terminating character suffix 0x0D (CR),0x0A (LF) to the scanned data and saving the settings:

"**#99904112;#99900000;#99900015;#99900000;#99900012;#99900020;**".

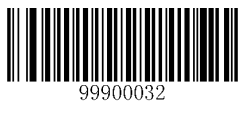

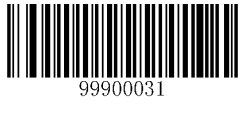

\*\*【Enter Setup】

## **Configuration Process Flow**

<span id="page-33-0"></span>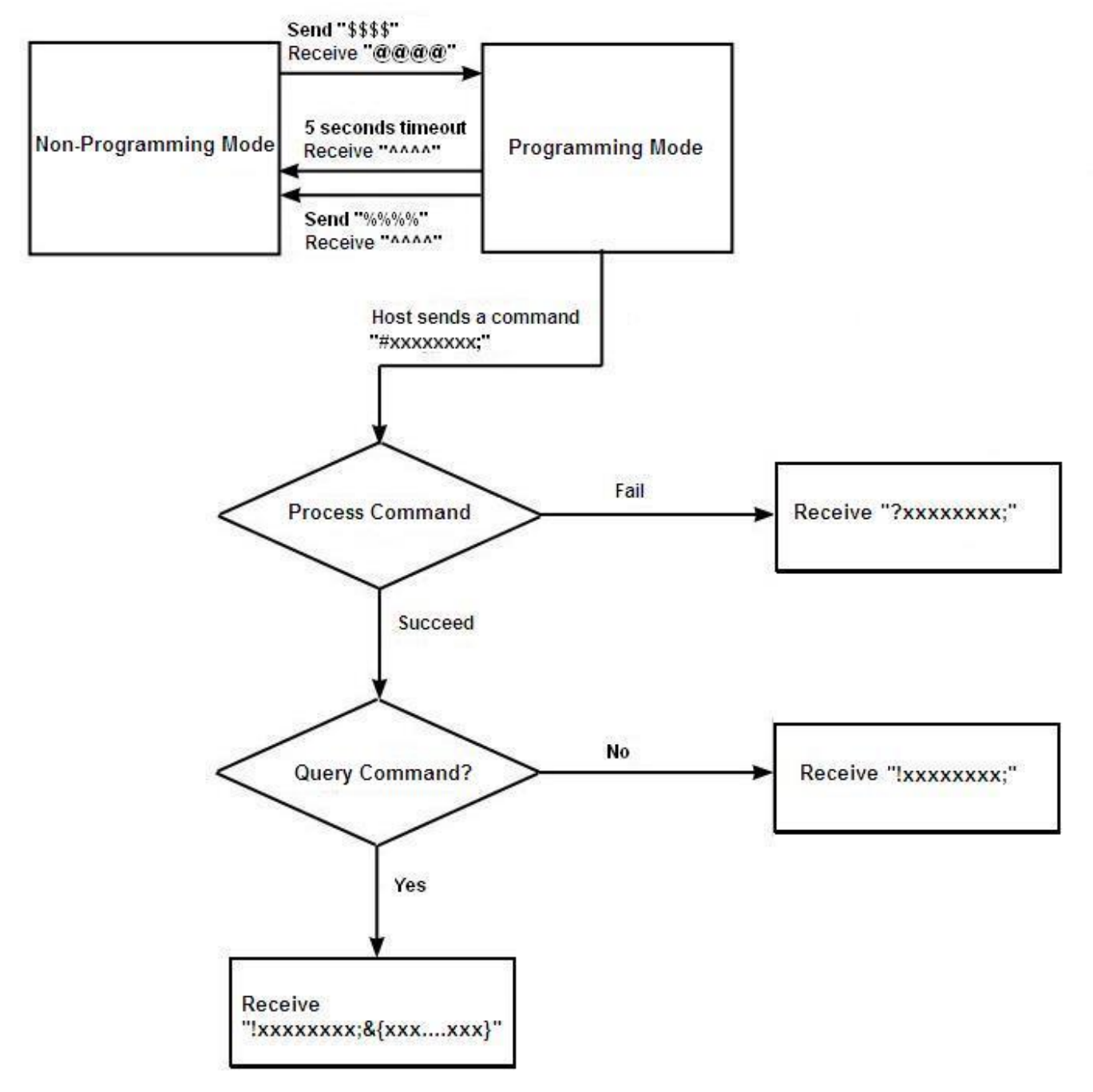

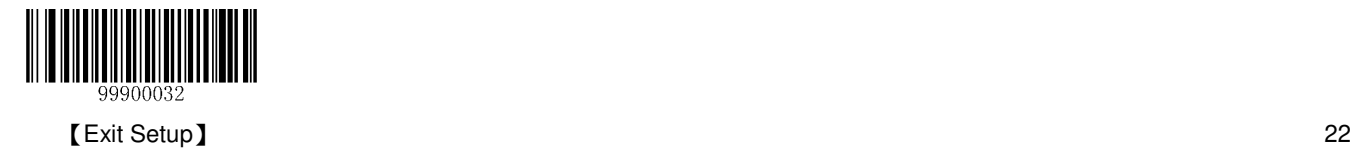

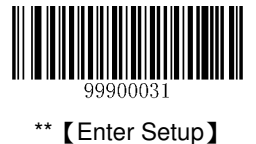

## <span id="page-34-1"></span><span id="page-34-0"></span>**Default Settings**

## **Restore Factory Default Settings**

Scanning the **Reset Scanner** barcode/the **Reset Cradle** barcode can restore the scanner/cradle to the factory default settings.

You may need to reset your scanner/cradle when:

- 1. scanner/cradle is not properly configured so that the scanner fails to decode barcodes or to communicate with cradle;
- 2. you forget previous configuration and want to avoid its impact;
- 3. functions that are rarely used have been enabled for the time being.

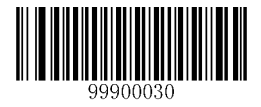

【Reset Scanner】

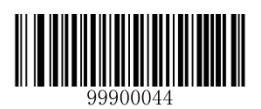

【Reset Cradle】

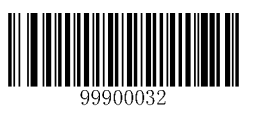

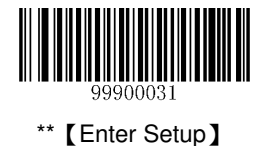

## <span id="page-35-1"></span><span id="page-35-0"></span>**Pairing Settings**

## **Pair Scanner with Cradle**

The scanner and cradle must be paired for communication to occur. A cradle can be paired with multiple scanners.

You need to perform this operation manually: After the scanner and cradle are powered on, insert the scanner in the cradle and then press the "M" button on the cradle.

**Note:** The number of scanners allowed to pair with a cradle varies from one application to another. Consult our technical support if you need more information.

### <span id="page-35-2"></span>**Pair Cradle with Zigbee Router**

A CD15 cradle with its DIP switch (see Fig. 1-3) in the "R" position can function as a Zigbee router. You can extend communication distance of the cradle by pairing multiple Zigbee routers with it.

Follow the procedure below to pair a cradle with a Zigbee router: a. Pair a scanner with the cradle; b. Insert the scanner in the Zigbee router and then press the "M" button on the router.

A CD15 cradle with its DIP switch (see Fig. 1-3) in the "C" position works a normal cradle.

**Note:** The number of Zigbee routers allowed to pair with a cradle varies from one application to another. Consult our technical support if you need more information.

#### <span id="page-35-3"></span>**Clear Pairing Settings**

Scanning the **Undo Pairing** barcode can delete all pairing information.

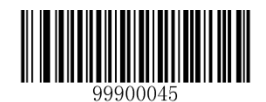

【Undo Pairing】

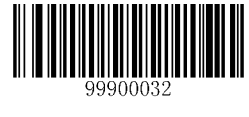
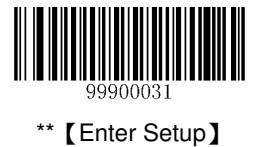

**Operating Mode Options** 

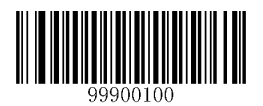

【Power Off】

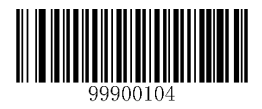

【Reboot Scanner】

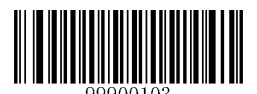

【Test Mode<sup>1</sup>】

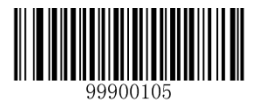

【Reboot Cradle】

**Note<sup>1</sup> :** Pressing the trigger on the scanner or rebooting the device can exit the Test mode.

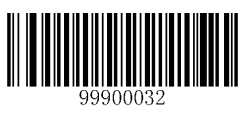

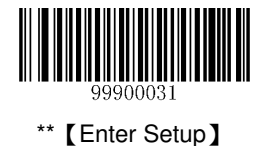

# **Power-Off Timeout**

Power-off timeout specifies the amount of time the scanner remains in sleep mode before it turns off automatically. Scan the barcode below to set this parameter.

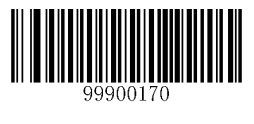

\*\*【5 Minutes】

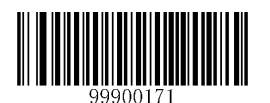

【10 Minutes】

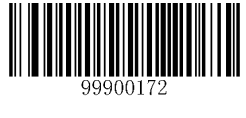

【20 Minutes】

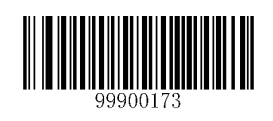

【30 Minutes】

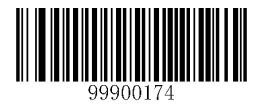

【60 Minutes】

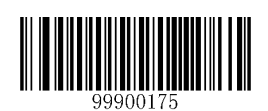

【Disable Auto Power Off】

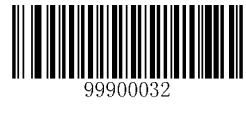

【Exit Setup】 26

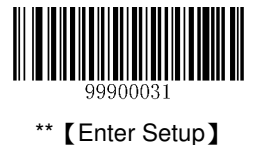

## **Scan Mode**

### **Manual Mode**

**Manual Mode (default):** A trigger pull activates a decode session. The decode session continues until the barcode is decoded or you release the trigger or the decode session timeout expires (default: 15 seconds; programmable).

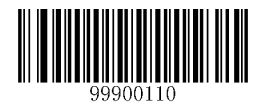

\*\*【Manual Mode】

**Decode Session Timeout:** This parameter sets the maximum time decode session continues during a scan attempt. The default timeout is 15s.

To program this parameter, scan the **Decode Session Timeout** barcode and the numeric barcodes. To find the numeric barcodes, see the "**Digit Barcodes**" section in Chapter 7.

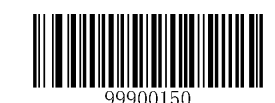

【Decode Session Timeout】

**Note: Decode Session Timeout: 01-15**, corresponding to 1s, 2s, ……, 15s (default), in 1s increments; **00**: infinite.

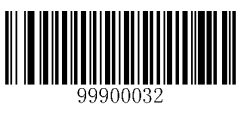

27 **Letters CEXIT Setup Letters CEXIT Setup LEXIT Setup LEXIT Setup LEXIT Setup LEXIT Setup LEXIT Setup LEXIT Setup LEXIT Setup LEXIT Setup LEXIT Setup LEXIT Setup LEXIT Setup LEXIT Setup LE** 

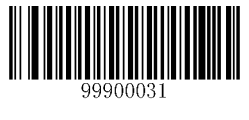

To prevent accidental rereads of the same barcode, you may enable **Reread Same Barcode with a Delay**.

**Reread Same Barcode with No Delay**: The scanner is allowed to reread the same barcode, ignoring the timeout between decodes (same barcode).

**Reread Same Barcode with a Delay**: The scanner is not allowed to reread the same barcode before the timeout between decodes (same barcode) expires.

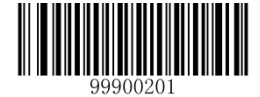

【Reread Same Barcode with a Delay】

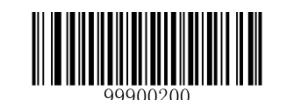

\*\* 【Reread Same Barcode with No Delay】

**Timeout between Decodes (Same Barcode):** This parameter sets the minimum time between decodes for the same barcode. It is programmable in 0.1s increments from 0s to 12s. If you want to stop the scanner from rereading the same barcode, set this parameter to 127. The default timeout is 1.6s. To program this parameter, scan the **Timeout between Decodes (Same Barcode)** barcode, the numeric barcode(s) and the **Save** barcode.

**Note: Reread Same Barcode with a Delay** must be enabled in order for this parameter to function.

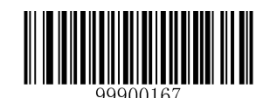

【Timeout between Decodes (Same Barcode)】

### **Example: Set the timeout between decodes (same barcode) to 5s**

- 1. Scan the **Enter Setup** barcode.
- 2. Scan the **Timeout between Decodes (Same Barcode)** barcode.
- 3. Scan the numeric barcodes "5" and "0". (See the **"Digit Barcodes"** section in Chapter 7)
- 4. Scan the **Save** barcode. (See the "**Save/Cancel Barcodes**" section in Chapter 7)
- 5. Scan the **Exit Setup** barcode.

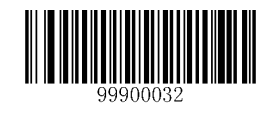

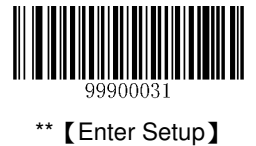

### **Auto Mode**

**Auto Mode:** Pressing the trigger activates a decode session. The decode session continues until the barcode is decoded or the decode session timeout expires (default: 15 seconds; programmable). The scanner automatically starts one session after another until you press the trigger a second time.

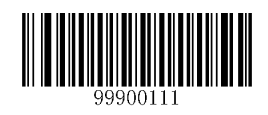

【Auto Mode】

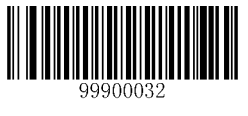

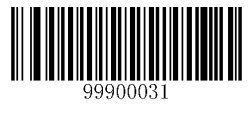

**Decode Session Timeout:** This parameter sets the maximum time decode session continues during a scan attempt. The default timeout is 15s.

To program this parameter, scan the **Decode Session Timeout** barcode and the numeric barcodes. To find the numeric barcodes, see the "**Digit Barcodes**" section in Chapter 7.

**Note: Decode Session Timeout: 01-15**, corresponding to 1s, 2s, ……, 15s (default), in 1s increments; **00**: infinite.

You can also configure whether to allow rereading same barcode. By default, rereading same barcode is not allowed.

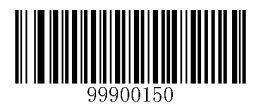

【Decode Session Timeout】

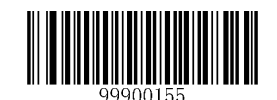

\*\*【Disallow Rereading Same Barcode】

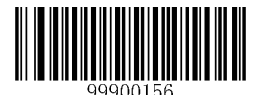

【Allow Rereading Same Barcode】

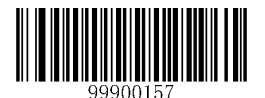

【Recalculate Timeout After Good Read】

### **Allow Rereading Same Barcode**

This allows the scanner to reread the same barcode that has been decoded in the previous session.

### **Disallow Rereading Same Barcode**

This protects against accidental rereads of the same barcode. If the barcode being scanned is identical with the one previously scanned, the decode session will suspend until a different barcode comes up.

### **Recalculate Timeout After Good Read**

The decode session timeout restarts after a good read.

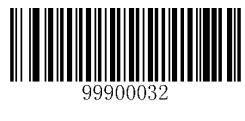

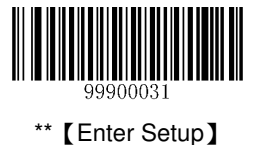

### **Blink Mode**

**Blink Mode:** The scanner automatically activates a decode session. The decode session continues until the barcode is decoded or the decode session timeout expires (100ms; non-programmable). When a decode session is completed, the scanner waits until the timeout between decodes expires (default: 1s, programmable) and then starts next session. The scanner continues to work in this pattern.

Pressing the trigger can also activate a decode session; holding down the trigger can suspend decode session.

**Timeout between Decodes:** This parameter sets the time period between the end of one decode session and the start of next session. It is programmable in 0.5s increments from 0s to 7.5s. The default timeout is 1s. To program this parameter, scan the **Timeout between Decodes** barcode and the numeric barcodes.

**Note:** Timeout between Decodes: 00-15, corresponding to 0s, 0.5s, 1s (default), ……, 7.5s, in 0.5s increments.

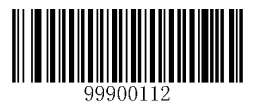

【Blink Mode】

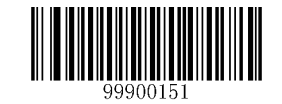

【Timeout between Decodes】

### **Example: Set the Timeout between Decodes to 5s (level 10)**

- 1. Scan the **Enter Setup** barcode.
- 2. Scan the **Timeout between Decodes** barcode.
- 3. Scan the numeric barcodes "1" and "0" . (See the **"Digit Barcodes"** section in Chapter 7)
- 4. Scan the **Exit Setup** barcode.

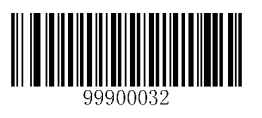

31 **Lattitude Contract Setup** and Setup and Setup and Setup and Setup and Setup and Setup and Setup and Setup and Setup and Setup and Setup and Setup and Setup and Setup and Setup and Setup and Setup and Setup and Setup an

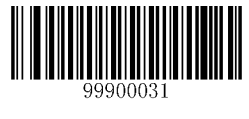

### **Sense Mode**

**Sense Mode:** The scanner activates a decode session every time when it detects a change in ambient illumination (excluding the situation when change is detected before the timeout between decodes expires). Decode session continues until the barcode is decoded or the decode session timeout expires.

Pressing the trigger can also activate a decode session. Holding down the trigger can suspend decode session. Same barcode cannot be reread before the timeout between decodes (same barcode) expires.

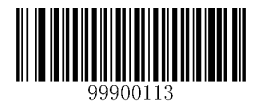

【Sense Mode】

**Decode Session Timeout:** This parameter sets the maximum time decode session continues during a scan attempt. The default timeout is 15s. To program this parameter, scan the **Decode Session Timeout** barcode and the numeric barcodes.

**Timeout between Decodes:** This parameter sets the time period between the end of one decode session and the start of next session. It is programmable in 0.5s increments from 0s to 7.5s. The default timeout is 1s. To program this parameter, scan the **Timeout between Decodes** barcode and the numeric barcodes.

**Note: Decode Session Timeout: 01-15**, corresponding to infinite, 1s, 2s,…, 15s (default), in 1s increments; **00**: infinite.

**Timeout between Decodes: 00-15**, corresponding to 0s, 0.5s, 1s (default), …, 7.5s, in 0.5s increments.

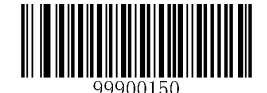

【Decode Session Timeout】

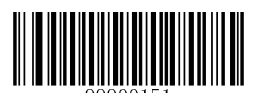

【Timeout between Decodes】

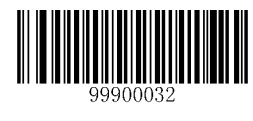

【Exit Setup】 32

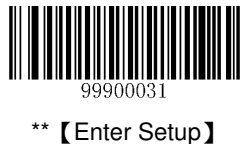

Sensitivity specifies the degree of acuteness of the scanner's response to changes in ambient illumination. The higher the sensitivity, the lower requirement in illumination change to trigger the scanner. You can select an appropriate degree of sensitivity that fits the ambient environment. By default, High Sensitivity is enabled.

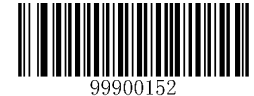

\*\*【High Sensitivity】

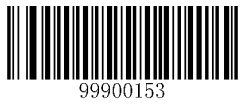

【Medium Sensitivity】

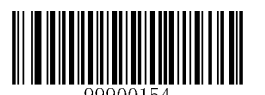

【Low Sensitivity】

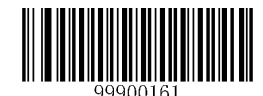

【Custom Sensitivity】

It is recommended not to set the custom sensitivity when one of the other three options can meet your needs.

**Note: Sensitivity: 00-0F**; the smaller the number, the higher the sensitivity.

### **Example: Set the sensitivity to level 5**

- 1. Scan the **Enter Setup** barcode.
- 2. Scan the **Custom Sensitivity** barcode.
- 3. Scan the numeric barcodes "0" and "5". (See the **"Digit Barcodes"** section in Chapter 7)
- 4. Scan the **Exit Setup** barcode.

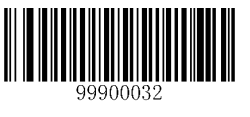

33 **between the contract of the contract of the contract of the contract of the contract of the contract of the contract of the contract of the contract of the contract of the contract of the contract of the contract of th** 

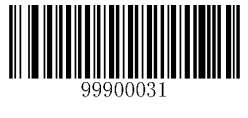

**Timeout between Decodes (Same Barcode):** This parameter sets the minimum time between decodes for the same barcode. It protects against accidental rereads of the same barcode. It is programmable in 0.1s increments from 0s to 12s. If you want to stop the scanner from rereading the same barcode, set this parameter to 127. The default timeout is 1.6s. To program this parameter, scan the **Timeout between Decodes (Same Barcode)** barcode, the numeric barcode(s) and the **Save** barcode.

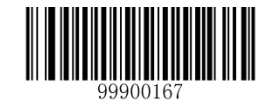

【Timeout between Decodes (Same Barcode)】

**Note: Timeout between Decodes (Same Barcode): 0-120**, corresponding to 0s, 0.1s, …, 1.6s (default), …, 12s, in 0.1s increments; **127**: infinite.

**Example: Set the timeout between decodes (same barcode) to 5s** 

- 1. Scan the **Enter Setup** barcode.
- 2. Scan the **Timeout between Decodes (Same Barcode)** barcode.
- 3. Scan the numeric barcodes "5" and "0". (See the **"Digit Barcodes"** section in Chapter 7)
- 4. Scan the **Save** barcode. (See the "**Save/Cancel Barcodes**" section in Chapter 7)
- 5. Scan the **Exit Setup** barcode.

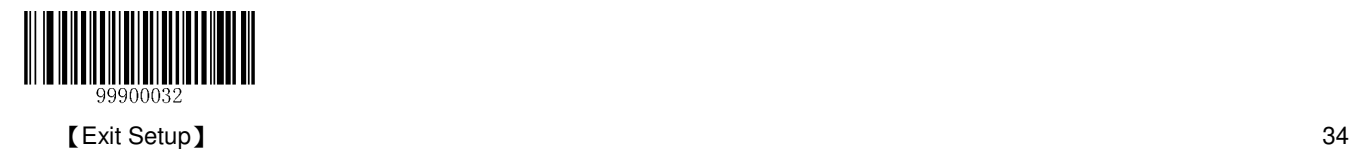

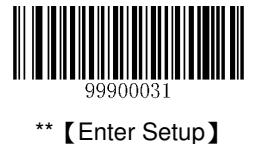

### **Continuous Mode**

**Continuous Mode:** The scanner automatically activates a decode session. The decode session continues until the barcode is decoded. When a decode session is completed, the scanner waits until the timeout between decodes expires and then starts next session. The scanner continues to work in this pattern. Same barcode cannot be reread before the timeout between decodes (same barcode) expires.

Holding down the trigger can also activate the scanner to decode continuously, but with no intervals (i.e. timeout between decodes will be ignored).

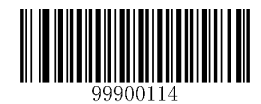

【Continuous Mode】

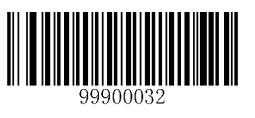

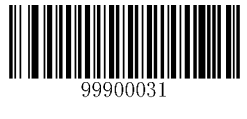

**Timeout between Decodes:** This parameter sets the time period between the end of one decode session and the start of next session. It is programmable in 0.5s increments from 0s to 7.5s. The default timeout is 1s. To program this parameter, scan the **Timeout between Decodes** barcode and the numeric barcodes.

**Note: Timeout between Decodes: 00-15**, corresponding to 0s, 0.5s, 1s (default), ……, 7.5s, in 0.5s increments.

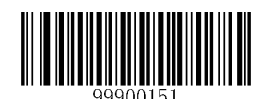

【Timeout between Decodes】

**Timeout between Decodes (Same Barcode):** This parameter sets the minimum time between decodes for the same barcode. It protects against accidental rereads of the same barcode. It is programmable in 0.1s increments from 0s to 12s. If you want to stop the scanner from rereading the same barcode, set this parameter to 127. The default timeout is 1.6s. To program this parameter, scan the **Timeout between Decodes (Same Barcode)** barcode, the numeric barcodes and the **Save** barcode.

**Note: Timeout between Decodes (Same Barcode): 0-120**, corresponding to 0s, 0.1s, …, 1.6s (default), …, 12s, in 0.1s increments; **127**: infinite.

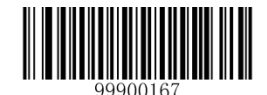

【Timeout between Decodes (Same Barcode)】

**Example: Set the timeout between decodes (same barcode) to 5s:** 

- 1. Scan the **Enter Setup** barcode.
- 2. Scan the **Timeout between Decodes (Same Barcode)** barcode.
- 3. Scan the numeric barcodes "5" and "0". (See the **"Digit Barcodes"** section in Chapter 7)
- 4. Scan the **Save** barcode. (See the "**Save/Cancel Barcodes**" section in Chapter 7)
- 5. Scan the **Exit Setup** barcode.

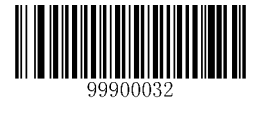

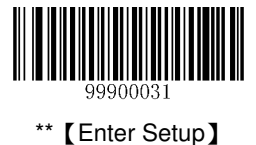

### **Delayed Sense Mode**

**Delayed Sense Mode:** The scanner automatically activates a decode session when it detects a change in ambient illumination. The decode session continues until the barcode is decoded or the decode session timeout expires. When a decode session is completed, the scanner waits 200ms and then starts to monitor ambient environment until it detects a change to trigger next decode session. Same barcode cannot be reread before the timeout between decodes (same barcode) expires.

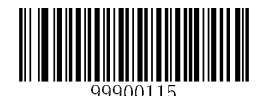

【Delayed Sense Mode】

**Decode Session Timeout:** This parameter sets the maximum time decode session continues during a scan attempt. To program this parameter, scan the **Decode Session Timeout** barcode and the numeric barcodes.

**Timeout between Decodes (Same Barcode):** This parameter sets the minimum time between decodes for the same barcode. It protects against accidental rereads of the same barcode. It is programmable in 0.2s increments from 0s to 3s. To program this parameter, scan the **Timeout between Decodes (Same Barcode)** barcode and the numeric barcodes.

**Note: Decode Session Timeout: 01-15**, corresponding to 2s, 4s,…, 30s, in 2s increments; **00**: infinite.

**Timeout between Decodes (Same Barcode): 00-15**, corresponding to 0s, 0.2s,…,3s,in 0.2s increments.

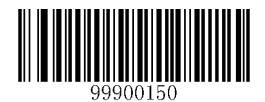

【Decode Session Timeout】

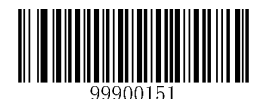

【Timeout between Decodes (Same Barcode)】

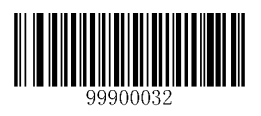

37 **between the contract of the contract of the contract of the contract of the contract of the contract of the contract of the contract of the contract of the contract of the contract of the contract of the contract of th** 

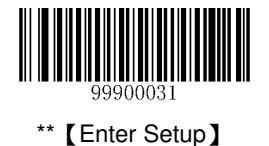

# **Security Setup**

This parameter specifies the number of times to decode a barcode during a scan attempt. The higher the security level, the lower the error rate and decoding efficiency. By default, security is set to be level 1.

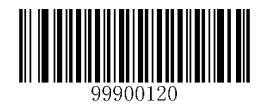

\*\*【Set Security Level to 1】

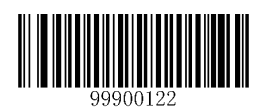

【Set Security Level to 3】

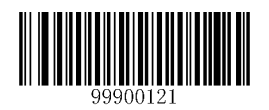

【Set Security Level to 2】

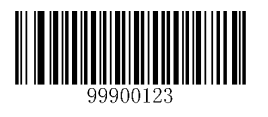

【Set Security Level to 4】

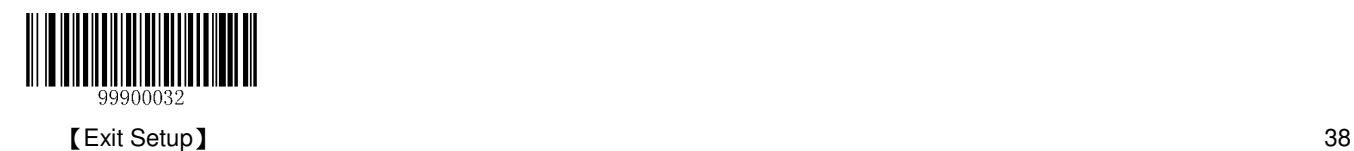

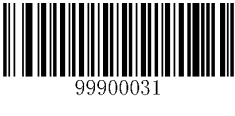

# **Good Read Beep**

By default, the scanner emits a medium-pitched loud beep that lasts 150ms after good read.

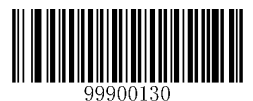

【Do Not Beep After Good Read】

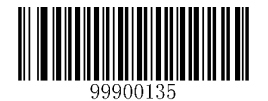

【Medium-Pitched Medium-Loud Beep】

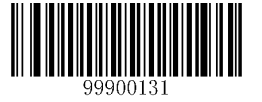

【High-Pitched Loud Beep】

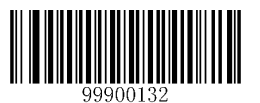

【High-Pitched Medium-Loud Beep】

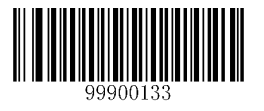

【High-Pitched Low Beep】

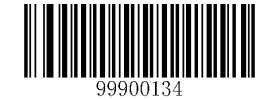

\*\*【Medium-Pitched Loud Beep】

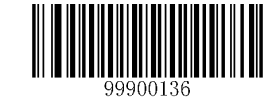

【Medium-Pitched Low Beep】

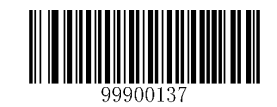

【Low-Pitched Loud Beep】

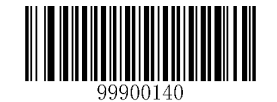

【Low-Pitched Medium-Loud Beep】

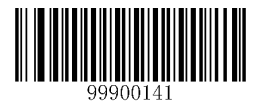

【Low-Pitched Low Beep】

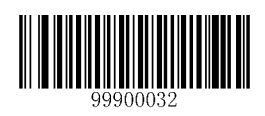

39 **【Exit Setup】** 

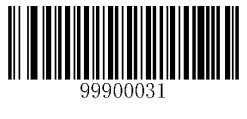

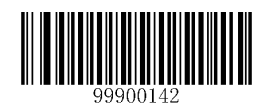

\*\*【Set Beep Length to 150ms】

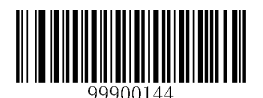

【Set Beep Length to 50ms】

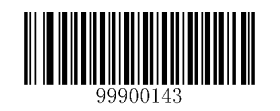

【Set Beep Length to 100ms】

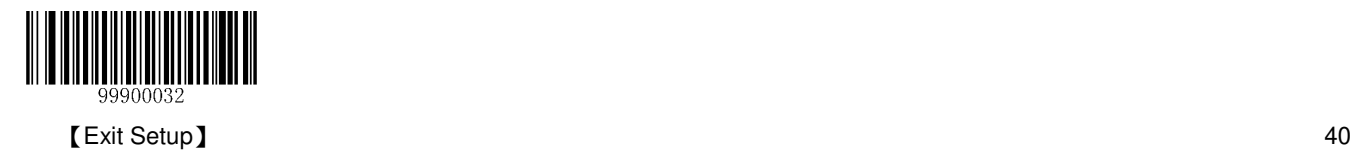

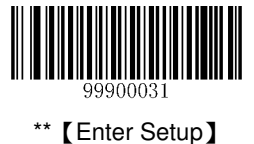

# **Decode Area and Output Interval**

You can set the number of barcodes allowed to be read per scan. By default, the **Read One Barcode Nearest to the Center Per Scan** option is enabled.

You can also set the decoded data output interval. By default, output interval is 0ms.

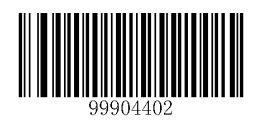

【Read 2 Barcodes Per Scan】

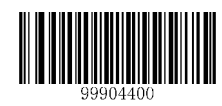

\*\*【Read One Barcode Nearest to the Center Per Scan】

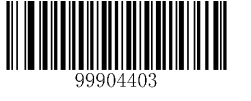

【Read 3 Barcodes Per Scan】

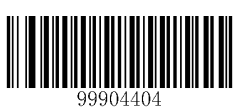

【Read 4 Barcodes Per Scan】

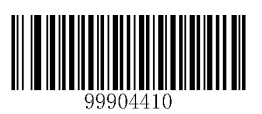

\*\*【Set Output Interval to 0ms】

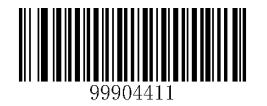

【Set Output Interval to 50ms】

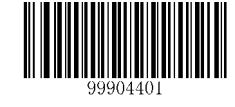

【Read One Barcode At The Center Per Scan】

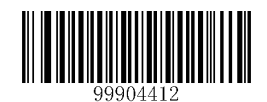

【Set Output Interval to 100ms】

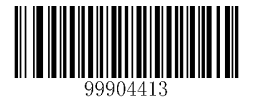

【Set Output Interval to 150ms】

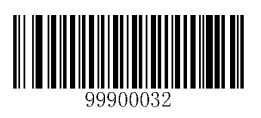

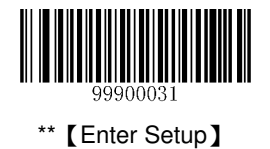

# **Other Settings**

**Temporary Mute** 

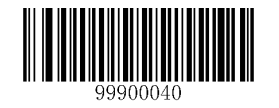

【Enable Temporary Mute】

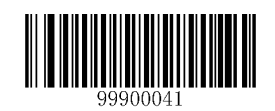

【Disable Temporary Mute】

**Note:** Temporary Mute is only applicable to decode beep and will be disabled after you reboot the scanner.

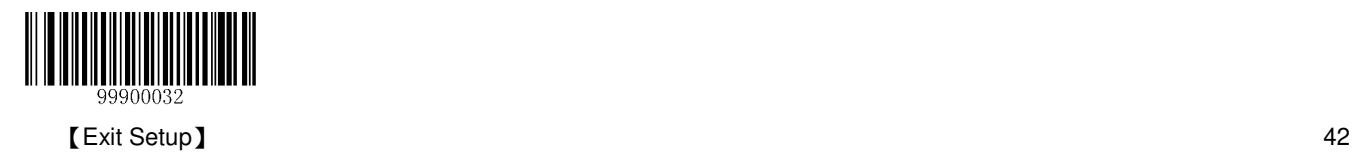

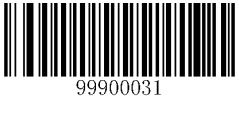

# **Chapter 3 Inquiry Command**

# **Introduction**

This chapter provides programming barcodes you may need to obtain device information.

# **Obtain Scanner Information**

You can scan one of the barcodes below to inquire the scanner information. The results will be sent to the Host.

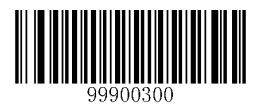

【Inquire All Information About Scanner】

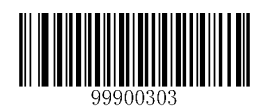

【Inquire the Manufacture Date of Scanner】

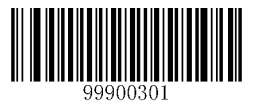

【Inquire the Firmware Version of Scanner】

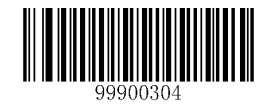

【Inquire the Model Number of Scanner】

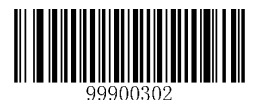

【Inquire the Serial Number of Scanner】

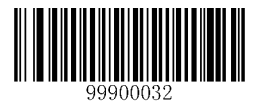

43 【Exit Setup】

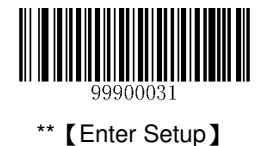

# **Obtain Cradle Information**

You can scan one of the barcodes below to inquire the information about CD15 Cradle. The results will be sent to the Host.

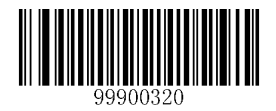

【Inquire All Information About Cradle】

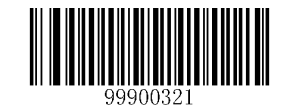

【Inquire the Firmware Version of Cradle】

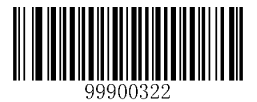

【Inquire the Serial Number of Cradle】

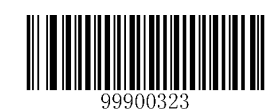

【Inquire the Manufacture Date of Cradle】

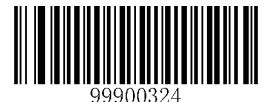

【Inquire the Model Number of Cradle】

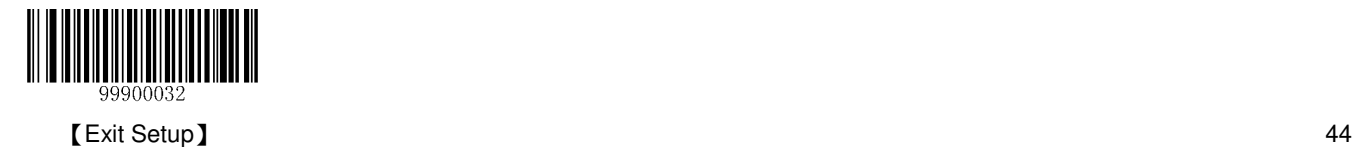

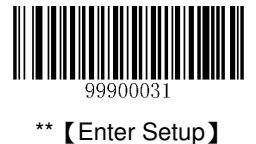

## **Obtain Wireless Module Information**

You can scan one of the barcodes below to inquire the information about wireless module. The results will be sent to the Host.

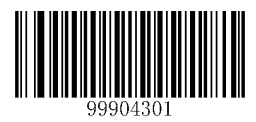

【Inquire the Number of Barcodes in Flash Memory】

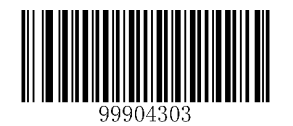

【Delete All Barcodes in Flash Memory】

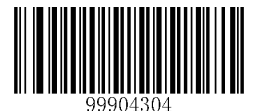

【Inquire the Wireless Module Status】

**Note:** Inquire the Wireless Module Status: Inquire wireless connection status and communication mode.

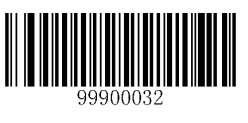

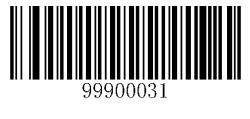

# **Chapter 4 Communication Settings**

# **Introduction**

Three types of wireless communication between scanner and cradle: synchronous, asynchronous and batch modes. Two types of wired communication between cradle and the Host: RS-232 and USB.

# **Wireless Communication Setup**

Wireless communication modes include Synchronous (default), Asynchronous and Batch modes.

- **Synchronous Mode:** If Zigbee is available, scanned data will be transferred to the cradle immediately after a good read; if Zigbee is unavailable, the transmission of decoded data cannot be accomplished.
- **Asynchronous Mode:** If Zigbee is available, scanned data will be transferred to the cradle immediately after a good read; if Zigbee is unavailable, scanned data will be first stored in the flash memory and be sent automatically to the cradle in a FIFO (first in first out) manner when Zigbee becomes available. All stored data will be automatically deleted after transmission.
- **Batch Mode:** Scanned data will be stored in the flash memory no matter whether Zigbee is available or not. To send the stored data to the cradle, you need to insert the scanner in the cradle and then press "P" button on the cradle. By default, all stored data will be automatically deleted after transmission.

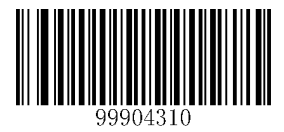

\*\*【Synchronous Mode】

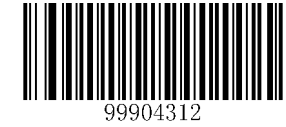

【Asynchronous Mode】

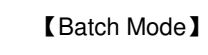

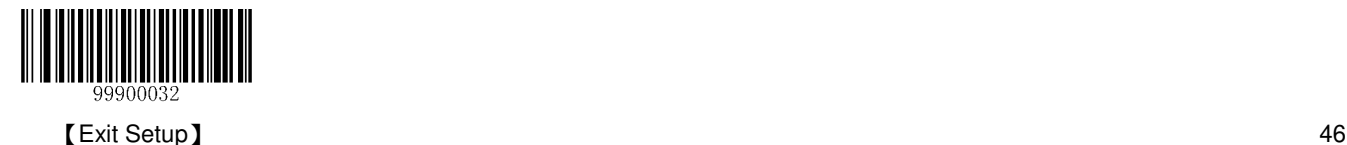

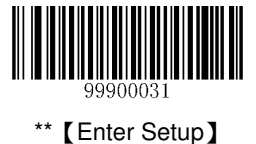

**Host Acknowledgment** 

Some applications require that the host device validate incoming barcode data and provide acknowledgment to the scanner. When Host Acknowledgment is turned on, the scanner waits for this acknowledgment after each scan. If scanned data is deemed valid, the host device returns 0x06 and the green LED on the scanner flashes thrice along with the Validation Passed beep; if the data is deemed invalid, the host device returns 0x15 and the red LED on the scanner flashes thrice along with the Validation Failed beep. This feature is only available in the Synchronous mode.

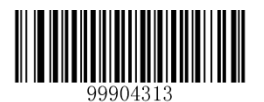

\*\*【Host Acknowledgment Off】

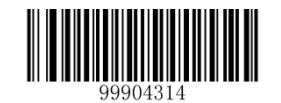

【Host Acknowledgment On】

**Host Acknowledgment Timeout** specifies the maximum time the scanner waits for the acknowledgment from the host device.

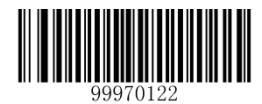

【Host Acknowledgment Timeout 1s】

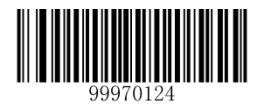

【Host Acknowledgment Timeout 5s】

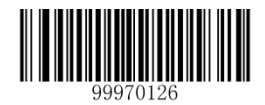

【Host Acknowledgment Timeout 120s】

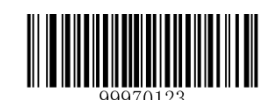

\*\* 【Host Acknowledgment Timeout 3s】

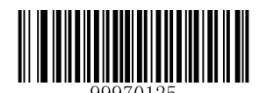

【Host Acknowledgment Timeout 60s】

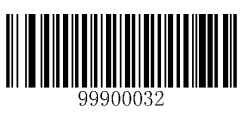

47 **Contract Setup】** 【Exit Setup】

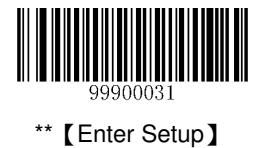

# **Advanced Settings for the Batch Mode**

## **Keep/Delete Stored Data after Batch Transmission**

You may scan the appropriate barcode below to choose whether to keep or delete stored data in the flash memory after batch transmission (i.e. data transmission in the Batch mode).

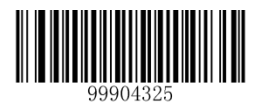

\*\*【Auto Delete Stored Data after Transmission】

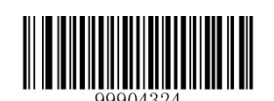

【Keep Stored Data after Transmission】

### **Batch Mode Same Barcode Reading**

This feature is available only when scanning barcodes in the Batch mode.

**Enable Batch Mode Same Barcode Reading:** The scanner stores the data when encountering a barcode that has existed in the flash memory.

**Disable Batch Mode Same Barcode Reading:** The scanner discards the data and generates an error beep when encountering a barcode that has existed in the flash memory.

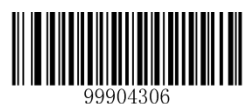

\*\* 【Enable Batch Mode Same Barcode Reading】

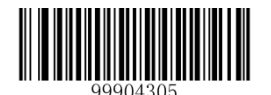

【Disable Batch Mode Same Barcode Reading】

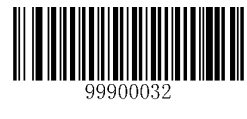

【Exit Setup】 48

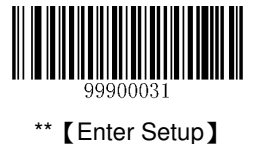

### **Batch Mode Transmit Delay**

Sometimes when multiple barcodes are sent to the host device in the Batch mode, the transmission of those barcodes is too fast for the application to process. To program a transmit delay between barcodes, scan one of the following delays.

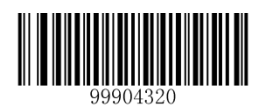

\*\*【No Transmit Delay (0ms)】

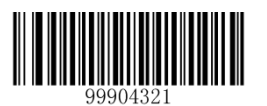

【Short Transmit Delay (50ms)】

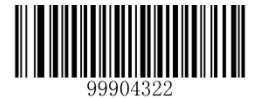

【Medium Transmit Delay (100ms)】

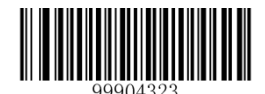

【Long Transmit Delay (150ms)】

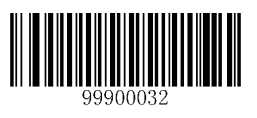

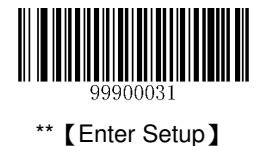

# **RS-232 Interface on CD15 Cradle**

### **Baud Rate**

When the CD15 cradle is connected to the Host via serial port, you need to set communication parameters (including baud rate, parity check, data bit and stop bit) to match the host device.

Baud rate is the number of bits of data transmitted per second. Set the cradle's baud rate to match the Host requirements. Otherwise, data may not reach the Host or may reach it in distorted form. The default baud rate is 115200.

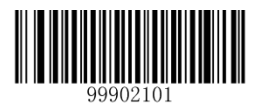

【Baud Rate 1200】

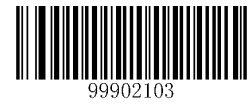

【Baud Rate 4800】

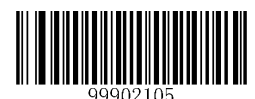

【Baud Rate 14400】

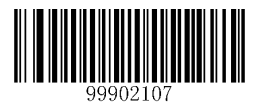

【Baud Rate 38400】

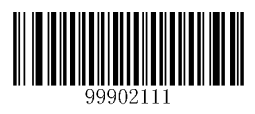

\*\*【Baud Rate 115200】

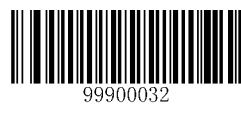

【Exit Setup】 50

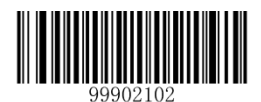

【Baud Rate 2400】

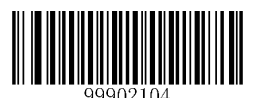

【Baud Rate 9600】

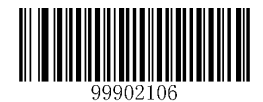

【Baud Rate 19200】

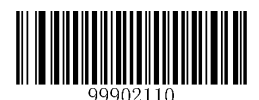

【Baud Rate 57600】

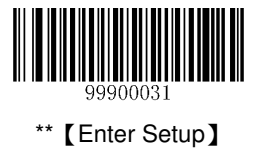

**Parity Check** 

By default, the **None** option is enabled.

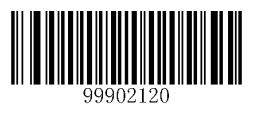

\*\*【None】

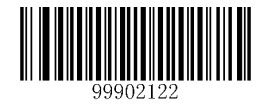

【Even】

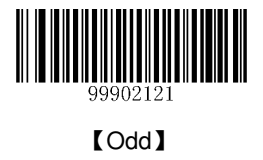

## **Stop Bit**

By default, the **1 Stop Bit** option is enabled.

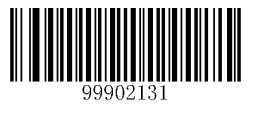

\*\*【1 Stop Bit】

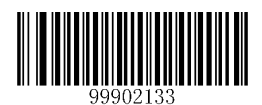

【2 Stop Bits】

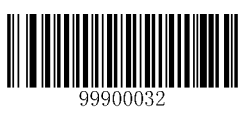

51 **IDENTIFY CONTROLLER THE SET OF STATE OF SET OF SET OF SET OF SET OF SET OF SET OF SET OF SET OF SET OF SET OF SET OF SET OF SET OF SET OF SET OF SET OF SET OF SET OF SET OF SET OF SET OF SET OF SET OF SET OF SET OF SET** 

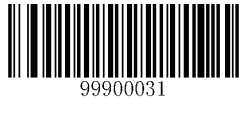

## **Flow Control**

By default, the **No Flow Control** option is enabled.

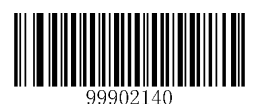

\*\*【No Flow Control】

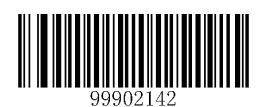

【CTS Flow Control】

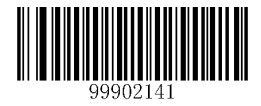

【RTS Flow Control】

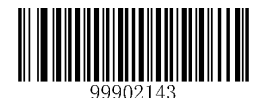

【RTS\_CTS Flow Control】

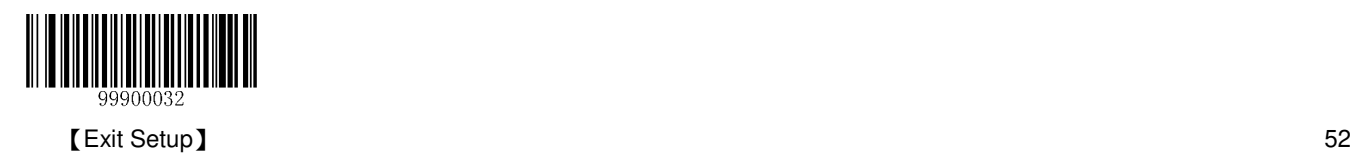

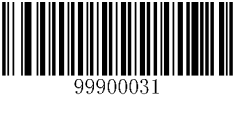

### **Data Bit**

By default, the **8 Data Bits** option is enabled.

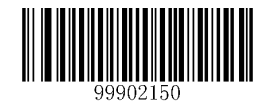

\*\*【8 Data Bits】

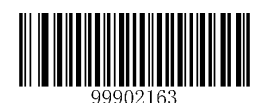

【8 Data Bits, No Parity, 2 Stop Bits】

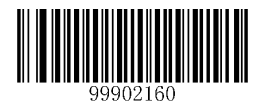

【8 Data Bits, No Parity, 1 Stop Bit】

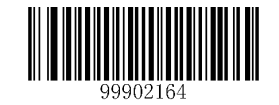

【8 Data Bits, Even Parity, 2 Stop Bits】

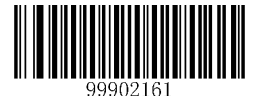

【8 Data Bits, Even Parity, 1 Stop Bit】

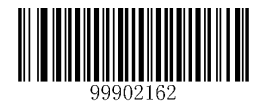

【8 Data Bits, Odd Parity, 1 Stop Bit】

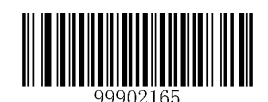

【8 Data Bits, Odd Parity, 2 Stop Bits】

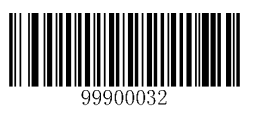

53 **Lexit Setup Lexit Setup** 

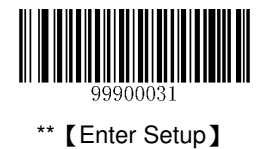

# **USB Interface on CD15 Cradle**

By default, the **USB HID-KBW** option is enabled.

**USB HID-KBW** 

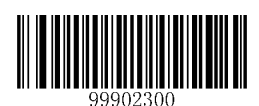

\*\*【USB HID-KBW】

**USB COM Port Emulation** 

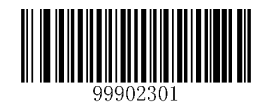

【USB COM Port Emulation】

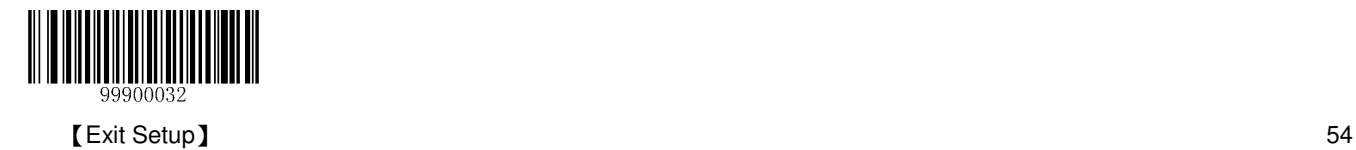

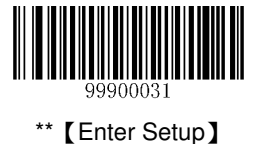

**Keyboard Parameters** 

## **Examine KBW Connection**

By default, the cradle examines whether KBW connection is available before data transmission by sending the Caps Lock key to the host device first.

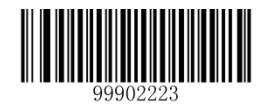

\*\*【Examine KBW Connection】

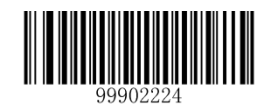

【Do Not Examine KBW Connection】

## **USB Enumeration**

By default, the cradle will be enumerated after power-up.

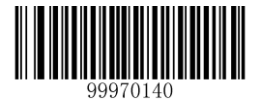

【USB Enumeration Off】

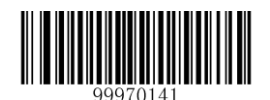

\*\*【USB Enumeration On】

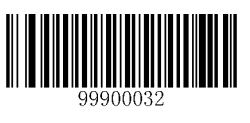

55 【Exit Setup】

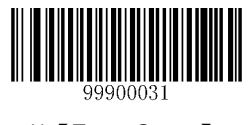

# **Keyboard Layout**

By default, the **US (English)** option is enabled

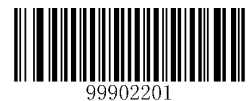

\*\* 【US (English)】

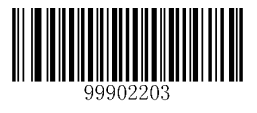

【Denmark】

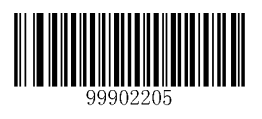

【France】

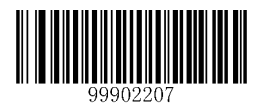

【Italy】

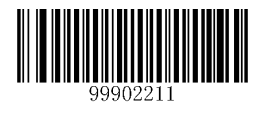

【Spain】

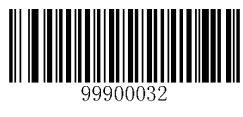

【Exit Setup】 56

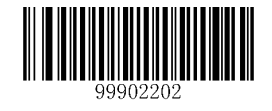

【Japanese】

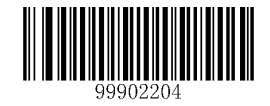

【Finland】

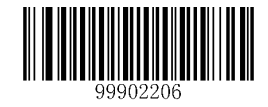

【Turkey F】

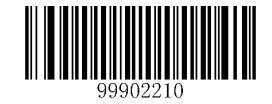

【Norway】

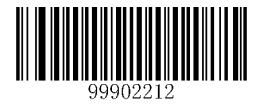

【Turkey Q】

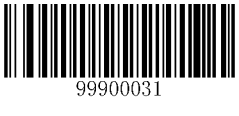

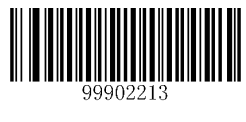

【UK】

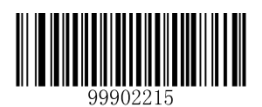

【Belgium】

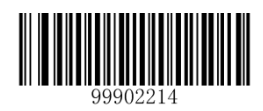

【German】

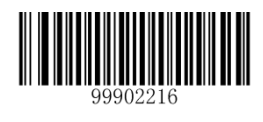

【Russia】

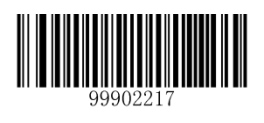

【Sweden】

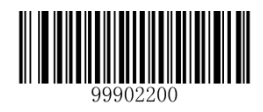

【Portugal】

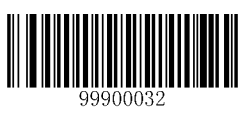

57 **Letters SPINS Letters Letters Letters Letters Letters Letters Letters Letters Letters Letters Letters Letters Letters Letters Letters Letters Letters Letters Letters Letters**

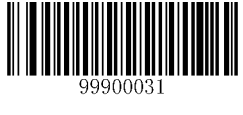

### **Inter-Character Delay**

Inter-character Delay: 00-15 (16 levels), corresponding to 0ms (default), 5ms, 10ms, …, 75ms, in 5ms increments.

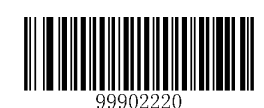

【Inter-Character Delay】

### **Convert Case**

By default, the **No Case Conversion** option is enabled.

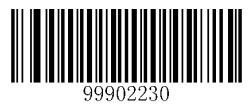

\*\*【No Case Conversion】

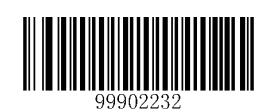

【Convert All to Lowercase】

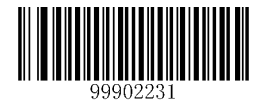

【Convert All to Uppercase】

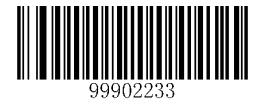

【Invert Upper and Lower Case Characters】

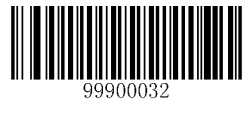

【Exit Setup】 58

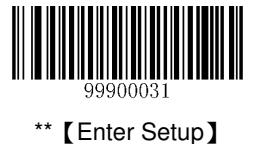

### **Emulate ALT+Keypad**

This feature allows any ASCII character (0x00 - 0xFF) to be sent over the numeric keypad no matter which keyboard type is selected. Since sending a character involves multiple keystroke emulations, this method appears less efficient.

The following options are available:

- **Disable:** No ASCII character is sent in the ALT+Keypad way.
- **Mode 1:** ASCII characters not supported by the selected keyboard type but falling into 0x20~0xFF are sent in the ALT+Keypad way.
- **Mode 2:** ASCII characters falling into 0x20~0xFF are sent in the ALT+Keypad way.
- **Mode 3:** All ASCII characters (0x00~0xFF) are sent in the ALT+Keypad way.

**Note:** In the event of a conflict between **Function Key Mapping** and **Mode 3**, **Function Key Mapping** shall govern.

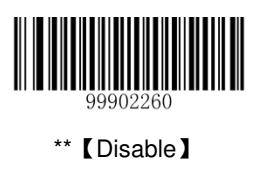

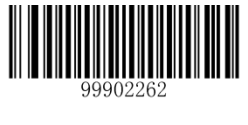

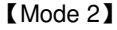

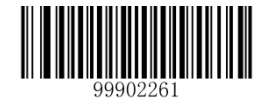

【Mode 1】

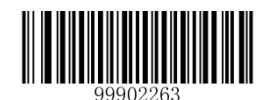

【Mode 3】

**Example:** Supposing US keyboard is selected, barcode data "AÐF" (65/208/70) is sent as below:

- (1) **Mode 1** is enabled:
- "A" -- Keystroke "A"
- "Đ" -- "ALT Make" + "208" + "ALT Break"
- "F" -- Keystroke "F"
- (2) **Mode 3** is enabled:
- "A" "ALT Make" + "065" + "ALT Break"
- "Đ" -- "ALT Make" + "208" + "ALT Break"
- "F" -- "ALT Make" + "070" + "ALT Break"

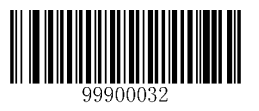

59 **Letters** and the setup of the setup of the setup of the setup of the setup of  $\blacksquare$ 

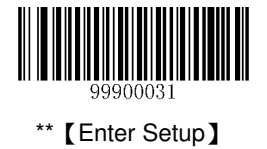

## **Function Key Mapping**

When Function Key Mapping is enabled, function characters (0x00 - 0x1F) are sent as ASCII sequences over the keypad. For more information, see **ASCII Function Key Mapping Table** in Appendix.

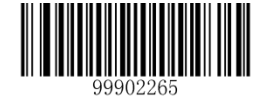

【Enable Function Key Mapping】

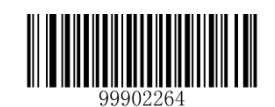

\*\* 【Disable Function Key Mapping】

**Example:** Barcode data 0x16

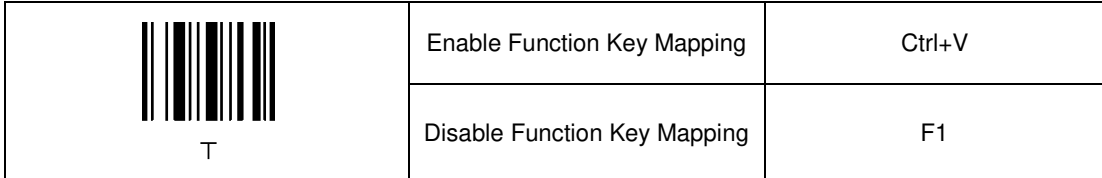

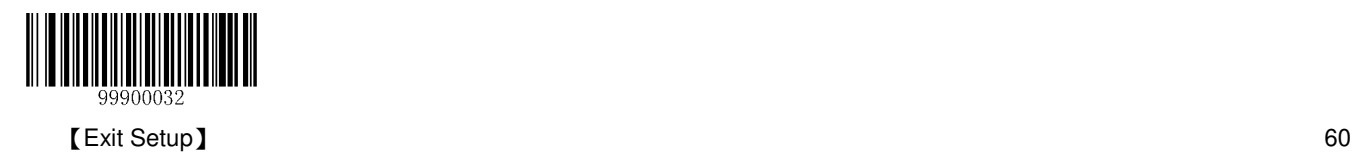
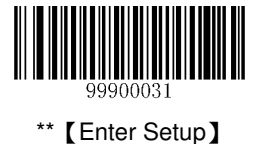

#### **Emulate Numeric Keypad**

When this feature is disabled, sending barcode data is emulated as keystroke(s) on main keyboard.

To enable this feature, scan the Emulate Numeric Keypad barcode. Sending a number (0-9) is emulated as keystroke(s) on numeric keypad, whereas sending other character like "+", "\_", "\*", "/" and "." is still emulated as keystrokes on main keyboard.

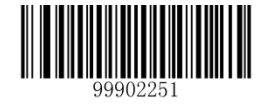

\*\* 【Do Not Emulate Numeric Keypad】

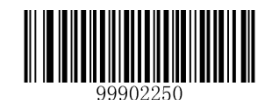

【Emulate Numeric Keypad】

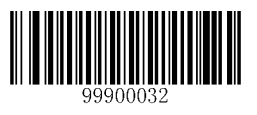

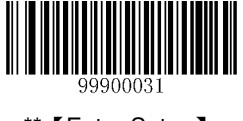

# **Reliability of Communication between Cradle and PC**

Reliable communication between cradle and PC via RS-232 interface can be achieved with the flow control feature; Reliable communication between cradle and PC via USB interface can be guaranteed by the USB protocol.

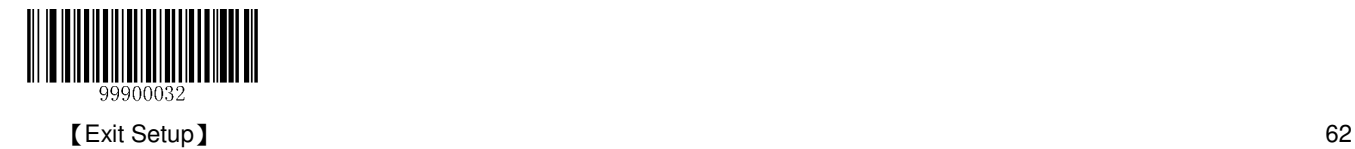

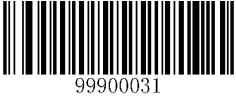

# **Chapter 5 Prefix & Suffix**

## **Introduction**

After a successful barcode reading, a string containing numbers, letters or symbols will be returned.

In real applications, barcode data may be found insufficient for your needs. You may wish to include additional information such as barcode type, data acquisition time or delimiter in data being scanned.

Adding extra information to printed barcodes does not seem like a sensible solution since that will increase the barcode size and make them inflexible. Instead, we come up with the idea of appending prefix and suffix to the data without making any change to barcodes. We will show you how to conduct the configuration in the following sections.

Note: Customized data: <Prefix> <Data><Suffix><Terminating Character>

## **Prefix Sequence**

By default, the **Code ID+Custom+AIM ID** option is enabled.

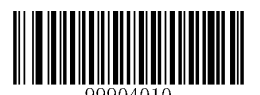

\*\*【Code ID+Custom+AIM ID】

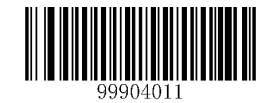

【Custom+Code ID+AIM ID】

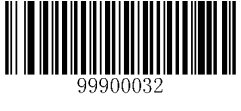

63 **between the contract of the contract of the contract of the contract of the contract of the contract of the contract of the contract of the contract of the contract of the contract of the contract of the contract of th** 

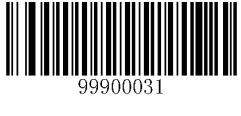

## **Custom Prefix**

#### **Enable/Disable Custom Prefix**

If custom prefix is enabled, you are allowed to append to the data a user-defined prefix that cannot exceed 11 characters. By default, custom prefix is disabled.

For example, if barcode data is "123" and custom prefix is "AB", the Host will receive "AB123".

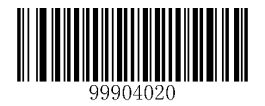

\*\*【Disable Custom Prefix】

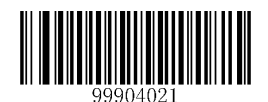

【Enable Custom Prefix】

#### **Set Custom Prefix**

To set a custom prefix, scan the **Set Custom Prefix** barcode, the numeric barcodes corresponding to the hexadecimal value of a desired prefix and the **Save** barcode.

**Note:** A custom prefix cannot exceed 11 characters.

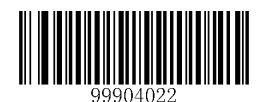

#### 【Set Custom Prefix】

**Example: set the custom prefix to "CODE" (its hexadecimal value is 0x43/0x4F/0x44/0x45)**

- 1. Scan the **Enter Setup** barcode.
- 2. Scan the **Set Custom Prefix** barcode.
- 3. Scan the numeric barcodes "4","3","4","F","4","4","4" and "5". (See the "**Digit Barcodes**" section in Chapter 7)
- 4. Scan the **Save** barcode. (See the "**Save/Cancel Barcodes**" section in Chapter 7)
- 5. Scan the **Enable Custom Prefix** barcode.
- 6. Scan the **Exit Setup** barcode.

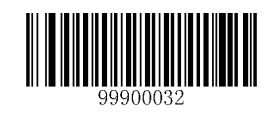

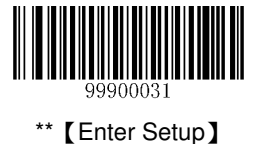

## **AIM ID Prefix**

AIM (Automatic Identification Manufacturers) ID defines symbology identifier (For the details, see the "**AIM ID Table**" section in Chapter 7). If AIM ID prefix is enabled, the scanner will add the symbology identifier before the scanned data after decoding. By default, AIM ID prefix is disabled.

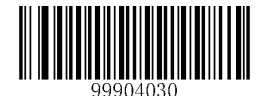

\*\*【Disable AIM ID Prefix】

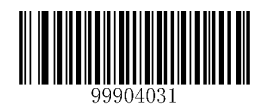

【Enable AIM ID Prefix】

## **Code ID Prefix**

Code ID can also be used to identify barcode type. Unlike AIM ID, Code ID is user programmable. To learn how to program it, see the "**Set Code ID**" sections in Chapter 6. For the information of default Code ID, see the "**Code ID Table**" section in Chapter 7. By default, Code ID prefix is disabled.

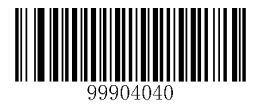

\*\*【Disable Code ID Prefix】

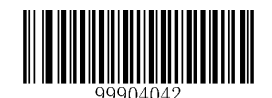

【Restore Default Code IDs】

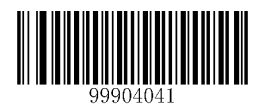

【Enable Code ID Prefix】

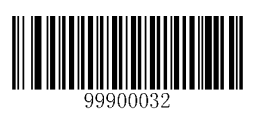

65 **b c** Exit Setup **d c** Exit Setup **d c** Exit Setup **d c** Exit Setup **d** 

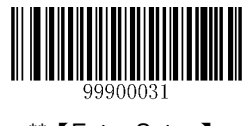

## **Custom Suffix**

## **Enable/Disable Custom Suffix**

If custom suffix is enabled, you are allowed to append to the data a user-defined suffix that cannot exceed 11 characters. By default, custom suffix is disabled.

For example, if barcode data is "123" and custom suffix is "AB", the Host will receive "123AB".

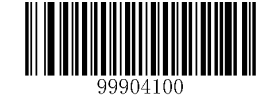

\*\*【Disable Custom Suffix】

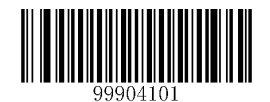

【Enable Custom Suffix】

#### **Set Custom Suffix**

To set a custom suffix, scan the **Set Custom Suffix** barcode, the numeric barcodes corresponding to the hexadecimal value of a desired suffix and the **Save** barcode.

**Note:** A custom suffix cannot exceed 11 characters.

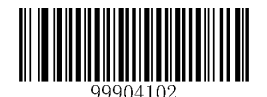

【Set Custom Suffix】

**Example: Set the custom suffix to "AGE" (its hexadecimal value is 0x41/0x47/0x45)**

- 1. Scan the **Enter Setup** barcode.
- 2. Scan the **Set Custom Suffix** barcode.
- 3. Scan the numeric barcodes "4""1""4""7""4" and "5". (See the "**Digit Barcodes**" section in Chapter 7)
- 4. Scan the **Save** barcode. (See the "**Save/Cancel Barcodes**" section in Chapter 7)
- 5. Scan the **Enable Custom Suffix** barcode.
- 6. Scan the **Exit Setup** barcode.

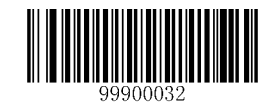

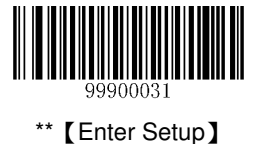

**Terminating Character Suffix** 

## **Enable/Disable Terminating Character Suffix**

A terminating character such as carriage return (CR) or carriage return/line feed pair (CRLF) can only be used to mark the end of data, which means nothing can be added after it. By default, terminating character suffix is enabled.

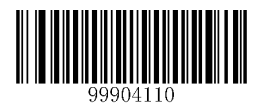

【Disable Terminating Character Suffix】

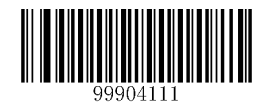

\*\*【Enable Terminating Character Suffix】

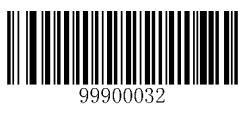

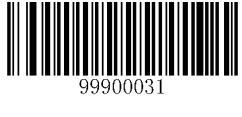

#### **Set Terminating Character Suffix**

To set a terminating character suffix, scan the **Set Terminating Character Suffix** barcode, the numeric barcodes corresponding to the hexadecimal value of a desired terminating character and the **Save** barcode. By default, terminating character 0x0D,0x0A is enabled.

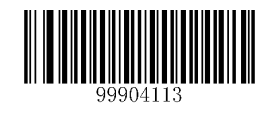

【Terminating Character 0x0D】

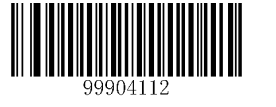

【Set Terminating Character Suffix】

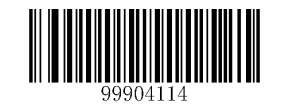

【Terminating Character 0x0D,0x0A】

#### **Example: Set the terminating character to "0x0A"**

- 1. Scan the **Enter Setup** barcode.
- 2. Scan the **Set Terminating Character Suffix** barcode.
- 3. Scan the numeric barcodes "0" and "A". (See the "**Digit Barcodes**" section in Chapter 7)
- 4. Scan the **Save** barcode. (See the "**Save/Cancel Barcodes**" section in Chapter 7)
- 5. Scan the **Exit Setup** barcode.

If terminating character suffix is enabled, after finishing the above configuration an LF character will be added after scanned data.

**Note**: Under the Windows operating system, you can quickly set terminating character suffix to 0x0D or 0x0D,0x0A by scanning the appropriate barcode above.

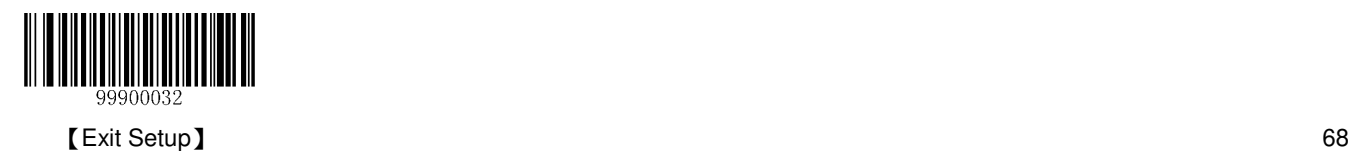

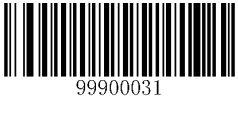

# **Chapter 6 Symbologies**

## **Introduction**

Every symbology (barcode type) has its own unique attributes. This chapter provides programming barcodes for configuring the scanner so that it can identify various barcode symbologies. It is recommended to disable those that are rarely used to increase the efficiency of the scanner.

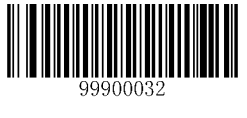

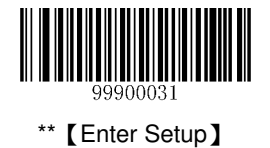

## **Code 128**

## **Restore Default Settings**

Scan the barcode below to restore all parameters in Code 128 configuration to the factory default settings. To find the related default settings, see the "**Default Parameters Table**" section in Chapter 7.

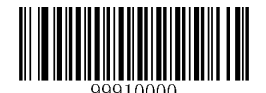

【Restore the Default Settings of Code 128】

#### **Enable/Disable Code 128**

Code 128 is enabled by default.

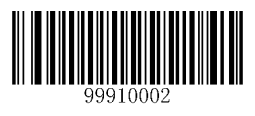

\*\*【Enable Code 128】

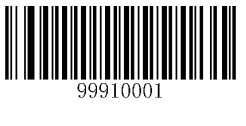

【Disable Code 128】

**Note:** If the scanner fails to identify Code 128 barcodes, you may first try this solution by scanning the **Enter Setup** barcode and then **Enable Code 128** barcode.

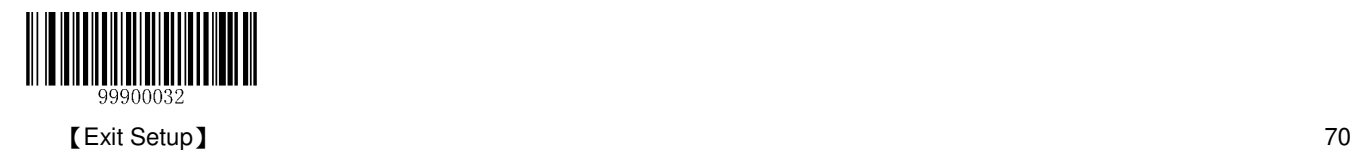

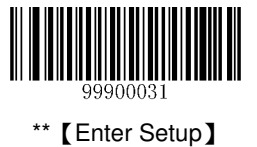

#### **Set Code ID**

Code ID can only consist of one or two English letters. See the "**Code ID Table**" section in Chapter 7 to find the default Code ID for Code 128.

To set the Code ID, scan the **Set Code ID for Code 128** barcode, the numeric barcodes corresponding to the hexadecimal value of a desired ID and the **Save** barcode.

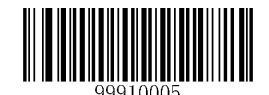

【Set Code ID for Code 128】

#### **Example: Set the Code ID of Code 128 to "p" (its hexadecimal value is 0x70)**

- 1. Scan the **Enter Setup** barcode.
- 2. Scan the **Set Code ID for Code 128** barcode.
- 3. Scan the numeric barcodes "7" and "0". (See the "**Digit Barcodes**" section in Chapter 7)
- 4. Scan the **Save** barcode. (See the "**Save/Cancel Barcodes**" section in Chapter 7)
- 5. Scan the **Exit Setup** barcode.

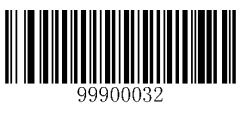

71 **International Contract Setup** and Text Setup and Text Setup and Text Setup and Text Setup and Text Setup and Text Setup and Text Setup and Text Setup and Text Setup and Text Setup and Text Setup and Text Setup and Text

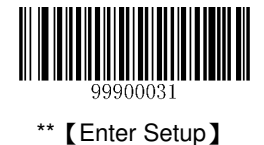

#### **Set Length Range for Code 128**

The scanner can be configured to only decode Code 128 barcodes with lengths that fall between (inclusive) the minimum and maximum lengths. To accomplish it, you need to set the minimum and maximum lengths.

If minimum length is set to be greater than maximum length, the scanner only decodes Code 128 barcodes with either the minimum or maximum length. If minimum length is same as maximum length, only Code 128 barcodes with that length are to be decoded.

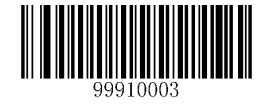

【Set the Minimum Length】

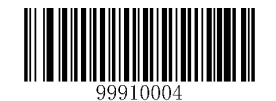

【Set the Maximum Length】

#### **Example: Set the scanner to decode Code128 barcodes containing between 8 and 12 characters**

- 1. Scan the **Enter Setup** barcode.
- 2. Scan the **Set the Minimum Length** barcode.
- 3. Scan the numeric barcode "8". (See the "**Digit Barcodes**" section in Chapter 7)
- 4. Scan the **Save** barcode. (See the "**Save/Cancel Barcodes**" section in Chapter 7)
- 5. Scan the **Set the Maximum Length** barcode.
- 6. Scan the numeric barcodes "1" and "2".
- 7. Scan the **Save** barcode.
- 8. Scan the **Exit Setup** barcode.

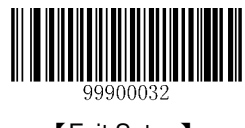

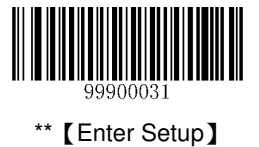

## **UCC/EAN-128**

## **Restore Default Settings**

Scan the barcode below to restore all parameters in UCC/EAN-128 configuration to the factory default settings. To find the related default settings, see the "**Default Parameters Table**" section in Chapter 7.

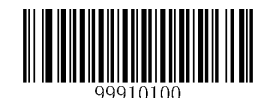

【Restore the Default Settings of UCC/EAN-128】

#### **Enable/Disable UCC/EAN-128**

UCC/EAN-128 is enabled by default.

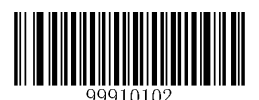

\*\*【Enable UCC/EAN-128】

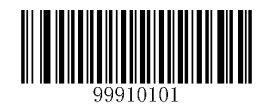

【Disable UCC/EAN-128】

**Note:** If the scanner fails to identify UCC/EAN-128 barcodes, you may first try this solution by scanning the **Enter Setup** barcode and then **Enable UCC/EAN-128** barcode.

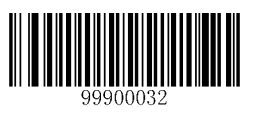

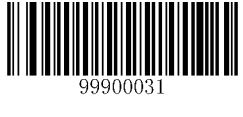

#### **Set Code ID**

Code ID can only consist of one or two English letters. See the "**Code ID Table**" section in Chapter 7 to find the default Code ID for UCC/EAN-128.

To set the Code ID, scan the **Set Code ID for UCC/EAN-128** barcode, the numeric barcodes corresponding to the hexadecimal value of a desired ID and the **Save** barcode.

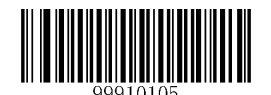

【Set Code ID for UCC/EAN-128】

 **Example: Set the Code ID of UCC/EAN-128 to "p" (its hexadecimal value is 0x70)** 

- 1. Scan the **Enter Setup** barcode.
- 2. Scan the **Set Code ID for UCC/EAN-128** barcode.
- 3. Scan the numeric barcodes "7" and "0". (See the "**Digit Barcodes**" section in Chapter 7)
- 4. Scan the **Save** barcode. (See the "**Save/Cancel Barcodes**" section in Chapter 7)
- 5. Scan the **Exit Setup** barcode.

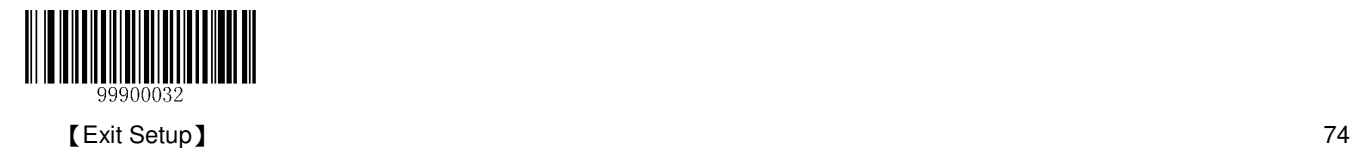

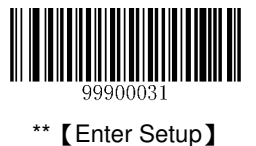

#### **Set Length Range for UCC/EAN-128**

The scanner can be configured to only decode UCC/EAN-128 barcodes with lengths that fall between (inclusive) the minimum and maximum lengths. To accomplish it, you need to set the minimum and maximum lengths.

If minimum length is set to be greater than maximum length, the scanner only decodes UCC/EAN-128 barcodes with either the minimum or maximum length. If minimum length is same as maximum length, only UCC/EAN-128 barcodes with that length are to be decoded.

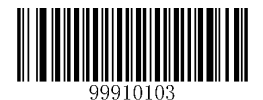

【Set the Minimum Length】

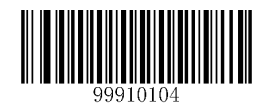

【Set the Maximum Length】

#### **Example: Set the scanner to decode UCC/EAN-128 barcodes containing between 8 and 12 characters**

- 1. Scan the **Enter Setup** barcode.
- 2. Scan the **Set the Minimum Length** barcode.
- 3. Scan the numeric barcode "8". (See the "**Digit Barcodes**" section in Chapter 7)
- 4. Scan the **Save** barcode. (See the "**Save/Cancel Barcodes**" section in Chapter 7)
- 5. Scan the **Set the Maximum Length** barcode.
- 6. Scan the numeric barcodes "1" and "2".
- 7. Scan the **Save** barcode.
- 8. Scan the **Exit Setup** barcode.

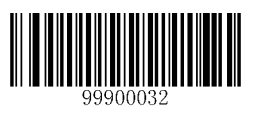

75 **between the contract of the contract of the contract of the contract of the contract of the contract of the contract of the contract of the contract of the contract of the contract of the contract of the contract of th** 

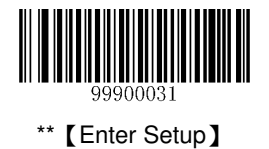

## **AIM 128**

## **Restore Default Settings**

Scan the barcode below to restore all parameters in AIM 128 configuration to the factory default settings. To find the related default settings, see the "**Default Parameters Table**" section in Chapter 7.

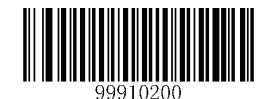

【Restore the Default Settings of AIM 128】

#### **Enable/Disable AIM 128**

AIM 128 is disabled by default.

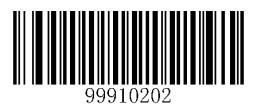

【Enable AIM 128】

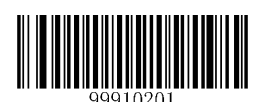

\*\*【Disable AIM 128】

**Note:** If the scanner fails to identify AIM 128 barcodes, you may first try this solution by scanning the **Enter Setup** barcode and then **Enable AIM 128** barcode.

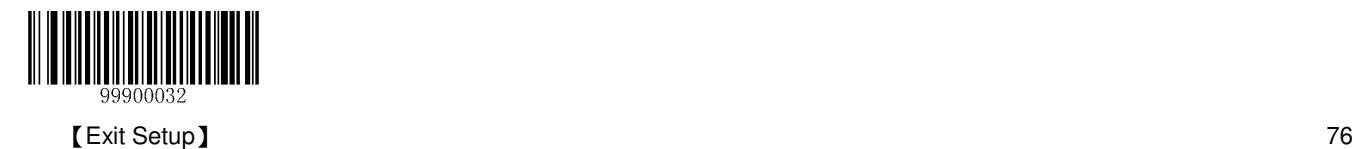

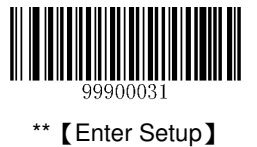

#### **Set Code ID**

Code ID can only consist of one or two English letters. See the "**Code ID Table**" section in Chapter 7 to find the default Code ID for AIM 128.

To set the Code ID, scan the **Set Code ID for AIM 128** barcode, the numeric barcodes corresponding to the hexadecimal value of a desired ID and the **Save** barcode.

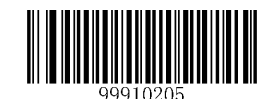

【Set Code ID for AIM 128】

#### **Example: Set the Code ID of AIM-128 to "p" (its hexadecimal value is 0x70)**

- 1. Scan the **Enter Setup** barcode.
- 2. Scan the **Set Code ID for AIM-128** barcode.
- 3. Scan the numeric barcodes "7" and "0". (See the "**Digit Barcodes**" section in Chapter 7)
- 4. Scan the **Save** barcode. (See the "**Save/Cancel Barcodes**" section in Chapter 7)
- 5. Scan the **Exit Setup** barcode.

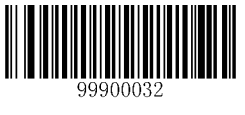

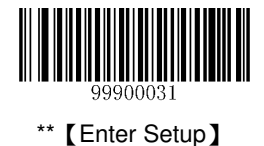

**Set Length Range for AIM 128** 

The scanner can be configured to only decode AIM 128 barcodes with lengths that fall between (inclusive) the minimum and maximum lengths. To accomplish it, you need to set the minimum and maximum lengths.

Both lengths can range from 1 to 255 characters. If minimum length is set to be greater than maximum length, the scanner only decodes AIM 128 barcodes with either the minimum or maximum length. If minimum length is same as maximum length, only AIM 128 barcodes with that length are to be decoded. The default minimum and maximum lengths are 1 character and 255 characters respectively.

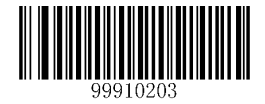

【Set the Maximum Length】

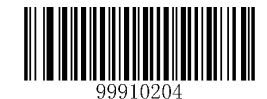

【Set the Minimum Length】

**Example: Set the scanner to decode AIM128 barcodes containing between 8 and 12 characters** 

- 1. Scan the **Enter Setup** barcode.
- 2. Scan the **Set the Minimum Length** barcode.
- 3. Scan the numeric barcode "8". (See the "**Digit Barcodes**" section in Chapter 7)
- 4. Scan the **Save** barcode. (See the "**Save/Cancel Barcodes**" section in Chapter 7)
- 5. Scan the **Set the Maximum Length** barcode.
- 6. Scan the numeric barcodes "1" and "2".
- 7. Scan the **Save** barcode.
- 8. Scan the **Exit Setup** barcode.

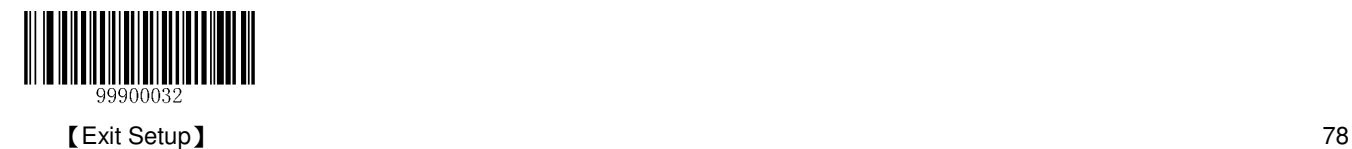

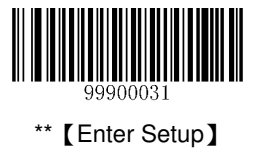

## **EAN-8**

## **Restore Default Settings**

Scan the barcode below to restore all parameters in EAN-8 configuration to the factory default settings. To find the related default settings, see the "**Default Parameters Table**" section in Chapter 7.

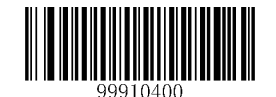

【Restore the Default Settings of EAN-8】

#### **Enable/Disable EAN-8**

EAN-8 is enabled by default.

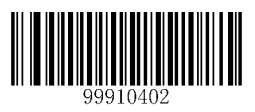

\*\*【Enable EAN-8】

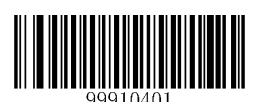

【Disable EAN-8】

**Note:** If the scanner fails to identify EAN-8 barcodes, you may first try this solution by scanning the **Enter Setup** barcode and then **Enable EAN-8** barcode.

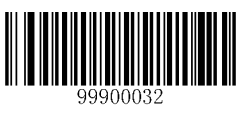

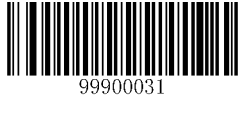

#### **Set Code ID**

Code ID can only consist of one or two English letters. See the "**Code ID Table**" section in Chapter 7 to find the default Code ID for EAN-8.

To set the Code ID, scan the **Set Code ID for EAN-8** barcode, the numeric barcodes corresponding to the hexadecimal value of a desired ID and the **Save** barcode.

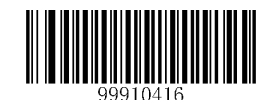

【Set Code ID for EAN-8】

#### **Example: Set the Code ID of EAN-8 to "p" (its hexadecimal value is 0x70)**

- 1. Scan the **Enter Setup** barcode.
- 2. Scan the **Set Code ID for EAN-8** barcode.
- 3. Scan the numeric barcodes "7" and "0". (See the "**Digit Barcodes**" section in Chapter 7)
- 4. Scan the **Save** barcode. (See the "**Save/Cancel Barcodes**" section in Chapter 7)
- 5. Scan the **Exit Setup** barcode.

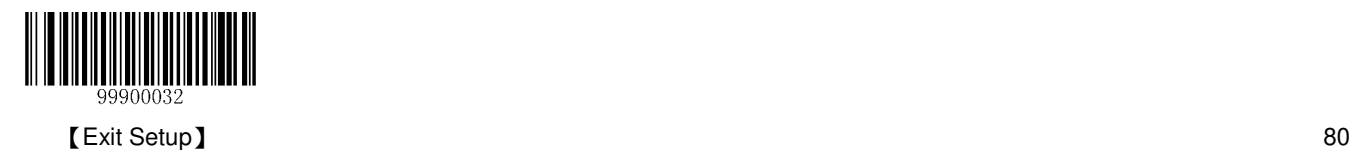

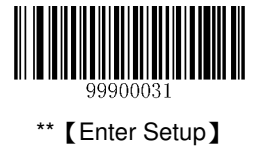

**2-Digit Add-On Code** 

An EAN-8 barcode can be augmented with a two-digit add-on code to form a new one..

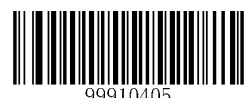

\*\*【Disable 2-Digit Add-On Code】

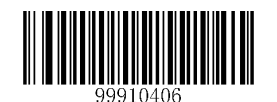

【Enable 2-Digit Add-On Code】

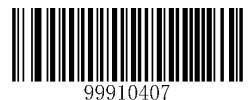

【Decode EAN-8 + 2-Digit Add-On Code Only】

#### **Note:**

- **Disable 2-Digit Add-On Code:** The scanner decodes EAN-8 and ignores the add-on code when presented with an EAN-8 plus 2-digit add-on barcode. It can also decode EAN-8 barcodes without 2-digit add-on codes.
- **Enable 2-Digit Add-On Code:** The scanner decodes a mix of EAN-8 barcodes with and without 2-digit add-on codes.
- **Decode EAN-8 + 2-Digit Add-On Code Only:** The scanner only decodes EAN-8 barcodes that contain 2-digit addon codes.

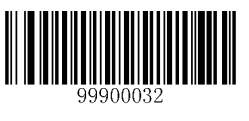

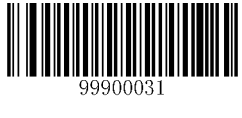

## **5-Digit Add-On Code**

An EAN-8 barcode can be augmented with a five-digit add-on code to form a new one.

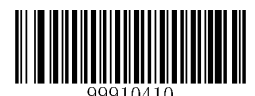

\*\*【Disable 5-Digit Add-On Code】

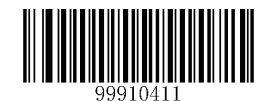

【Enable 5-Digit Add-On Code】

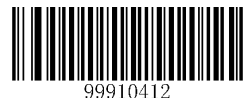

【Decode EAN-8 + 5-Digit Add-On Code Only】

#### **Note:**

- **Disable 5-Digit Add-On Code:** The scanner decodes EAN-8 and ignores the add-on code when presented with an EAN-8 plus 5-digit add-on barcode. It can also decode EAN-8 barcodes without 5-digit add-on codes.
- **Enable 5-Digit Add-On Code:** The scanner decodes a mix of EAN-8 barcodes with and without 5-digit add-on codes.
- **Decode EAN-8 + 5-Digit Add-On Code Only:** The scanner only decodes EAN-8 barcodes that contain 5-digit addon codes.

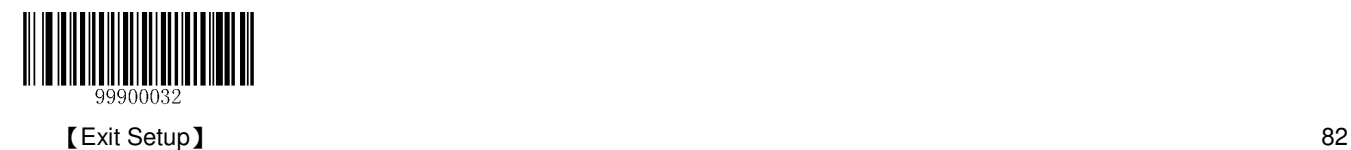

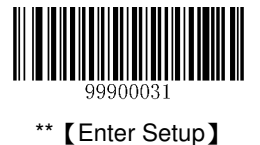

#### **EAN-8 Extension**

- **Disable EAN-8 Zero Extend:** Transmit EAN-8 barcodes as is.
- **Enable EAN-8 Zero Extend:** Add five leading zeros to decoded EAN-8 barcodes to extend to13 digits.
- **Convert EAN-8 to EAN-13:** Add five leading zeros to decoded EAN-8 barcodes to make them compatible in format to EAN-13 barcodes.

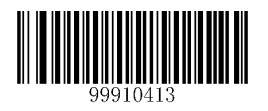

\*\*【Disable EAN-8 Zero Extend】

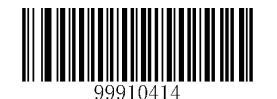

【Enable EAN-8 Zero Extend】

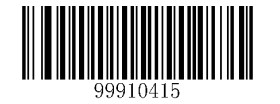

【Convert EAN-8 to EAN-13】

#### **Transmit Check Digit**

EAN-8 is 8 digits in length with the last one as its check digit used to verify the integrity of the data. By default, the scanner transmits EAN-8 check digit.

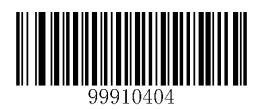

\*\* 【Transmit EAN-8 Check Digit】

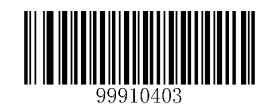

【Do Not Transmit EAN-8 Check Digit】

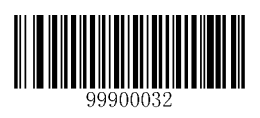

83 **between the contract of the contract of the contract of the contract of the contract of the contract of the contract of the contract of the contract of the contract of the contract of the contract of the contract of th** 

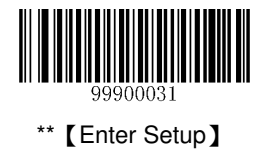

## **EAN-13**

## **Restore Default Settings**

Scan the barcode below to restore all parameters in EAN-13 configuration to the factory default settings. To find the related default settings, see the "**Default Parameters Table**" section in Chapter 7.

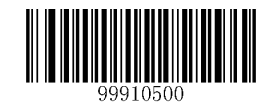

【Restore the Default Settings of EAN-13】

#### **Enable/Disable EAN-13**

EAN-13 is enabled by default.

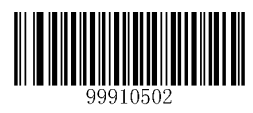

\*\*【Enable EAN-13】

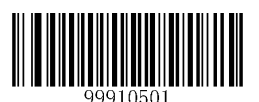

【Disable EAN-13】

**Note:** If the scanner fails to identify EAN-13 barcodes, you may first try this solution by scanning the **Enter Setup** barcode and then **Enable EAN-13** barcode.

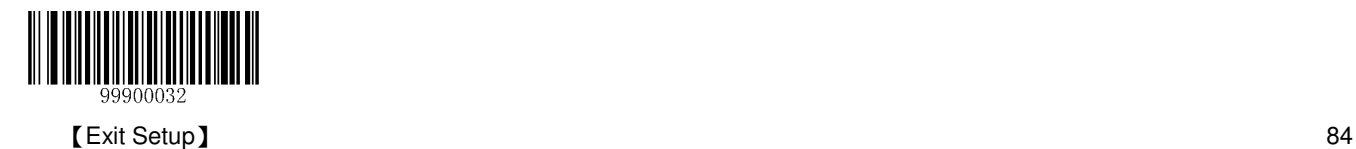

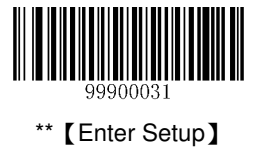

#### **Transmit Check Digit**

EAN-13 is 13 digits in length with the last one as its check digit used to verify the integrity of the data. By default, the scanner transmits EAN-13 check digit.

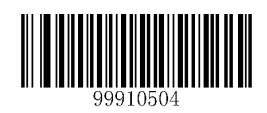

\*\*【Transmit EAN-13 Check Digit】

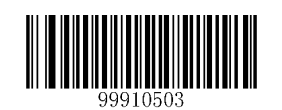

【Do Not Transmit EAN-13 Check Digit】

#### **Set Code ID**

Code ID can only consist of one or two English letters. See the "**Code ID Table**" section in Chapter 7 to find the default Code ID for EAN-13.

To set the Code ID, scan the **Set Code ID for EAN-13** barcode, the numeric barcodes corresponding to the hexadecimal value of a desired ID and the **Save** barcode.

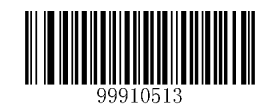

【Set Code ID for EAN-13】

#### **Example: Set the Code ID of EAN-13 to "p" (its hexadecimal value is 0x70)**

- 1. Scan the **Enter Setup** barcode.
- 2. Scan the **Set Code ID for EAN-13** barcode.
- 3. Scan the numeric barcodes "7" and "0". (See the "**Digit Barcodes**" section in Chapter 7)
- 4. Scan the **Save** barcode. (See the "**Save/Cancel Barcodes**" section in Chapter 7)
- 5. Scan the **Exit Setup** barcode.

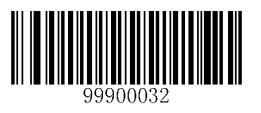

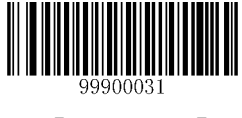

## **2-Digit Add-On Code**

An EAN-13 barcode can be augmented with a two-digit add-on code to form a new one.

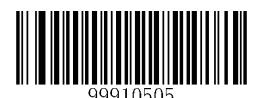

\*\*【Disable 2-Digit Add-On Code】

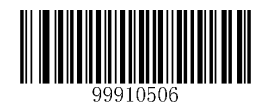

【Enable 2-Digit Add-On Code】

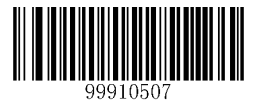

【Decode EAN-13 + 2-Digit Supplement Only】

#### **Note:**

- **Disable 2-Digit Add-On Code:** The scanner decodes EAN-13 and ignores the add-on code when presented with an EAN-13 plus 2-digit add-on barcode. It can also decode EAN-13 barcodes without 2-digit add-on codes.
- **Enable 2-Digit Add-On Code:** The scanner decodes a mix of EAN-13 barcodes with and without 2-digit add-on codes.
- **Decode EAN-13 + 2-Digit Add-On Code Only:** The scanner only decodes EAN-13 barcodes that contain 2-digit add-on codes.

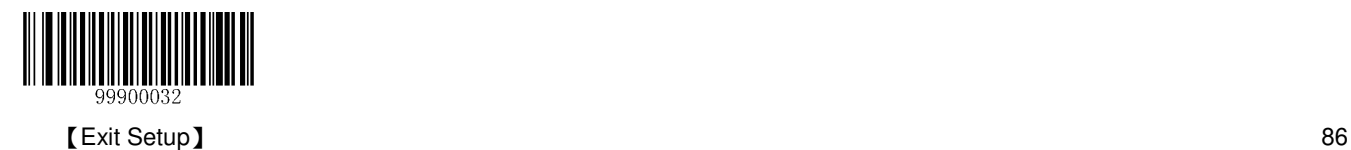

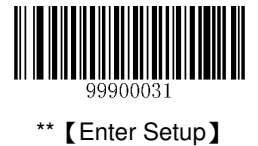

**5-Digit Add-On Code** 

An EAN-13 barcode can be augmented with a five-digit add-on code to form a new one.

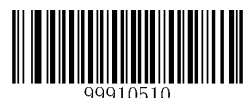

\*\*【Disable 5-Digit Add-On Code】

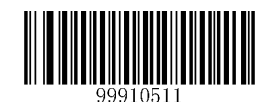

【Enable 5-Digit Add-On Code】

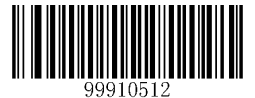

【Decode EAN-13 + 5-Digit Add-On Code Only】

#### **Note:**

- **Disable 5-Digit Add-On Code:** The scanner decodes EAN-13 and ignores the add-on code when presented with an EAN-13 plus 5-digit add-on barcode. It can also decode EAN-13 barcodes without 5-digit add-on codes.
- **Enable 5-Digit Add-On Code:** The scanner decodes a mix of EAN-13 barcodes with and without 5-digit add-on codes.
- **Decode EAN-13 + 5-Digit Add-On Code Only:** The scanner only decodes EAN-13 barcodes that contain 5-digit add-on codes.

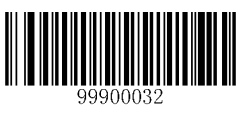

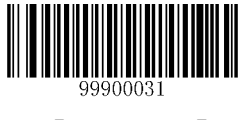

## **EAN-13 Beginning with 290 Add-On Code Required**

This setting programs the scanner to require an add-on code (2-digit or 5-digit) on EAN-13 barcodes that begin with "290". The following settings can be programmed:

**Require Add-On Code:** All EAN-13 barcodes that begin with "290" must have a 2-digit or 5-digit add-on code. The EAN-13 barcode with the add-on code is then transmitted. If the required add-on code is not found, the EAN-13 barcode is discarded.

**Do Not Require Add-On Code:** If you have selected **Require Add-On Code**, and you want to disable this feature, scan **Do Not Require Add-On Code**. EAN-13 barcodes are handled, depending on your selection for the "2 or 5-Digit Add-On Code" feature.

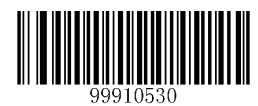

【Require Add-On Code】

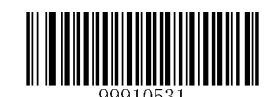

\*\* 【Do Not Require Add-On Code】

#### **EAN-13 Beginning with 378/379 Add-On Code Required**

This setting programs the scanner to require an add-on code (2-digit or 5-digit) on EAN-13 barcodes that begin with a "378" or "379". The following settings can be programmed:

**Require Add-On Code:** All EAN-13 barcodes that begin with a "378" or "379" must have a 2-digit or 5-digit add-on code. The EAN-13 barcode with the add-on code is then transmitted. If the required add-on code is not found, the EAN-13 barcode is discarded.

**Do Not Require Add-On Code:** If you have selected **Require Add-On Code**, and you want to disable this feature, scan **Do Not Require Add-On Code**. EAN-13 barcodes are handled, depending on your selection for the "2 or 5-Digit Add-On Code" feature.

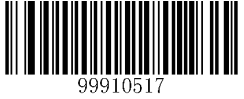

【Require Add-On Code】

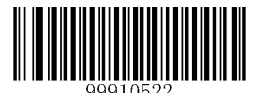

\*\*【Do Not Require Add-On Code】

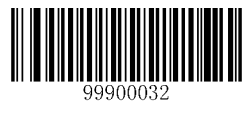

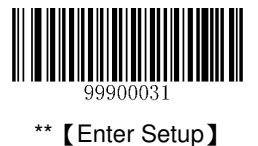

#### **EAN-13 Beginning with 414/419 Add-On Code Required**

This setting programs the scanner to require an add-on code (2-digit or 5-digit) on EAN-13 barcodes that begin with a "414" or "419". The following settings can be programmed:

**Require Add-On Code:** All EAN-13 barcodes that begin with a "414" or "419" must have a 2-digit or 5-digit add-on code. The EAN-13 barcode with the add-on code is then transmitted. If the required add-on code is not found, the EAN-13 barcode is discarded.

**Do Not Require Add-On Code:** If you have selected **Require Add-On Code**, and you want to disable this feature, scan **Do Not Require Add-On Code**. EAN-13 barcodes are handled, depending on your selection for the "2 or 5-Digit Add-On Code" feature.

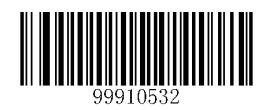

【Require Add-On Code】

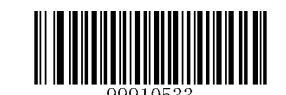

\*\*【Do Not Require Add-On Code】

#### **EAN-13 Beginning with 434/439 Add-On Code Required**

This setting programs the scanner to require an add-on code (2-digit or 5-digit) on EAN-13 barcodes that begin with a "434" or "439". The following settings can be programmed:

**Require Add-On Code:** All EAN-13 barcodes that begin with a "434" or "439" must have a 2-digit or 5-digit add-on code. The EAN-13 barcode with the add-on code is then transmitted. If the required add-on code is not found, the EAN-13 barcode is discarded.

**Do Not Require Add-On Code:** If you have selected **Require Add-On Code**, and you want to disable this feature, scan **Do Not Require Add-On Code**. EAN-13 barcodes are handled, depending on your selection for the "2 or 5-Digit Add-On Code" feature.

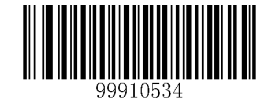

【Require Add-On Code】

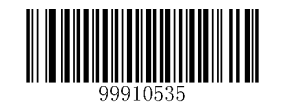

\*\*【Do Not Require Add-On Code】

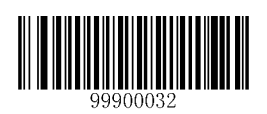

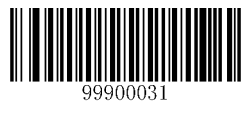

## **EAN-13 Beginning with 977 Add-On Code Required**

This setting programs the scanner to require an add-on code (2-digit or 5-digit) on EAN-13 barcodes that begin with "977". The following settings can be programmed:

**Require Add-On Code:** All EAN-13 barcodes that begin with "977" must have a 2-digit or 5-digit add-on code. The EAN-13 barcode with the add-on code is then transmitted. If the required add-on code is not found, the EAN-13 barcode is discarded.

**Do Not Require Add-On Code:** If you have selected **Require Add-On Code**, and you want to disable this feature, scan **Do Not Require Add-On Code**. EAN-13 barcodes are handled, depending on your selection for the "2 or 5-Digit Add-On Code" feature.

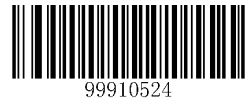

【Require Add-On Code】

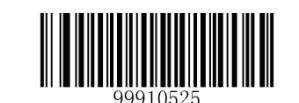

\*\*【Do Not Require Add-On Code】

#### **EAN-13 Beginning with 978 Add-On Code Required**

This setting programs the scanner to require an add-on code (2-digit or 5-digit) on EAN-13 barcodes that begin with "978". The following settings can be programmed:

**Require Add-On Code:** All EAN-13 barcodes that begin with "978" must have a 2-digit or 5-digit add-on code. The EAN-13 barcode with the add-on code is then transmitted. If the required add-on code is not found, the EAN-13 barcode is discarded.

**Do Not Require Add-On Code:** If you have selected **Require Add-On Code**, and you want to disable this feature, scan **Do Not Require Add-On Code**. EAN-13 barcodes are handled, depending on your selection for the "2 or 5-Digit Add-On Code" feature.

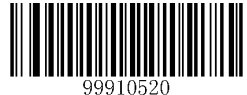

【Require Add-On Code】

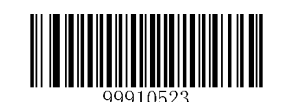

\*\*【Do Not Require Add-On Code】

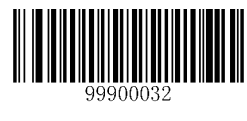

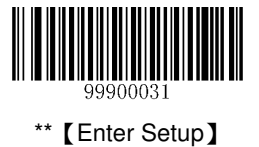

## **EAN-13 Beginning with 979 Add-On Code Required**

This setting programs the scanner to require an add-on code (2-digit or 5-digit) on EAN-13 barcodes that begin with "979". The following settings can be programmed:

**Require Add-On Code:** All EAN-13 barcodes that begin with "979" must have a 2-digit or 5-digit add-on code. The EAN-13 barcode with the add-on code is then transmitted. If the required add-on code is not found, the EAN-13 barcode is discarded.

**Do Not Require Add-On Code:** If you have selected **Require Add-On Code**, and you want to disable this feature, scan **Do Not Require Add-On Code**. EAN-13 barcodes are handled, depending on your selection for the "2 or 5-Digit Add-On Code" feature.

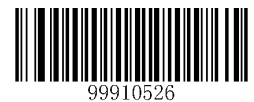

【Require Add-On Code】

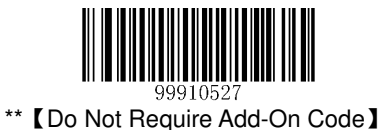

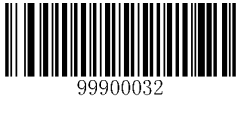

91 **If the setup of the setup of the setup of the setup of the setup of the setup of the setup of the setup of the setup of the setup of the setup of the setup of the setup of the setup of the setup of the setup of the set** 

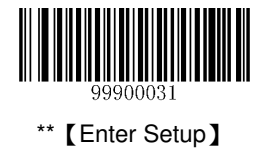

## **ISSN**

## **Restore Default Settings**

Scan the barcode below to restore all parameters in ISSN configuration to the factory default settings. To find the related default settings, see the "**Default Parameters Table**" section in Chapter 7.

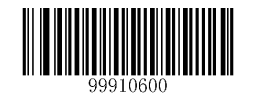

【Restore the Default Settings of ISSN】

#### **Enable/Disable ISSN**

ISSN is disabled by default.

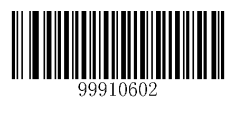

【Enable ISSN】

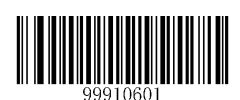

\*\*【Disable ISSN】

**Note:** If the scanner fails to identify ISSN barcodes, you may first try this solution by scanning the **Enter Setup** barcode and then **Enable ISSN** barcode.

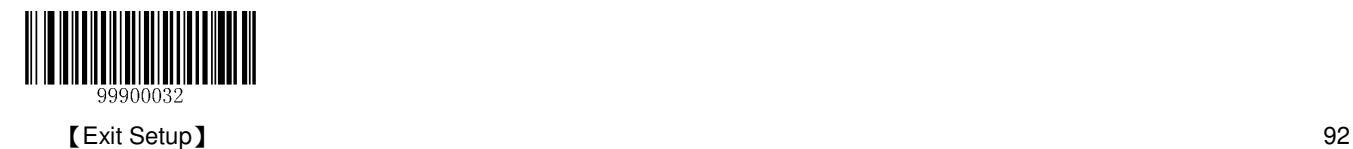

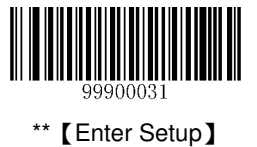

#### **Set Code ID**

Code ID can only consist of one or two English letters. See the "**Code ID Table**" section in Chapter 7 to find the default Code ID for ISSN.

To set the Code ID, scan the **Set Code ID for ISSN** barcode, the numeric barcodes corresponding to the hexadecimal value of a desired ID and the **Save** barcode.

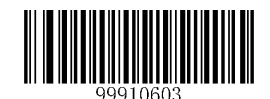

【Set Code ID for ISSN】

#### **Example: Set the Code ID of ISSN to "p" (its hexadecimal value is 0x70)**

- 1. Scan the **Enter Setup** barcode.
- 2. Scan the **Set Code ID for ISSN** barcode.
- 3. Scan the numeric barcodes "7" and "0". (See the "**Digit Barcodes**" section in Chapter 7)
- 4. Scan the **Save** barcode. (See the "**Save/Cancel Barcodes**" section in Chapter 7)
- 5. Scan the **Exit Setup** barcode.

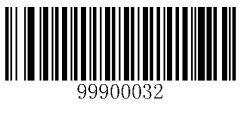

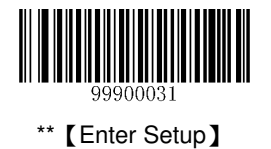

## **ISBN**

## **Restore Default Settings**

Scan the barcode below to restore all parameters in ISBN configuration to the factory default settings. To find the related default settings, see the "**Default Parameters Table**" section in Chapter 7.

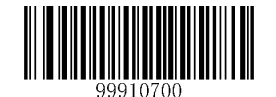

【Restore the Default Settings of ISBN】

## **Enable/Disable ISBN**

ISBN is disabled by default.

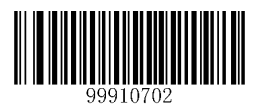

【Enable ISBN】

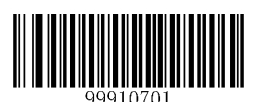

\*\*【Disable ISBN】

**Note:** If the scanner fails to identify ISBN barcodes, you may first try this solution by scanning the **Enter Setup** barcode and then **Enable ISBN** barcode.

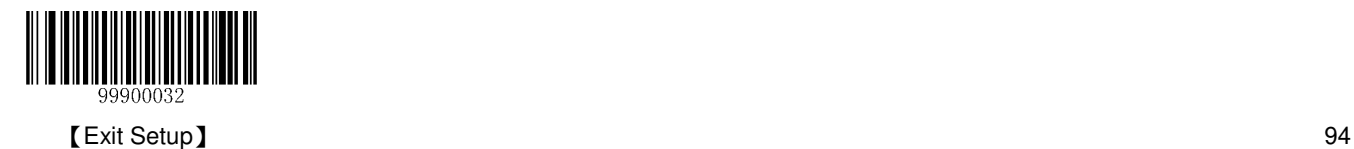

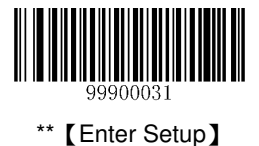

#### **Set ISBN Format**

The default format is ISBN-13.

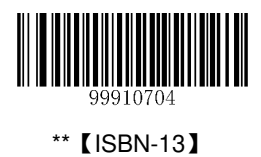

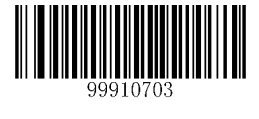

【ISBN-10】

#### **Set Code ID**

Code ID can only consist of one or two English letters. See the "**Code ID Table**" section in Chapter 7 to find the default Code ID for ISBN.

To set the Code ID, scan the **Set Code ID for ISBN** barcode, the numeric barcodes corresponding to the hexadecimal value of a desired ID and the **Save** barcode.

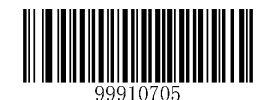

【Set Code ID for ISBN】

#### **Example: Set the Code ID of ISBN to "p" (its hexadecimal value is 0x70)**

- 1. Scan the **Enter Setup** barcode.
- 2. Scan the **Set Code ID for ISBN** barcode.
- 3. Scan the numeric barcodes "7" and "0". (See the "**Digit Barcodes**" section in Chapter 7)
- 4. Scan the **Save** barcode. (See the "**Save/Cancel Barcodes**" section in Chapter 7)
- 5. Scan the **Exit Setup** barcode.

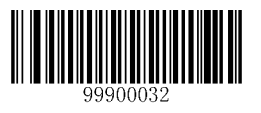

95 **between the contract of the contract of the contract of the contract of the contract of the contract of the contract of the contract of the contract of the contract of the contract of the contract of the contract of th** 

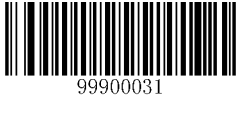

## **UPC-E**

#### **Restore Default Settings**

Scan the barcode below to restore all parameters in UPC-E configuration to the factory default settings. To find the related default settings, see the "**Default Parameters Table**" section in Chapter 7.

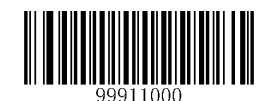

【Restore the Default Settings of UPC-E】

#### **Enable/Disable UPC-E**

UPC-E is enabled by default.

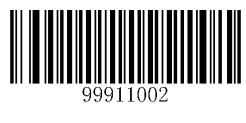

\*\*【Enable UPC-E】

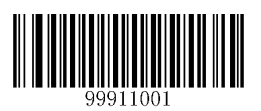

【Disable UPC-E】

**Note:** If the scanner fails to identify UPC-E barcodes, you may first try this solution by scanning the **Enter Setup** barcode and then **Enable UPC-E** barcode.

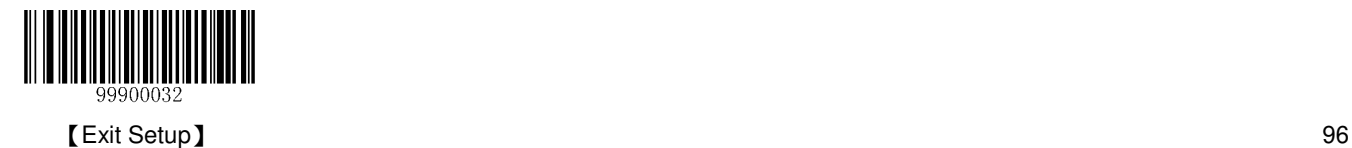
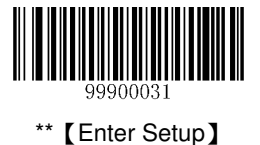

## **Transmit Check Digit**

UPC-E is 8 digits in length with the last one as its check digit used to verify the integrity of the data. By default, the scanner transmits UPC-E check digit.

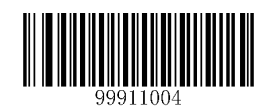

\*\*【Transmit UPC-E Check Digit】

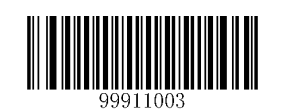

【Do Not Transmit UPC-E Check Digit】

### **Set Code ID**

Code ID can only consist of one or two English letters. See the "**Code ID Table**" section in Chapter 7 to find the default Code ID for UPC-E.

To set the Code ID, scan the **Set Code ID for UPC-E** barcode, the numeric barcodes corresponding to the hexadecimal value of a desired ID and the **Save** barcode.

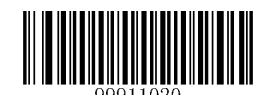

【Set Code ID for UPC-E】

#### **Example: Set the Code ID of UPC-E to "p" (its hexadecimal value is 0x70)**

- 1. Scan the **Enter Setup** barcode.
- 2. Scan the **Set Code ID for UPC-E** barcode.
- 3. Scan the numeric barcodes "7" and "0". (See the "**Digit Barcodes**" section in Chapter 7)
- 4. Scan the **Save** barcode. (See the "**Save/Cancel Barcodes**" section in Chapter 7)
- 5. Scan the **Exit Setup** barcode.

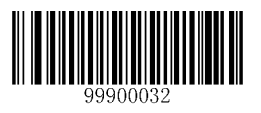

97 **between the contract of the contract of the contract of the contract of the contract of the contract of the contract of the contract of the contract of the contract of the contract of the contract of the contract of th** 

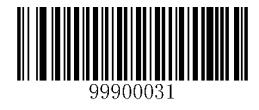

# **2-Digit Add-On Code**

A UPC-E barcode can be augmented with a two-digit add-on code to form a new one.

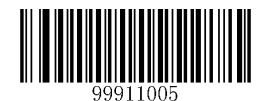

\*\*【Disable 2-Digit Add-On Code】

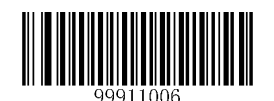

【Enable 2-Digit Add-On Code】

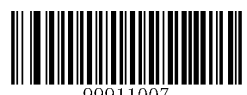

【Decode UPC-E + 2-Digit Add-On Code Only】,

### **Note:**

- **Disable 2-Digit Add-On Code:** The scanner decodes UPC-E and ignores the add-on code when presented with a UPC-E plus 2-digit add-on barcode. It can also decode UPC-E barcodes without 2-digit add-on codes.
- **Enable 2-Digit Add-On Code:** The scanner decodes a mix of UPC-E barcodes with and without 2-digit add-on codes.
- **Decode UPC-E + 2-Digit Add-On Code Only:** The scanner only decodes UPC-E barcodes that contain 2-digit addon codes.

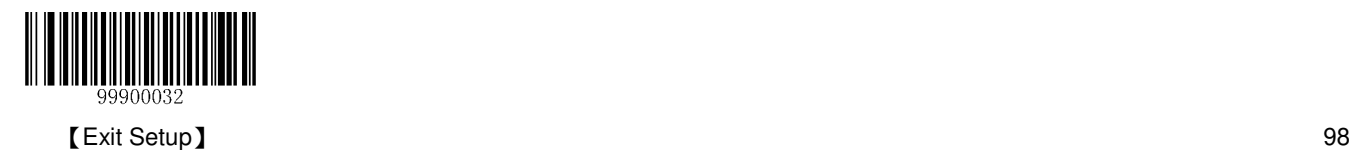

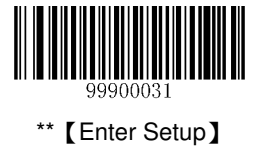

**5-Digit Add-On Code** 

A UPC-E barcode can be augmented with a five-digit add-on code to form a new one.

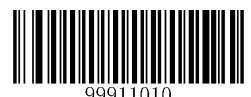

\*\*【Disable 5-Digit Add-On Code】

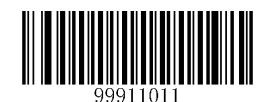

【Enable 5-Digit Add-On Code】

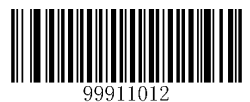

【Decode UPC-E + 5-Digit Add-On Code Only】

### **Note:**

- **Disable 5-Digit Add-On Code:** The scanner decodes UPC-E and ignores the add-on code when presented with a UPC-E plus 5-digit add-on barcode. It can also decode UPC-E barcodes without 5-digit add-on codes.
- **Enable 5-Digit Add-On Code:** The scanner decodes a mix of UPC-E barcodes with and without 5-digit add-on codes.
- **Decode UPC-E + 5-Digit Add-On Code Only:** The scanner only decodes UPC-E barcodes that contain 5-digit addon codes.

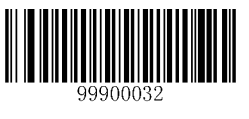

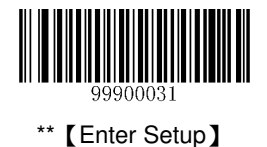

## **Transmit System Character "0"**

The first character of UPC-E barcode is the system character "0". By default, the scanner does not transmit system character "0".

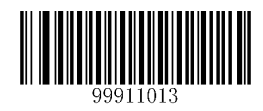

\*\*【Do Not Transmit System Character "0"】

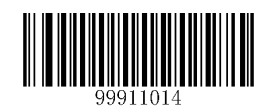

【Transmit System Character "0"】

## **UPC-E Extension**

- **Disable UPC-E Extend:** Transmit UPC-E barcodes as is.
- **Enable UPC-E Extend:** Extend UPC-E barcodes to make them compatible in length to UPC-A.
- **Convert UPC-E to UPC-A:** Extend UPC-E barcodes to make them compatible in format to UPC-A.

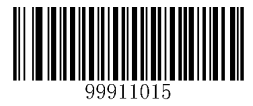

\*\*【Disable UPC-E Extend】

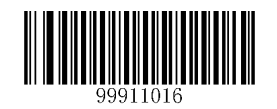

【Enable UPC-E Extend】

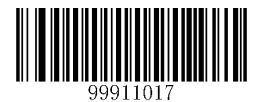

【Convert UPC-E to UPC-A】

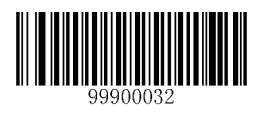

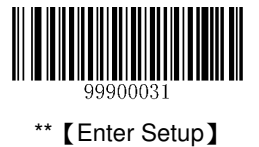

# **UPC-A**

## **Restore Default Settings**

Scan the barcode below to restore all parameters in UPC-A configuration to the factory default settings. To find the related default settings, see the "**Default Parameters Table**" section in Chapter 7.

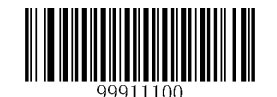

【Restore the Default Settings of UPC-A】

## **Enable/Disable UPC-A**

UPC-A is enabled by default.

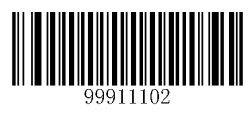

\*\*【Enable UPC-A】

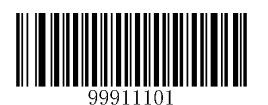

【Disable UPC-A】

**Note:** If the scanner fails to identify UPC-A barcodes, you may first try this solution by scanning the **Enter Setup** barcode and then **Enable UPC-A** barcode.

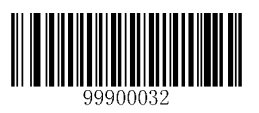

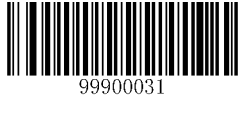

## **Set Code ID**

Code ID can only consist of one or two English letters. See the "**Code ID Table**" section in Chapter 7 to find the default Code ID for UPC-A.

To set the Code ID, scan the **Set Code ID for UPC-A** barcode, the numeric barcodes corresponding to the hexadecimal value of a desired ID and the **Save** barcode.

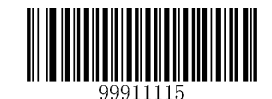

【Set Code ID for UPC-A】

#### **Example: Set the Code ID of UPC-A to "p" (its hexadecimal value is 0x70)**

- 1. Scan the **Enter Setup** barcode.
- 2. Scan the **Set Code ID for UPC-A** barcode.
- 3. Scan the numeric barcodes "7" and "0". (See the "**Digit Barcodes**" section in Chapter 7)
- 4. Scan the **Save** barcode. (See the "**Save/Cancel Barcodes**" section in Chapter 7)
- 5. Scan the **Exit Setup** barcode.

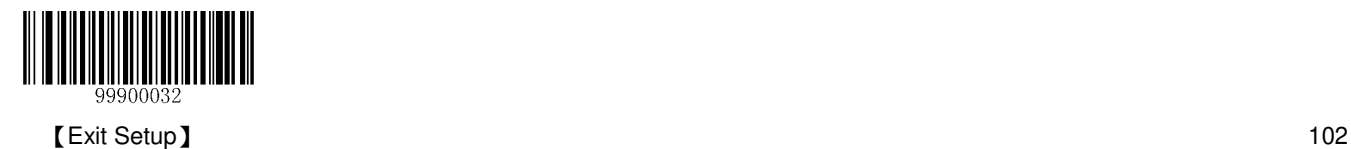

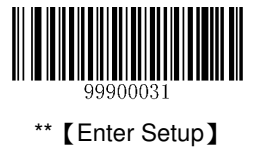

## **Transmit Check Digit**

UPC-A is 13 digits in length with the last one as its check digit used to verify the integrity of the data. By default, the scanner transmits UPC-A check digit.

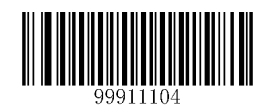

\*\*【Transmit UPC-A Check Digit】

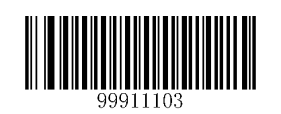

【Do Not Transmit UPC-A Check Digit】

## **Transmit Preamble Character**

Preamble characters (Country Code and System Character) can be transmitted as part of a UPC-A barcode. Select one of the following options for transmitting UPC-A preamble to the host device: transmit system character only or transmit system character and country code ("0" for USA).

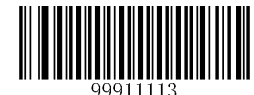

\*\*【System Character】

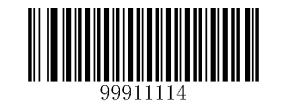

【System Character & Country Code】

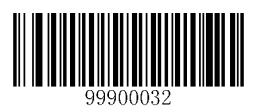

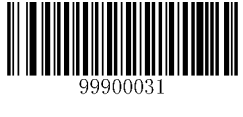

# **2-Digit Add-On Code**

A UPC-A barcode can be augmented with a two-digit add-on code to form a new one.

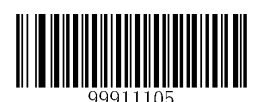

\*\*【Disable 2-Digit Add-On Code】

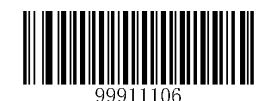

【Enable 2-Digit Add-On Code】

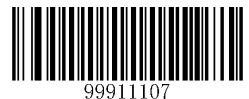

【Decode UPC-A + 2-Digit Add-On Code Only】,

### **Note:**

- **Disable 2-Digit Add-On Code:** The scanner decodes UPC-A and ignores the add-on code when presented with a UPC-A plus 2-digit add-on barcode. It can also decode UPC-A barcodes without 2-digit add-on codes.
- **Enable 2-Digit Add-On Code:** The scanner decodes a mix of UPC-A barcodes with and without 2-digit add-on codes.
- **Decode UPC-A + 2-Digit Add-On Code Only:** The scanner only decodes UPC-A barcodes that contain 2-digit add-on codes.

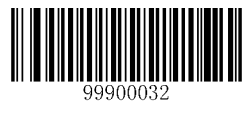

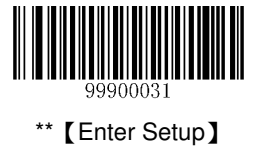

**5-Digit Add-On Code** 

A UPC-A barcode can be augmented with a five-digit add-on code to form a new one.

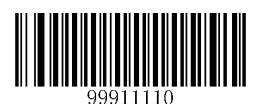

\*\*【Disable 5-Digit Add-On Code】

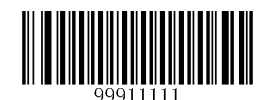

【Enable 5-Digit Add-On Code】

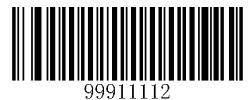

【Decode UPC-A + 5-Digit Add-On Code Only】

### **Note:**

- **Disable 5-Digit Add-On Code:** The scanner decodes UPC-A and ignores the add-on code when presented with a UPC-A plus 5-digit add-on barcode. It can also decode UPC-A barcodes without 5-digit add-on codes.
- **Enable 5-Digit Add-On Code:** The scanner decodes a mix of UPC-A barcodes with and without 5-digit add-on codes.
- **Decode UPC-A + 5-Digit Add-On Code Only:** The scanner only decodes UPC-A barcodes that contain 5-digit addon codes.

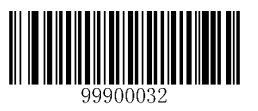

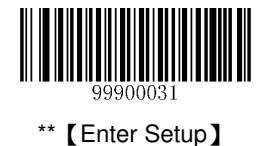

# **Interleaved 2 of 5**

## **Restore Default Settings**

Scan the barcode below to restore all parameters in Interleaved 2 of 5 configuration to the factory default settings. To find the related default settings, see the "**Default Parameters Table"** section in Chapter 7.

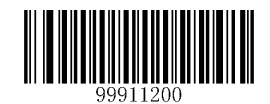

【Restore the Default Settings of Interleaved 2 of 5】

### **Enable/Disable Interleaved 2 of 5**

Interleaved 2 of 5 is enabled by default.

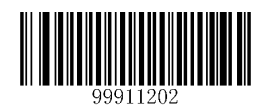

\*\* 【Enable Interleaved 2 of 5】

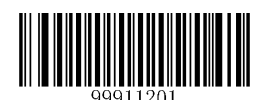

【Disable Interleaved 2 of 5】

**Note:** If the scanner fails to identify Interleaved 2 of 5 barcodes, you may first try this solution by scanning the **Enter Setup** barcode and then **Enable Interleaved 2 of 5** barcode.

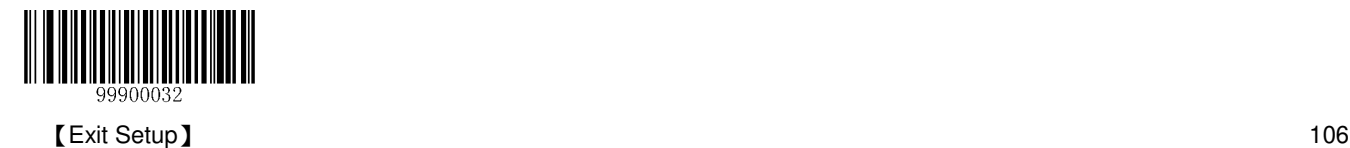

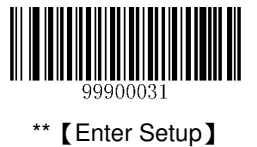

### **Set Code ID**

Code ID can only consist of one or two English letters. See the "**Code ID Table**" section in Chapter 7 to find the default Code ID for Interleaved 2 of 5.

To set the Code ID, scan the **Set Code ID for Interleaved 2 of 5** barcode, the numeric barcodes corresponding to the hexadecimal value of a desired ID and the **Save** barcode.

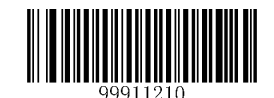

【Set Code ID for Interleaved 2 of 5】

### **Example: Set the Code ID of Interleaved 2 of 5 to "p" (its hexadecimal value is 0x70)**

- 1. Scan the **Enter Setup** barcode.
- 2. Scan the **Set Code ID for Interleaved 2 of 5** barcode.
- 3. Scan the numeric barcodes "7" and "0". (See the "**Digit Barcodes**" section in Chapter 7)
- 4. Scan the **Save** barcode. (See the "**Save/Cancel Barcodes**" section in Chapter 7)
- 5. Scan the **Exit Setup** barcode.

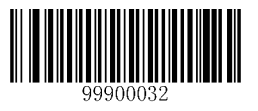

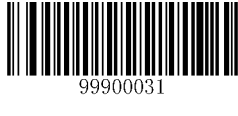

### **Check Digit Verification**

A check digit is optional for Interleaved 2 of 5 and can be added as the last digit. It is a calculated value used to verify the integrity of the data. By default, the scanner does not transmit Interleaved 2 of 5 check digit after verification.

- **Disable:** The scanner transmits Interleaved 2 of 5 barcodes as is.
- **Do Not Transmit Check Digit After Verification:** The scanner checks the integrity of all Interleaved 2 of 5 barcodes to verify that the data complies with the check digit algorithm. Barcodes passing the check will be transmitted except the last digit, whereas those failing it will not be transmitted.
- **Transmit Check Digit After Verification:** The scanner checks the integrity of all Interleaved 2 of 5 barcodes to verify that the data complies with the check digit algorithm. Barcodes passing the check will be transmitted, whereas those failing it will not be transmitted.

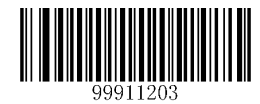

【Disable】

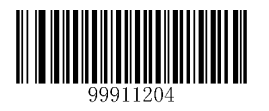

\*\*【Do Not Transmit Check Digit After Verification】

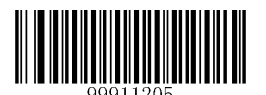

【Transmit Check Digit After Verification】

**Note:** If the **Do Not Transmit Check Digit After Verification** option is enabled, Interleaved 2 of 5 barcodes with a length that is less than the configured minimum length after having the check digit excluded will not be decoded. (For example, when the **Do Not Transmit Check Digit After Verification** option is enabled and the minimum length is set to 6, Interleaved 2 of 5 barcodes with a total length of 6 characters including the check digit cannot be read.)

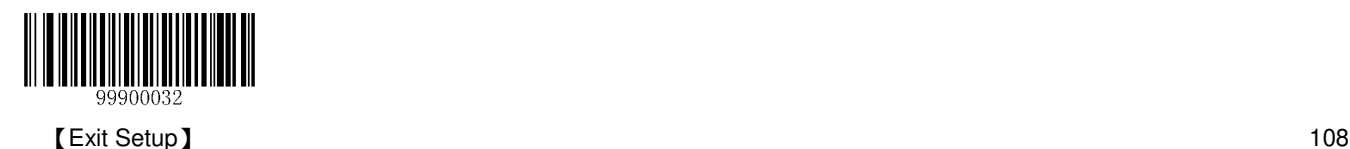

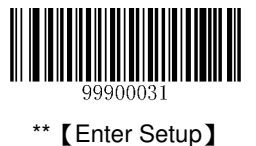

### **Set Length Range for Interleaved 2 of 5**

The scanner can be configured to only decode Interleaved 2 of 5 barcodes with lengths that fall between (inclusive) the minimum and maximum lengths. To accomplish it, you need to set the minimum and maximum lengths.

If minimum length is set to be greater than maximum length, the scanner only decodes Interleaved 2 of 5 barcodes with either the minimum or maximum length. If minimum length is same as maximum length, only Interleaved 2 of 5 barcodes with that length are to be decoded.

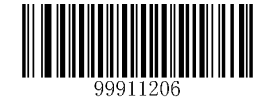

【Set the Minimum Length】

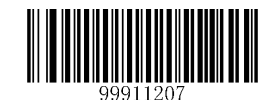

【Set the Maximum Length】

#### **Example: Set the scanner to decode Interleaved 2 of 5 barcodes containing between 8 and 12 characters**

- 1. Scan the **Enter Setup** barcode.
- 2. Scan the **Set the Minimum Length** barcode.
- 3. Scan the numeric barcode "8". (See the "**Digit Barcodes**" section in Chapter 7)
- 4. Scan the **Save** barcode. (See the "**Save/Cancel Barcodes**" section in Chapter 7)
- 5. Scan the **Set the Maximum Length** barcode.
- 6. Scan the numeric barcodes "1" and "2".
- 7. Scan the **Save** barcode.
- 8. Scan the **Exit Setup** barcode.

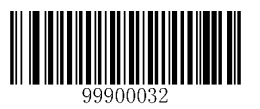

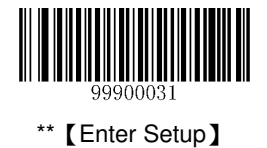

**Disable/Enable Febraban** 

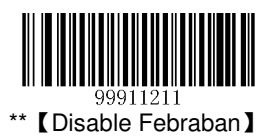

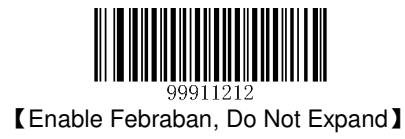

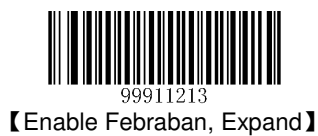

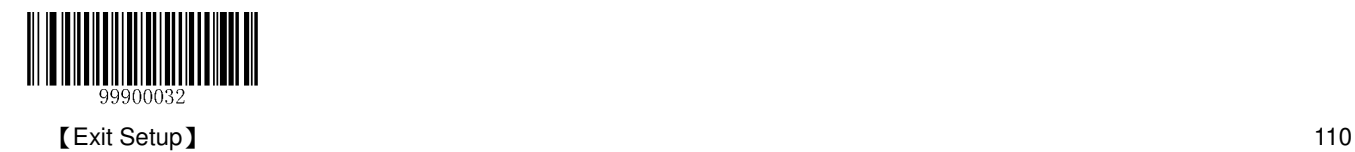

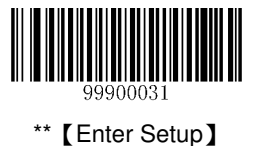

# **ITF-6**

ITF-6 is a special kind of Interleaved 2 of 5 with a length of 6 characters and the last character as the check character. By default, ITF-6 is disabled.

ITF-6 priority principle: For the Interleaved 2 of 5 barcodes with a length of 6 characters and the last character as the check character, the ITF-6 configurations shall take precedence over the Interleaved 2 of 5 settings.

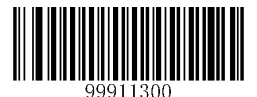

【Restore the Default Settings of ITF-6】

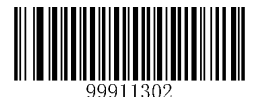

\*\*【Disable ITF-6】

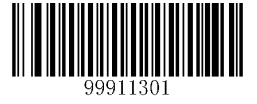

【Enable ITF-6 But Do Not Transmit Check Digit】

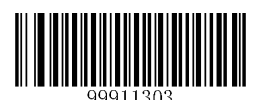

【Enable ITF-6 and Transmit Check Digit】

**Note:** An example of the ITF-6 priority principle: when ITF-6 is enabled and Interleaved 2 of 5 is disabled, the scanner only decodes Interleaved 2 of 5 barcodes with a length of 6 characters and the last character as the check character.

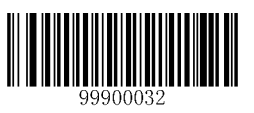

111 **【Exit Setup】** 【Exit Setup】

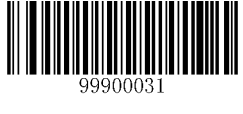

## **Set Code ID**

Code ID can only consist of one or two English letters. See the "**Code ID Table**" section in Chapter 7 to find the default Code ID for ITF-6.

To set the Code ID, scan the **Set Code ID for ITF-6** barcode, the numeric barcodes corresponding to the hexadecimal value of a desired ID and the **Save** barcode.

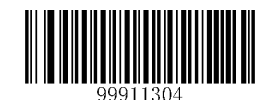

【Set Code ID for ITF-6】

### **Example: Set the Code ID of ITF-6 to "p" (its hexadecimal value is 0x70)**

- 1. Scan the **Enter Setup** barcode.
- 2. Scan the **Set Code ID for ITF-6** barcode.
- 3. Scan the numeric barcodes "7" and "0". (See the "**Digit Barcodes**" section in Chapter 7)
- 4. Scan the **Save** barcode. (See the "**Save/Cancel Barcodes**" section in Chapter 7)
- 5. Scan the **Exit Setup** barcode.

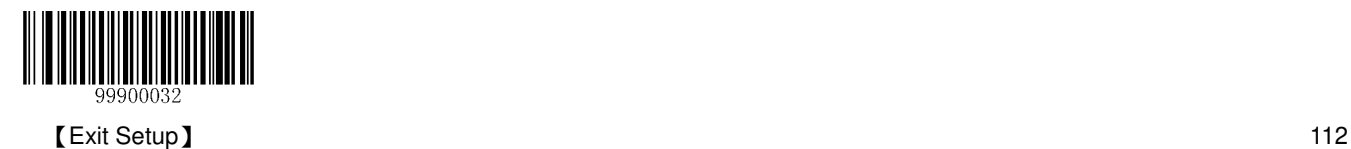

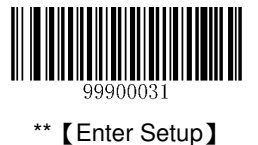

# **ITF-14**

ITF-14 is a special kind of Interleaved 2 of 5 with a length of 14 characters and the last character as the check character. By default, ITF-14 is disabled.

ITF-14 priority principle: For the Interleaved 2 of 5 barcodes with a length of 14 characters and the last character as the check character, the ITF-14 configurations shall take precedence over the Interleaved 2 of 5 settings.

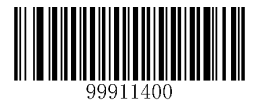

【Restore the Default Settings of ITF-14】

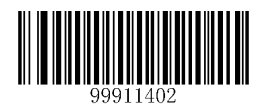

【Enable ITF-14 But Do Not Transmit Check Digit】

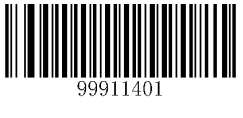

\*\*【Disable ITF-14】

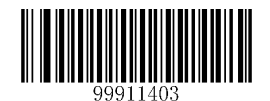

【Enable ITF-14 and Transmit Check Digit】

**Note:** An example of the ITF-14 priority principle: when ITF-14 is enabled and Interleaved 2 of 5 is disabled, the scanner only decodes Interleaved 2 of 5 barcodes with a length of 14 characters and the last character as the check character.

In the events that the ITF-14 configuration clashes with the Deutsche14 settings, the former shall prevail.

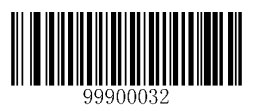

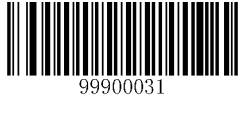

## **Set Code ID**

Code ID can only consist of one or two English letters. See the "**Code ID Table**" section in Chapter 7 to find the default Code ID for ITF-14.

To set the Code ID, scan the **Set Code ID for ITF-14** barcode, the numeric barcodes for the hexadecimal value of a desired ID and the **Save** barcode.

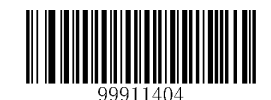

【Set Code ID for ITF-14】

### **Example: Set the Code ID of ITF-14 to "p" (its hexadecimal value is 0x70)**

- 1. Scan the **Enter Setup** barcode.
- 2. Scan the **Set Code ID for ITF-14** barcode.
- 3. Scan the numeric barcodes "7" and "0". (See the "**Digit Barcodes**" section in Chapter 7)
- 4. Scan the **Save** barcode. (See the "**Save/Cancel Barcodes**" section in Chapter 7)
- 5. Scan the **Exit Setup** barcode.

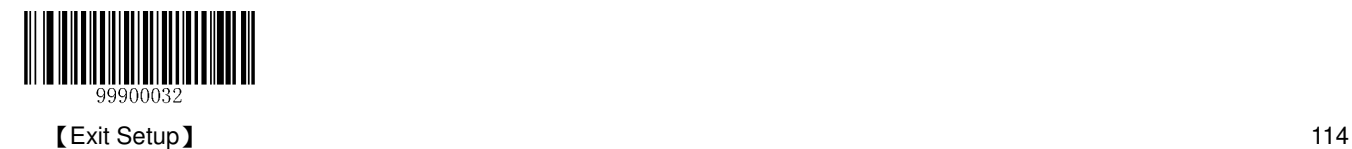

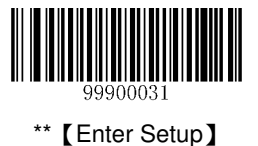

# **Deutsche 14**

## **Restore Default Settings**

Scan the barcode below to restore all parameters in Deutsche14 configuration to the factory default settings. To find the related default settings, see the "**Default Parameters Table**" section in Chapter 7.

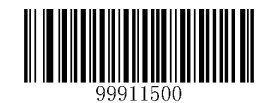

【Restore the Default Settings of Deutsche14】

### **Enable/Disable Deutsche14**

Deutsche14 is disabled by default.

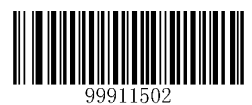

【Enable Deutsche14 But Do Not Transmit Check Digit】

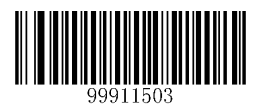

【Enable Deutsche14 and Transmit Check Digit】

**Note:** It is advised not to enable Deutsche 14 unless necessary, because Deutsche 14, ITF-14 and Interleaved 2 of 5 use the same encoding method and enabling them at the same time can easily cause confusion with each other when decoding.

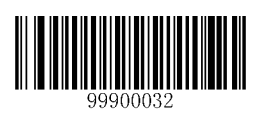

\*\*【Disable Deutsche14】

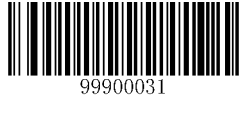

### **Set Code ID**

Code ID can only consist of one or two English letters. See the "**Code ID Table**" section in Chapter 7 to find the default Code ID for Deutsche14.

To set the Code ID, scan the **Set Code ID for Deutsche14** barcode, the numeric barcodes corresponding to the hexadecimal value of a desired ID and the **Save** barcode.

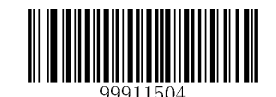

【Set Code ID for Deutsche14】

### **Example: Set the Code ID of Deutsche14 to "p" (its hexadecimal value is 0x70)**

- 1. Scan the **Enter Setup** barcode.
- 2. Scan the **Set Code ID for Deutsche14** barcode.
- 3. Scan the numeric barcodes "7" and "0". (See the "**Digit Barcodes**" section in Chapter 7)
- 4. Scan the **Save** barcode. (See the "**Save/Cancel Barcodes**" section in Chapter 7)
- 5. Scan the **Exit Setup** barcode.

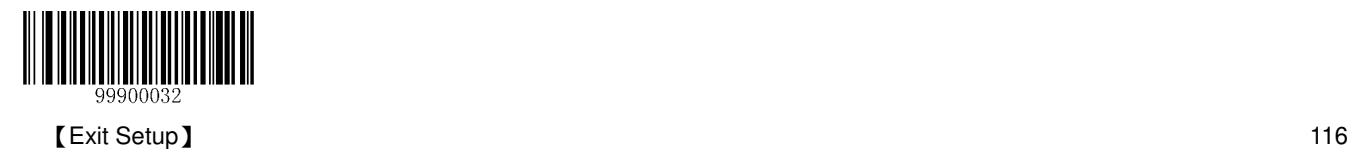

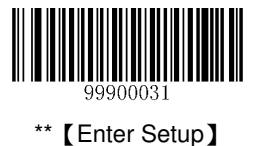

# **Deutsche 12**

# **Restore Default Settings**

Scan the barcode below to restore all parameters in Deutsche12 configuration to the factory default settings. To find the related default settings, see the "**Default Parameters Table**" section in Chapter 7.

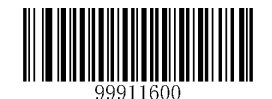

【Restore the Default Settings of Deutsche12】

## **Enable/Disable Deutsche 12**

Deutsche12 is disabled by default.

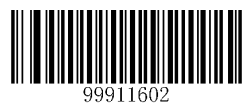

【Enable Deutsche12 But Do Not Transmit Check Digit】

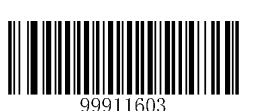

【Enable Deutsche12 and Transmit Check Digit】

**Note:** It is advised not to enable Deutsche 12 unless necessary, because Deutsche 12, ITF-12 and Interleaved 2 of 5 use the same encoding method and enabling them at the same time can easily cause confusion with each other when decoding.

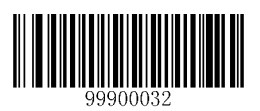

\*\*【Disable Deutsche12】

117 **【Exit Setup】** 【Exit Setup】

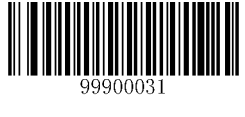

## **Set Code ID**

Code ID can only consist of one or two English letters. See the "**Code ID Table**" section in Chapter 7 to find the default Code ID for Deutsche12.

To set the Code ID, scan the **Set Code ID for Deutsche 12** barcode, the numeric barcodes corresponding to the hexadecimal value of a desired ID and the **Save** barcode.

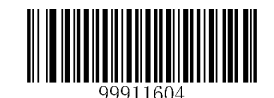

【Set Code ID for Deutsche12】

### **Example: Set the Code ID of Deutsche12 to "p" (its hexadecimal value is 0x70)**

- 1. Scan the **Enter Setup** barcode.
- 2. Scan the **Set Code ID for Deutsche12** barcode.
- 3. Scan the numeric barcodes "7" and "0". (See the "**Digit Barcodes**" section in Chapter 7)
- 4. Scan the **Save** barcode. (See the "**Save/Cancel Barcodes**" section in Chapter 7)
- 5. Scan the **Exit Setup** barcode.

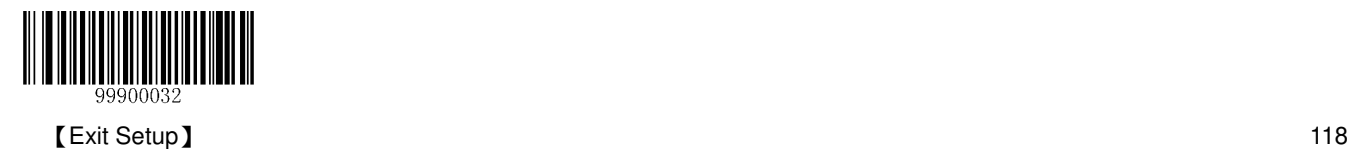

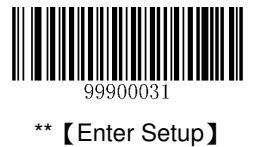

# **COOP 25 (Japanese Matrix 2 of 5)**

## **Restore Default Settings**

Scan the barcode below to restore all parameters in COOP 25 configuration to the factory default settings. To find the related default settings, see the "**Default Parameters Table**" section in Chapter 7.

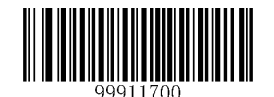

【Restore the Default Settings of COOP25】

**Enable/Disable COOP 25**

COOP 25 is disabled by default.

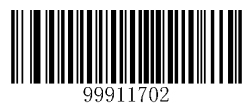

【Enable COOP 25】

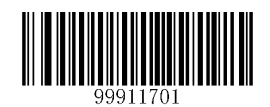

\*\*【Disable COOP 25】

**Note:** If the scanner fails to identify COOP 25 barcodes, you may first try this solution by scanning the **Enter Setup** barcode and then **Enable COOP 25** barcode.

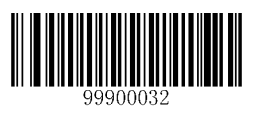

119 **【Exit Setup】** 【Exit Setup】

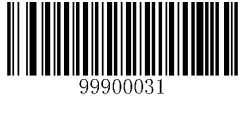

### **Set Code ID**

Code ID can only consist of one or two English letters. See the "**Code ID Table**" section in Chapter 7 to find the default Code ID for COOP 25.

To set the Code ID, scan the **Set Code ID for COOP 25** barcode, the numeric barcodes corresponding to the hexadecimal value of a desired ID and the **Save** barcode.

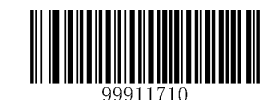

【Set Code ID for COOP 25】

**Example: Set the Code ID of COOP 25 to "p" (its hexadecimal value is 0x70).**

- 1. Scan the **Enter Setup** barcode.
- 2. Scan the **Set Code ID for COOP 25** barcode.
- 3. Scan the numeric barcodes "7" and "0". (See the "**Digit Barcodes**" section in Chapter 7)
- 4. Scan the **Save** barcode. (See the "**Save/Cancel Barcodes**" section in Chapter 7)
- 5. Scan the **Exit Setup** barcode.

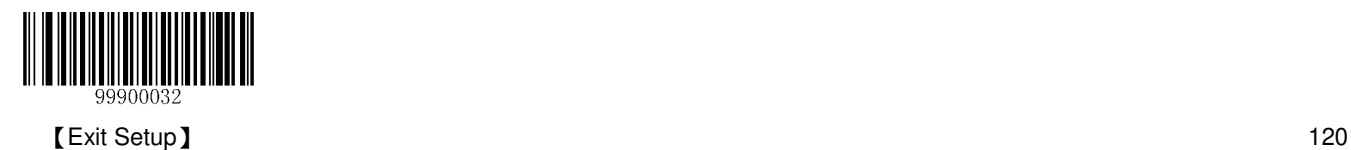

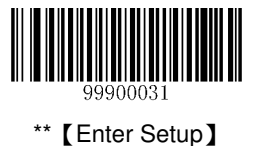

## **Check Digit Verification**

A check digit is optional for COOP 25 and can be added as the last digit. It is a calculated value used to verify the integrity of the data. By default, check digit verification is disabled.

- **Disable:** The scanner transmits COOP 25 barcodes as is.
- **Do Not Transmit Check Digit After Verification:** The scanner checks the integrity of all COOP 25 barcodes to verify that the data complies with the check digit algorithm. Barcodes passing the check will be transmitted except the last digit, whereas those failing it will not be transmitted.
- **Transmit Check Digit After Verification:** The scanner checks the integrity of all COOP 25 barcodes to verify that the data complies with the check digit algorithm. Barcodes passing the check will be transmitted, whereas those failing it will not be transmitted.

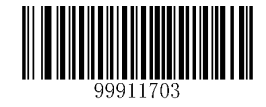

\*\*【Disable】

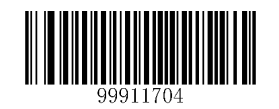

【Transmit Check Digit After Verification】

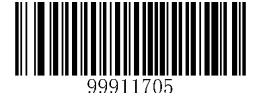

【Do Not Transmit Check Digit After Verification】

**Note:** If the **Do Not Transmit Check Digit After Verification** option is enabled, COOP 25 barcodes with a length that is less than the configured minimum length after having the check digit excluded will not be decoded. (For example, when the **Do Not Transmit Check Digit After Verification** option is enabled and the minimum length is set to 4, COOP 25 barcodes with a total length of 4 characters including the check digit cannot be read.)

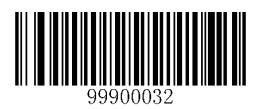

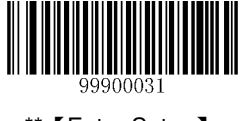

## **Set Length Range for COOP 25**

The scanner can be configured to only decode COOP 25 barcodes with lengths that fall between (inclusive) the minimum and maximum lengths. To accomplish it, you need to set the minimum and maximum lengths.

If minimum length is set to be greater than maximum length, the scanner only decodes COOP 25 barcodes with either the minimum or maximum length. If minimum length is same as maximum length, only COOP 25 barcodes with that length are to be decoded.

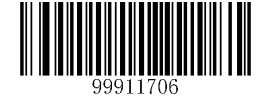

【Set the Minimum Length】

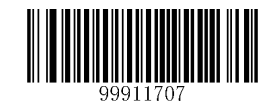

【Set the Maximum Length】

#### **Example: Set the scanner to decode COOP 25 barcodes containing between 8 and 12 characters**

- 1. Scan the **Enter Setup** barcode.
- 2. Scan the **Set the Minimum Length** barcode.
- 3. Scan the numeric barcode "8". (See the "**Digit Barcodes**" section in Chapter 7)
- 4. Scan the **Save** barcode. (See the "**Save/Cancel Barcodes**" section in Chapter 7)
- 5. Scan the **Set the Maximum Length** barcode.
- 6. Scan the numeric barcodes "1" and "2".
- 7. Scan the **Save** barcode.
- 8. Scan the **Exit Setup** barcode.

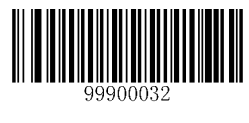

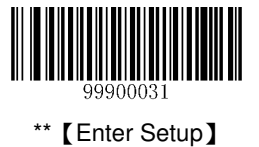

# **Matrix 2 of 5 (European Matrix 2 of 5)**

## **Restore Default Settings**

Scan the barcode below to restore all parameters in Matrix 2 of 5 configuration to the factory default settings. To find the related default settings, see the "**Default Parameters Table"** section in Chapter 7.

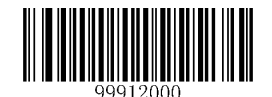

【Restore the Default Settings of Matrix 2 of 5】

## **Enable/Disable Matrix 2 of 5**

Matrix 2 of 5 is enabled by default.

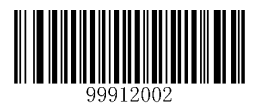

\*\*【Enable Matrix 2 of 5】

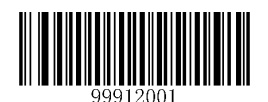

【Disable Matrix 2 of 5】

**Note:** If the scanner fails to identify Matrix 2 of 5 barcodes, you may first try this solution by scanning the **Enter Setup** barcode and then **Enable Matrix 2 of 5** barcode.

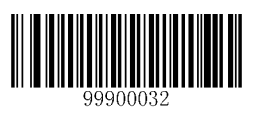

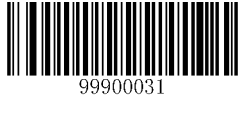

## **Set Code ID**

Code ID can only consist of one or two English letters. See the "**Code ID Table**" section in Chapter 7 to find the default Code ID for Matrix 2 of 5.

To set the Code ID, scan the **Set Code ID for Matrix 2 of 5** barcode, the numeric barcodes corresponding to the hexadecimal value of a desired ID and the **Save** barcode.

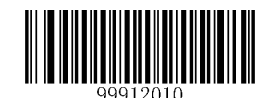

【Set Code ID for Matrix 2 of 5】

#### **Example: Set the Code ID of Matrix 2 of 5 to "p" (its hexadecimal value is 0x70)**

- 1. Scan the **Enter Setup** barcode.
- 2. Scan the **Set Code ID for Matrix 2 of 5** barcode.
- 3. Scan the numeric barcodes "7" and "0". (See the "**Digit Barcodes**" section in Chapter 7)
- 4. Scan the **Save** barcode. (See the "**Save/Cancel Barcodes**" section in Chapter 7)
- 5. Scan the **Exit Setup** barcode.

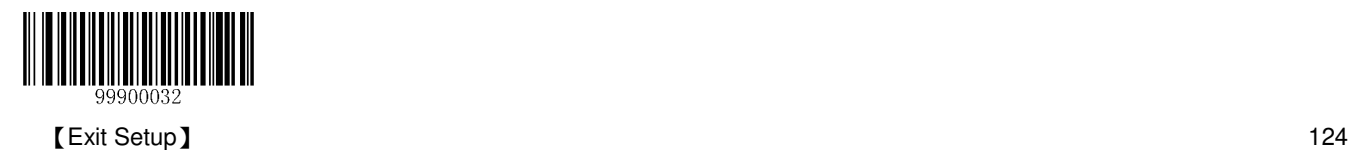

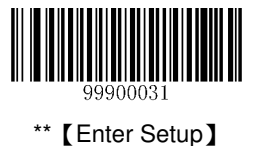

## **Check Digit Verification**

A check digit is optional for Matrix 2 of 5 and can be added as the last digit. It is a calculated value used to verify the integrity of the data. By default, check digit verification is disabled.

- **Disable:** The scanner transmits Matrix 2 of 5 barcodes as is.
- **Do Not Transmit Check Digit After Verification:** The scanner checks the integrity of all Matrix 2 of 5 barcodes to verify that the data complies with the check digit algorithm. Barcodes passing the check will be transmitted except the last digit, whereas those failing it will not be transmitted.
- **Transmit Check Digit After Verification:** The scanner checks the integrity of all Matrix 2 of 5 barcodes to verify that the data complies with the check digit algorithm. Barcodes passing the check will be transmitted, whereas those failing it will not be transmitted.

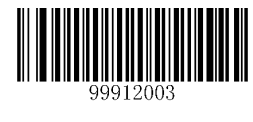

\*\*【Disable】

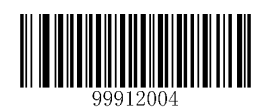

【Transmit Check Digit After Verification】

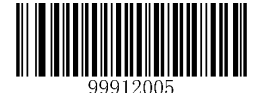

【Do Not Transmit Check Digit After Verification】

**Note:** If the **Do Not Transmit Check Digit After Verification** option is enabled, Matrix 2 of 5 barcodes with a length that is less than the configured minimum length after having the check digit excluded will not be decoded. (For example, when the **Do Not Transmit Check Digit After Verification** option is enabled and the minimum length is set to 4, Matrix 2 of 5 barcodes with a total length of 4 characters including the check digit cannot be read.)

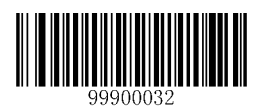

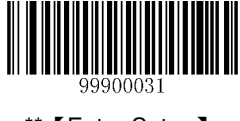

## **Set Length Range for Matrix 2 of 5**

The scanner can be configured to only decode Matrix 2 of 5 barcodes with lengths that fall between (inclusive) the minimum and maximum lengths. To accomplish it, you need to set the minimum and maximum lengths.

If minimum length is set to be greater than maximum length, the scanner only decodes Matrix 2 of 5 barcodes with either the minimum or maximum length. If minimum length is same as maximum length, only Matrix 2 of 5 barcodes with that length are to be decoded.

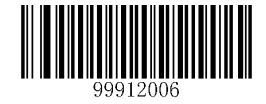

【Set the Minimum Length】

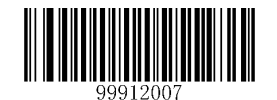

【Set the Maximum Length】

#### **Example: Set the scanner to decode Matrix 2 of 5 barcodes containing between 8 and 12 characters**

- 1. Scan the **Enter Setup** barcode.
- 2. Scan the **Set the Minimum Length** barcode.
- 3. Scan the numeric barcode "8". (See the "**Digit Barcodes**" section in Chapter 7)
- 4. Scan the **Save** barcode. (See the "**Save/Cancel Barcodes**" section in Chapter 7)
- 5. Scan the **Set the Maximum Length** barcode.
- 6. Scan the numeric barcodes "1" and "2".
- 7. Scan the **Save** barcode.
- 8. Scan the **Exit Setup** barcode.

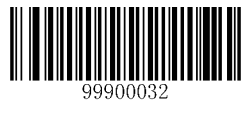

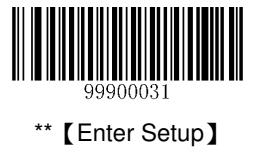

# **Industrial 25**

# **Restore Default Settings**

Scan the barcode below to restore all parameters in Industrial 25 configuration to the factory default settings. To find the related default settings, see the "**Default Parameters Table**" section in Chapter 7.

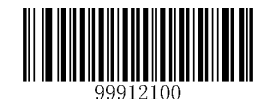

【Restore the Default Settings of Industrial 25】

## **Enable/Disable Industrial 25**

Industrial 25 is enabled by default.

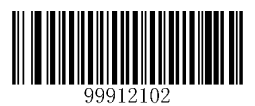

\*\*【Enable Industrial 25】

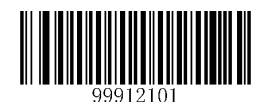

【Disable Industrial 25】

**Note:** If the scanner fails to identify Industrial 25 barcodes, you may first try this solution by scanning the **Enter Setup** barcode and then **Enable Industrial 25** barcode.

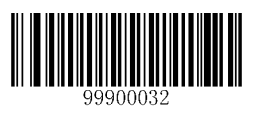

127 **Latitude 2018 Latitude 2018 Latitude 2018 Latitude 2019 Latitude 2019 Latitude 2019 Latitude 2019 Latitude 2019 Latitude 2019 Latitude 2019 Latitude 2019 Latitude 2019 Latitude 2019 Latitude** 

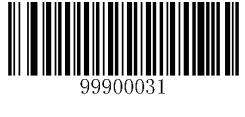

## **Set Code ID**

Code ID can only consist of one or two English letters. See the "**Code ID Table**" section in Chapter 7 to find the default Code ID for Industrial 25.

To set the Code ID, scan the **Set Code ID for Industrial 25** barcode, the numeric barcodes corresponding to the hexadecimal value of a desired ID and the **Save** barcode.

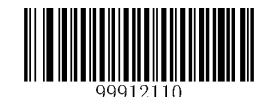

【Set Code ID for Industrial 25】

### **Example: Set the Code ID of Industrial 25 to "p" (its hexadecimal value is 0x70)**

- 1. Scan the **Enter Setup** barcode.
- 2. Scan the **Set Code ID for Industrial 25** barcode.
- 3. Scan the numeric barcodes "7" and "0". (See the "**Digit Barcodes**" section in Chapter 7)
- 4. Scan the **Save** barcode. (See the "**Save/Cancel Barcodes**" section in Chapter 7)
- 5. Scan the **Exit Setup** barcode.

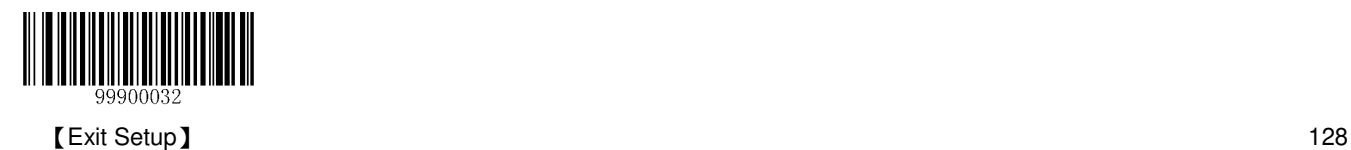

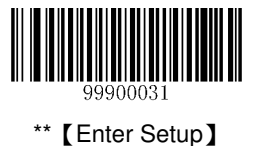

## **Check Digit Verification**

A check digit is optional for Industrial 25 and can be added as the last digit. It is a calculated value used to verify the integrity of the data. By default, the scanner transmits check digit after verification.

- **Disable:** The scanner transmits Industrial 25 barcodes as is.
- **Do Not Transmit Check Digit After Verification:** The scanner checks the integrity of all Industrial 25 barcodes to verify that the data complies with the check digit algorithm. Barcodes passing the check will be transmitted except the last digit, whereas those failing it will not be transmitted.
- **Transmit Check Digit After Verification:** The scanner checks the integrity of all Industrial 25 barcodes to verify that the data complies with the check digit algorithm. Barcodes passing the check will be transmitted, whereas those failing it will not be transmitted.

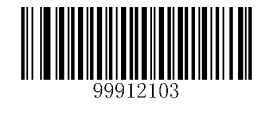

【Disable】

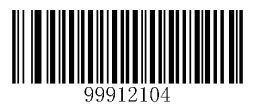

\*\* 【Transmit Check Digit After Verification】

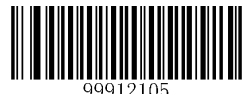

【Do Not Transmit Check Digit After Verification】

**Note:** If the **Do Not Transmit Check Digit After Verification** option is enabled, Industrial 25 barcodes with a length that is less than the configured minimum length after having the check digit excluded will not be decoded. (For example, when the **Do Not Transmit Check Digit After Verification** option is enabled and the minimum length is set to 4, Industrial 25 barcodes with a total length of 4 characters including the check digit cannot be read.)

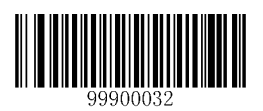

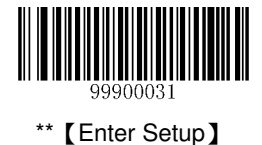

### **Set Length Range for Industrial 25**

The scanner can be configured to only decode Industrial 25 barcodes with lengths that fall between (inclusive) the minimum and maximum lengths. To accomplish it, you need to set the minimum and maximum lengths.

If minimum length is set to be greater than maximum length, the scanner only decodes Industrial 25 barcodes with either the minimum or maximum length. If minimum length is same as maximum length, only Industrial 25 barcodes with that length are to be decoded.

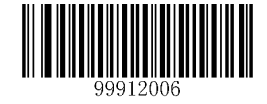

【Set the Minimum Length】

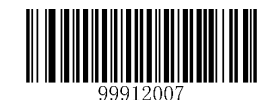

【Set the Maximum Length】

#### **Example: Set the scanner to decode Industrial 25 barcodes containing between 8 and 12 characters**

- 1. Scan the **Enter Setup** barcode.
- 2. Scan the **Set the Minimum Length** barcode.
- 3. Scan the numeric barcode "8". (See the "**Digit Barcodes**" section in Chapter 7)
- 4. Scan the **Save** barcode. (See the "**Save/Cancel Barcodes**" section in Chapter 7)
- 5. Scan the **Set the Maximum Length** barcode.
- 6. Scan the numeric barcodes "1" and "2".
- 7. Scan the **Save** barcode.
- 8. Scan the **Exit Setup** barcode.

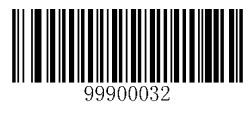

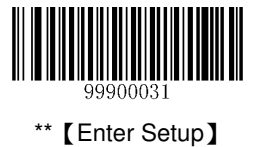

# **Standard 25**

## **Restore Default Settings**

Scan the barcode below to restore all parameters in Standard 25 configuration to the factory default settings. To find the related default settings, see the "**Default Parameters Table**" section in Chapter 7.

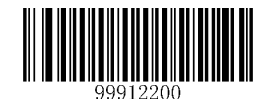

【Restore the Default Settings of Standard 25】

### **Enable/Disable Standard 25**

Standard 25 is enabled by default.

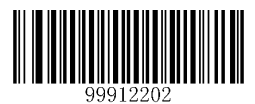

\*\*【Enable Standard 25】

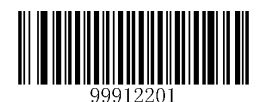

【Disable Standard 25】

**Note:** If the scanner fails to identify Standard 25 barcodes, you may first try this solution by scanning the **Enter Setup** barcode and then **Enable Standard 25** barcode.

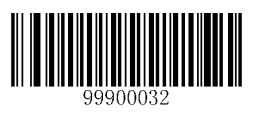

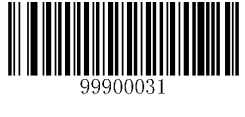

## **Set Code ID**

Code ID can only consist of one or two English letters. See the "**Code ID Table**" section in Chapter 7 to find the default Code ID for Standard 25.

To set the Code ID, scan the **Set Code ID for Standard 25** barcode, the numeric barcodes corresponding to the hexadecimal value of a desired ID and the **Save** barcode.

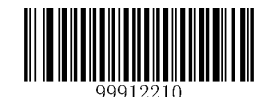

【Set Code ID for Standard 25】

### **Example: Set the Code ID of Standard 25 to "p" (its hexadecimal value is 0x70)**

- 1. Scan the **Enter Setup** barcode.
- 2. Scan the **Set Code ID for Standard 25** barcode.
- 3. Scan the numeric barcodes "7" and "0". (See the "**Digit Barcodes**" section in Chapter 7)
- 4. Scan the **Save** barcode. (See the "**Save/Cancel Barcodes**" section in Chapter 7)
- 5. Scan the **Exit Setup** barcode.

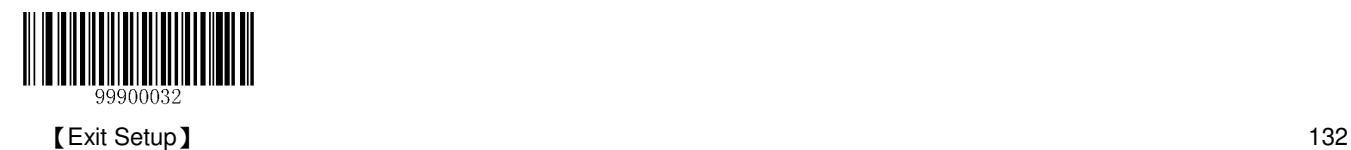
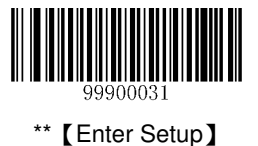

### **Check Digit Verification**

A check digit is optional for Standard 25 and can be added as the last digit. It is a calculated value used to verify the integrity of the data. By default, check digit verification is disabled.

- **Disable:** The scanner transmits Standard 25 barcodes as is.
- **Do Not Transmit Check Digit After Verification:** The scanner checks the integrity of all Standard 25 barcodes to verify that the data complies with the check digit algorithm. Barcodes passing the check will be transmitted except the last digit, whereas those failing it will not be transmitted.
- **Transmit Check Digit After Verification:** The scanner checks the integrity of all Standard 25 barcodes to verify that the data complies with the check digit algorithm. Barcodes passing the check will be transmitted, whereas those failing it will not be transmitted.

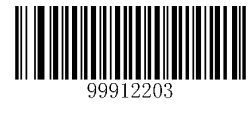

\*\*【Disable】

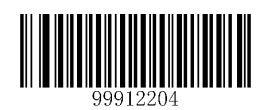

【Transmit Check Digit After Verification】

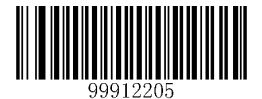

【Do Not Transmit Check Digit After Verification】

**Note:** If the **Do Not Transmit Check Digit After Verification** option is enabled, Standard 25 barcodes with a length that is less than the configured minimum length after having the check digit excluded will not be decoded. (For example, when the **Do Not Transmit Check Digit After Verification** option is enabled and the minimum length is set to 4, Standard 25 barcodes with a total length of 4 characters including the check digit cannot be read.)

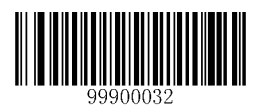

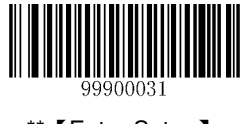

### **Set Length Range for Standard 25**

The scanner can be configured to only decode Standard 25 barcodes with lengths that fall between (inclusive) the minimum and maximum lengths. To accomplish it, you need to set the minimum and maximum lengths.

If minimum length is set to be greater than maximum length, the scanner only decodes Standard 25 barcodes with either the minimum or maximum length. If minimum length is same as maximum length, only Standard 25 barcodes with that length are to be decoded.

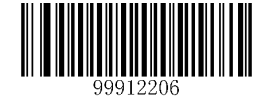

【Set the Minimum Length】

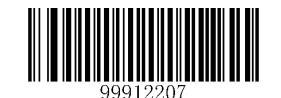

【Set the Maximum Length】

#### **Example: Set the scanner to decode Standard 25 barcodes containing between 8 and 12 characters**

- 1. Scan the **Enter Setup** barcode.
- 2. Scan the **Set the Minimum Length** barcode.
- 3. Scan the numeric barcode "8". (See the "**Digit Barcodes**" section in Chapter 7)
- 4. Scan the **Save** barcode. (See the "**Save/Cancel Barcodes**" section in Chapter 7)
- 5. Scan the **Set the Maximum Length** barcode.
- 6. Scan the numeric barcodes "1" and "2".
- 7. Scan the **Save** barcode.
- 8. Scan the **Exit Setup** barcode.

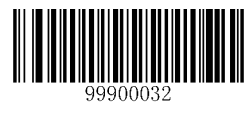

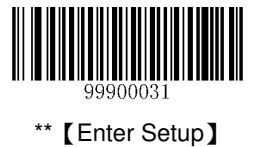

# **Code 39**

## **Restore Default Settings**

Scan the barcode below to restore all parameters in Code 39 configuration to the factory default settings. To find the related default settings, see the "**Default Parameters Table**" section in Chapter 7.

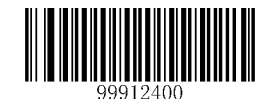

【Restore the Default Settings of Code 39】

### **Enable/Disable Code 39**

Code 39 is enabled by default.

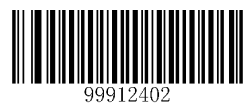

\*\*【Enable Code 39】

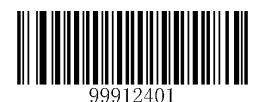

【Disable Code 39】

**Note:** If the scanner fails to identify Code 39 barcodes, you may first try this solution by scanning the **Enter Setup** barcode and then **Enable Code 39** barcode.

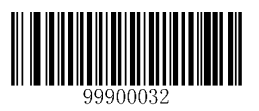

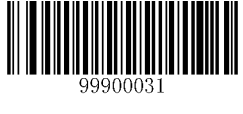

### **Set Code ID**

Code ID can only consist of one or two English letters. See the "**Code ID Table**" section in Chapter 7 to find the default Code ID for Code 39.

To set the Code ID, scan the **Set Code ID for Code 39** barcode, the numeric barcodes corresponding to the hexadecimal value of a desired ID and the **Save** barcode.

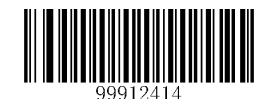

【Set Code ID for Code 39】

**Example: Set the Code ID of Code 39 to "p" (its hexadecimal value is 0x70)**

- 1. Scan the **Enter Setup** barcode.
- 2. Scan the **Set Code ID for Code 39** barcode.
- 3. Scan the numeric barcodes "7" and "0". (See the "**Digit Barcodes**" section in Chapter 7)
- 4. Scan the **Save** barcode. (See the "**Save/Cancel Barcodes**" section in Chapter 7)
- 5. Scan the **Exit Setup** barcode.

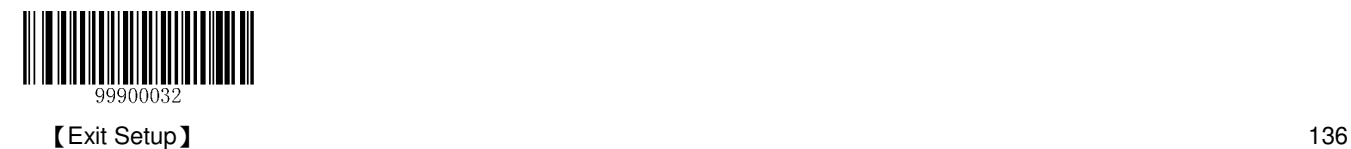

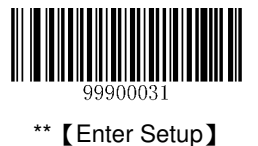

### **Check Digit Verification**

A check digit is optional for Code 39 and can be added as the last digit. It is a calculated value used to verify the integrity of the data. By default, check digit verification is disabled.

- **Disable:** The scanner transmits Code 39 barcodes as is.
- **Do Not Transmit Check Digit After Verification:** The scanner checks the integrity of all Code 39 barcodes to verify that the data complies with the check digit algorithm. Barcodes passing the check will be transmitted except the last digit, whereas those failing it will not be transmitted.
- **Transmit Check Digit After Verification:** The scanner checks the integrity of all Code 39 barcodes to verify that the data complies with the check digit algorithm. Barcodes passing the check will be transmitted, whereas those failing it will not be transmitted.

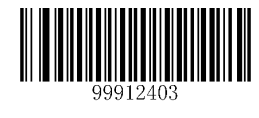

\*\*【Disable】

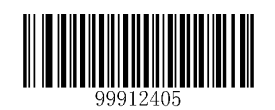

【Transmit Check Digit After Verification】

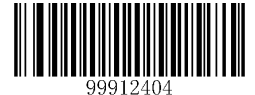

【Do Not Transmit Check Digit After Verification】

**Note:** If the **Do Not Transmit Check Digit After Verification** option is enabled, Code 39 barcodes with a length that is less than the configured minimum length after having the check digit excluded will not be decoded. (For example, when the **Do Not Transmit Check Digit After Verification** option is enabled and the minimum length is set to 4, Code 39 barcodes with a total length of 4 characters including the check digit cannot be read.)

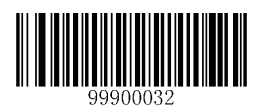

137 **Latitude 2018 Latitude 2018 Latitude 2018 Latitude 2019 Latitude 2019 Latitude 2019 Latitude 2019 Latitude 2019 Latitude 2019 Latitude 2019 Latitude 2019 Latitude 2019 Latitude 2019 Latitude** 

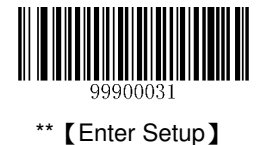

## **Transmit Start/Stop Character**

Code 39 uses an asterisk (\*) for both the start and the stop characters. You can choose whether or not to transmit the start/stop characters by scanning the appropriate barcode below. By default, the scanner transmits the start/stop characters.

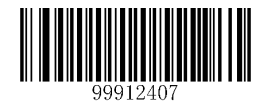

\*\*【Transmit Start/Stop Character】

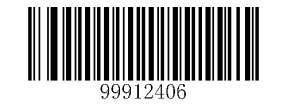

【Do not Transmit Start/Stop Character】

### **Enable/Disable Code 39 Full ASCII**

You can configure your scanner to identify all ASCII characters by scanning the appropriate barcode below. By default, the scanner is able to read all ASCII characters.

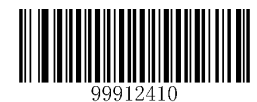

【Disable Code 39 Full ASCII】

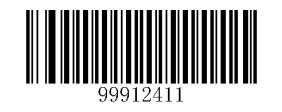

\*\*【Enable Code 39 Full ASCII】

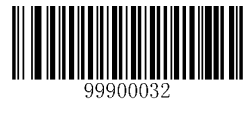

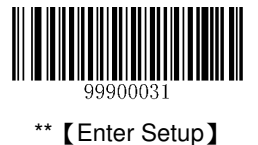

### **Set Length Range for Code 39**

The scanner can be configured to only decode Code 39 barcodes with lengths that fall between (inclusive) the minimum and maximum lengths. To accomplish it, you need to set the minimum and maximum lengths.

If minimum length is set to be greater than maximum length, the scanner only decodes Code 39 barcodes with either the minimum or maximum length. If minimum length is same as maximum length, only Code 39 barcodes with that length are to be decoded.

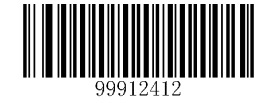

【Set the Minimum Length】

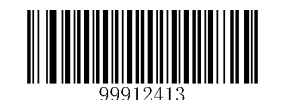

【Set the Maximum Length】

#### **Example: Set the scanner to decode Code 39 barcodes containing between 8 and 12 characters.**

- 1. Scan the **Enter Setup** barcode.
- 2. Scan the **Set the Minimum Length** barcode.
- 3. Scan the numeric barcode "8". (See the "**Digit Barcodes**" section in Chapter 7)
- 4. Scan the **Save** barcode. (See the "**Save/Cancel Barcodes**" section in Chapter 7)
- 5. Scan the **Set the Maximum Length** barcode.
- 6. Scan the numeric barcode "1".
- 7. Scan the numeric barcode "2".
- 8. Scan the **Save** barcode.
- 9. Scan the **Exit Setup** barcode.

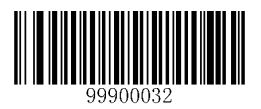

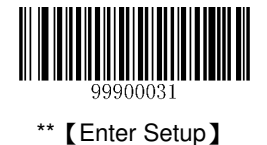

### **Enable Code 32**

Code 32 is a variant of Code 39 used by the Italian pharmaceutical industry. Scan the appropriate bar code below to enable or disable Code 32. Code 39 must be enabled and Code 39 check digit verification must be disabled for this parameter to function.

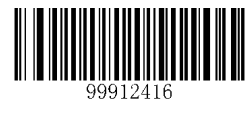

\*\*【Disable Code 32】

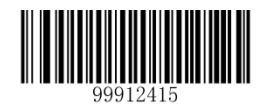

【Enable Code 32】

### **Code 32 Prefix**

Scan the appropriate bar code below to enable or disable adding the prefix character "A" to all Code 32 barcodes. Code 32 must be enabled for this parameter to function.

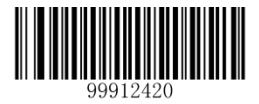

\*\*【Disable Code 32 Prefix】

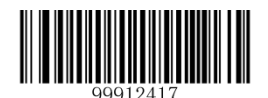

【Enable Code 32 Prefix】

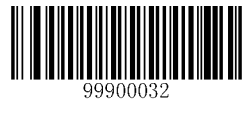

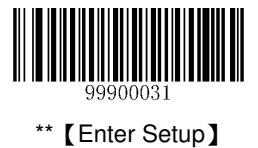

### **Transmit Code 32 Check Digit**

Code 32 must be enabled for this parameter to function.

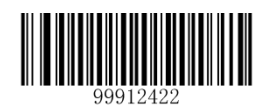

\*\*【Do Not Transmit Code 32 Check Digit】

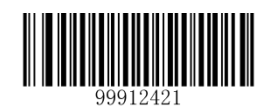

【Transmit Code 32 Check Digit】

## **Transmit Code 32 Start/Stop Character**

Code 32 must be enabled for this parameter to function.

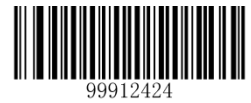

\*\*【Do Not Transmit Code 32 Start/Stop Character】

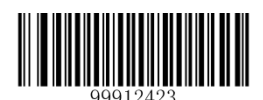

【Transmit Code 32 Start/Stop Character】

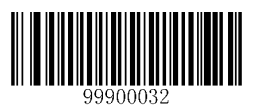

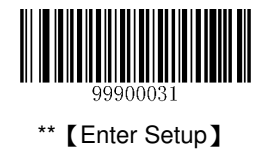

# **Codabar**

# **Restore Default Settings**

Scan the barcode below to restore all parameters in Codabar configuration to the factory default settings. To find the related default settings, see the "**Default Parameters Table**" section in Chapter 7.

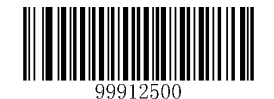

【Restore the Default Settings of Codabar】

### **Enable/Disable Codabar**

Codabar is enabled by default.

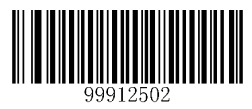

\*\*【Enable Codabar】

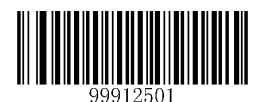

【Disable Codabar】

**Note:** If the scanner fails to identify Codabar barcodes, you may first try this solution by scanning the **Enter Setup** barcode and then **Enable Codabar** barcode.

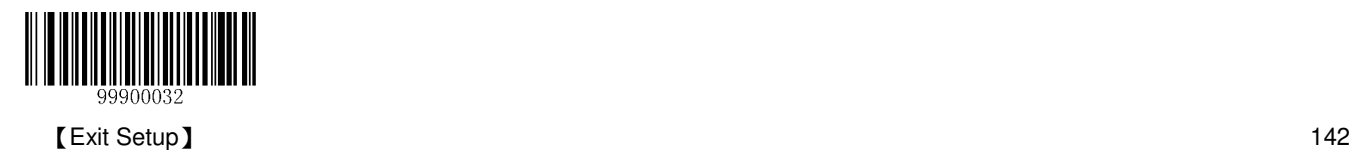

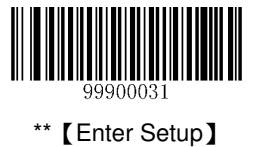

### **Set Code ID**

Code ID can only consist of one or two English letters. See the "**Code ID Table**" section in Chapter 7 to find the default Code ID for Codabar.

To set the Code ID, scan the **Set Code ID for Codabar** barcode, the numeric barcodes corresponding to the hexadecimal value of a desired ID and the **Save** barcode.

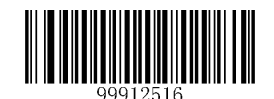

【Set Code ID for Codabar】

#### **Example: Set the Code ID of Codabar to "p" (its hexadecimal value is 0x70)**

- 1. Scan the **Enter Setup** barcode.
- 2. Scan the **Set Code ID for Codabar** barcode.
- 3. Scan the numeric barcodes "7" and "0". (See the "**Digit Barcodes**" section in Chapter 7)
- 4. Scan the **Save** barcode. (See the "**Save/Cancel Barcodes**" section in Chapter 7)
- 5. Scan the **Exit Setup** barcode.

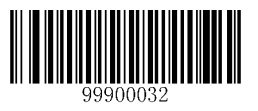

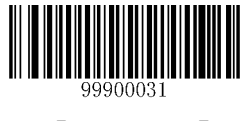

### **Check Digit Verification**

A check digit is optional for Codabar and can be added as the last digit. It is a calculated value used to verify the integrity of the data. By default, check digit verification is disabled.

- **Disable:** The scanner transmits Codabar barcodes as is.
- **Do Not Transmit Check Digit After Verification:** The scanner checks the integrity of all Codabar barcodes to verify that the data complies with the check digit algorithm. Barcodes passing the check will be transmitted except the last digit, whereas those failing it will not be transmitted.
- **Transmit Check Digit After Verification:** The scanner checks the integrity of all Codabar barcodes to verify that the data complies with the check digit algorithm. Barcodes passing the check will be transmitted, whereas those failing it will not be transmitted.

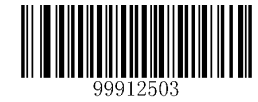

\*\*【Disable】

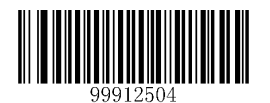

【Transmit Check Digit After Verification】

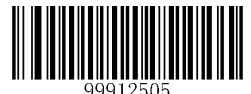

【Do Not Transmit Check Digit After Verification】

**Note:** If the **Do Not Transmit Check Digit After Verification** option is enabled, Codabar barcodes with a length that is less than the configured minimum length after having the check digit excluded will not be decoded. (For example, when the **Do Not Transmit Check Digit After Verification** option is enabled and the minimum length is set to 4, Codabar barcodes with a total length of 4 characters including the check digit cannot be read.)

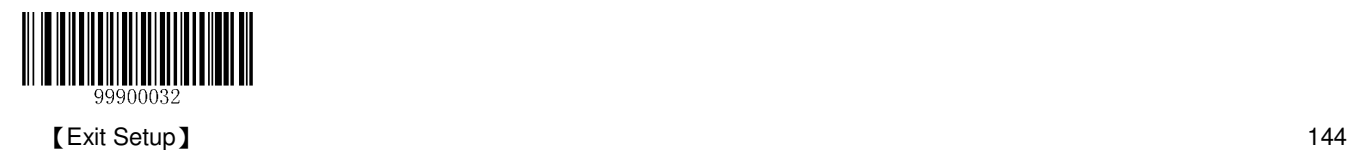

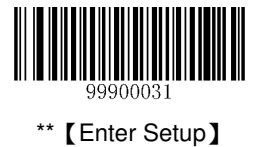

### **Start/Stop Character**

By default, the scanner transmits start/stop characters which are in the form of "ABCD/ABCD".

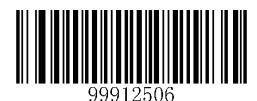

【Do not Transmit Start/Stop Character】

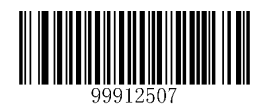

\*\*【Transmit Start/Stop Character】

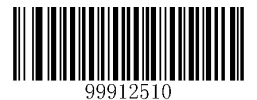

\*\*【ABCD/ABCD As the Start/Stop Character】

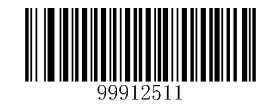

【ABCD/TN\*E As the Start/Stop Character】

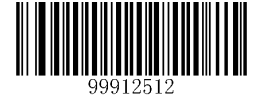

【abcd/abcd As the Start/Stop Character】

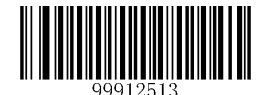

【abcd/tn\*e As the Start/Stop Character】

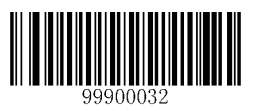

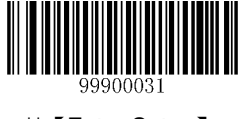

### **Set Length Range for Codabar**

The scanner can be configured to only decode Codabar barcodes with lengths that fall between (inclusive) the minimum and maximum lengths. To accomplish it, you need to set the minimum and maximum lengths.

If minimum length is set to be greater than maximum length, the scanner only decodes Codabar barcodes with either the minimum or maximum length. If minimum length is same as maximum length, only Codabar barcodes with that length are to be decoded.

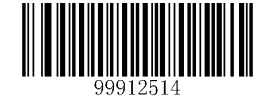

【Set the Minimum Length】

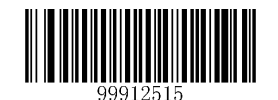

【Set the Maximum Length】

**Example: Set the scanner to decode Codabar barcodes containing between 8 and 12 characters.** 

- 1. Scan the **Enter Setup** barcode.
- 2. Scan the **Set the Minimum Length** barcode.
- 3. Scan the numeric barcode "8". (See the "**Digit Barcodes**" section in Chapter 7)
- 4. Scan the **Save** barcode. (See the "**Save/Cancel Barcodes**" section in Chapter 7)
- 5. Scan the **Set the Maximum Length** barcode.
- 6. Scan the numeric barcode "1".
- 7. Scan the numeric barcode "2".
- 8. Scan the **Save** barcode.
- 9. Scan the **Exit Setup** barcode.

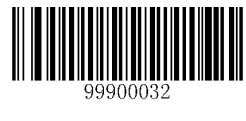

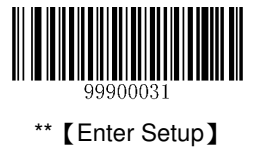

# **Code 93**

# **Restore Default Settings**

Scan the barcode below to restore all parameters in Code 93 configuration to the factory default settings. To find the related default settings, see the "**Default Parameters Table**" section in Chapter 7.

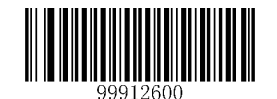

【Restore the Default Settings of Code 93】

### **Enable/Disable Code 93**

Code 93 is enabled by default.

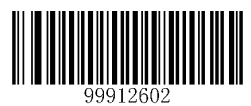

\*\*【Enable Code 93】

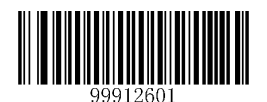

【Disable Code 93】

**Note:** If the scanner fails to identify Code 93 barcodes, you may first try this solution by scanning the **Enter Setup** barcode and then **Enable Code 93** barcode.

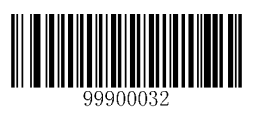

147 **CEXIT Setup】 CEXIT Setup** 

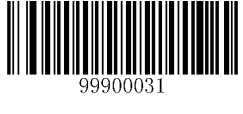

### **Set Code ID**

Code ID can only consist of one or two English letters. See the "**Code ID Table**" section in Chapter 7 to find the default Code ID for Code 93.

To set the Code ID, scan the **Set Code ID for Code 93** barcode, the numeric barcodes corresponding to the hexadecimal value of a desired ID and the **Save** barcode.

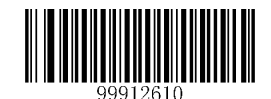

【Set Code ID for Code 93】

#### **Example: Set the Code ID of Code 93 to "p" (its hexadecimal value is 0x70)**

- 1. Scan the **Enter Setup** barcode.
- 2. Scan the **Set Code ID for Code 93** barcode.
- 3. Scan the numeric barcodes "7" and "0". (See the "**Digit Barcodes**" section in Chapter 7)
- 4. Scan the **Save** barcode. (See the "**Save/Cancel Barcodes**" section in Chapter 7)
- 5. Scan the **Exit Setup** barcode.

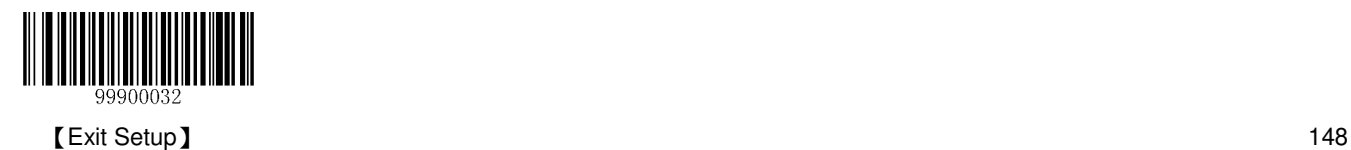

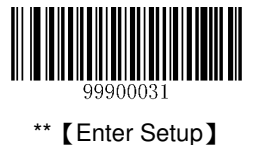

### **Check Digit Verification**

Check digits are optional for Code 93 and can be added as the last two digits, which are calculated values used to verify the integrity of the data. By default, the scanner does not transmit check digits after verification.

- **Disable:** The scanner transmits Code 93 barcodes as is.
- **Do Not Transmit Check Digit After Verification:** The scanner checks the integrity of all Code 93 barcodes to verify that the data complies with the check digit algorithm. Barcodes passing the checks will be transmitted except the last two digits, whereas those failing them will not be transmitted.
- **Transmit Check Digit After Verification:** The scanner checks the integrity of all Code 93 barcodes to verify that the data complies with the check digit algorithm. Barcodes passing the checks will be transmitted, whereas those failing them will not be transmitted.

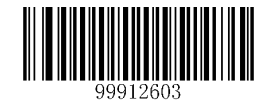

【Disable】

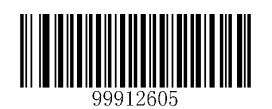

【Transmit Check Digit After Verification】

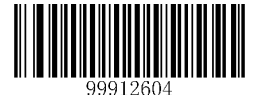

\*\* 【Do Not Transmit Check Digit After Verification】

**Note:** If the **Do Not Transmit Check Digit After Verification** option is enabled, Code 93 barcodes with a length that is less than the configured minimum length after having the two check digits excluded will not be decoded. (For example, when the **Do Not Transmit Check Digits After Verification** option is enabled and the minimum length is set to 4, Code 93 barcodes with a total length of 4 characters including the two check digits cannot be read.)

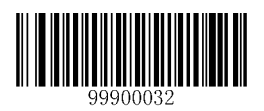

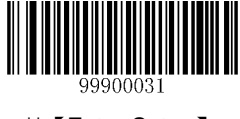

### **Set Length Range for Code 93**

The scanner can be configured to only decode Code 93 barcodes with lengths that fall between (inclusive) the minimum and maximum lengths. To accomplish it, you need to set the minimum and maximum lengths.

If minimum length is set to be greater than maximum length, the scanner only decodes Code 93 barcodes with either the minimum or maximum length. If minimum length is same as maximum length, only Code 93 barcodes with that length are to be decoded.

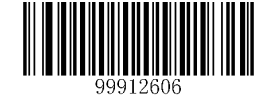

【Set the Minimum Length】

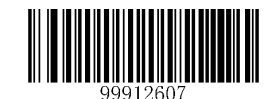

【Set the Maximum Length】

#### **Example: Set the scanner to decode Code 93 barcodes containing between 8 and 12 characters.**

- 1. Scan the **Enter Setup** barcode.
- 2. Scan the **Set the Minimum Length** barcode.
- 3. Scan the numeric barcode "8". (See the "**Digit Barcodes**" section in Chapter 7)
- 4. Scan the **Save** barcode. (See the "**Save/Cancel Barcodes**" section in Chapter 7)
- 5. Scan the **Set the Maximum Length** barcode.
- 6. Scan the numeric barcode "1".
- 7. Scan the numeric barcode "2".
- 8. Scan the **Save** barcode.
- 9. Scan the **Exit Setup** barcode.

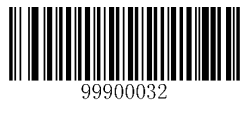

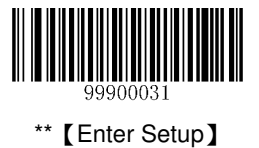

# **Code 11**

# **Restore Default Settings**

Scan the barcode below to restore all parameters in Code 11 configuration to the factory default settings. To find the related default settings, see the "**Default Parameters Table**" section in Chapter 7.

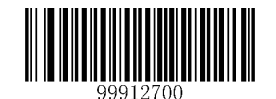

【Restore the Default Settings of Code 11】

### **Enable/Disable Code 11**

Code 11 is disabled by default.

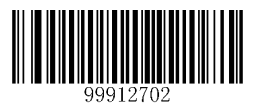

【Enable Code 11】

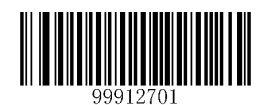

\*\*【Disable Code 11】

**Note:** If the scanner fails to identify Code 11 barcodes, you may first try this solution by scanning the **Enter Setup** barcode and then **Enable Code 11** barcode.

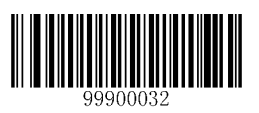

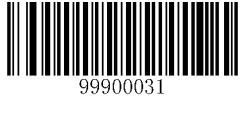

### **Set Code ID**

Code ID can only consist of one or two English letters. See the "**Code ID Table**" section in Chapter 7 to find the default Code ID for Code 11.

To set the Code ID, scan the **Set Code ID for Code 11** barcode, the numeric barcodes corresponding to the hexadecimal value of a desired ID and the **Save** barcode.

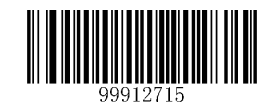

【Set Code ID for Code 11】

#### **Example: Set the Code ID of Code 11 to "p" (its hexadecimal value is 0x70)**

- 1. Scan the **Enter Setup** barcode.
- 2. Scan the **Set Code ID for Code 11** barcode.
- 3. Scan the numeric barcodes "7" and "0". (See the "**Digit Barcodes**" section in Chapter 7)
- 4. Scan the **Save** barcode. (See the "**Save/Cancel Barcodes**" section in Chapter 7)
- 5. Scan the **Exit Setup** barcode.

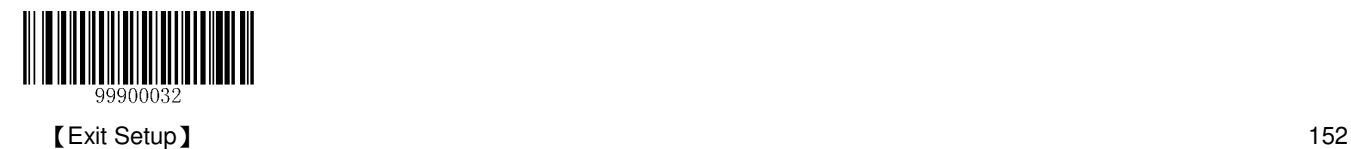

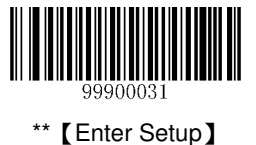

### **Check Digit Verification**

Check digits are optional for Code 11 and can be added as the last one or two digits, which are calculated values used to verify the integrity of the data. By default, the scanner does not transmit check digit after verification (One Check Digit, MOD11).

If the **Disable** option is enabled, the scanner transmits Code 11 barcodes as is.

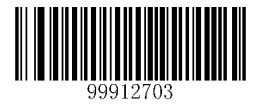

【Disable】

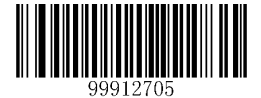

【Two Check Digits, MOD11/MOD11】

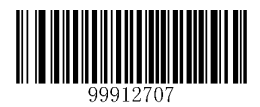

【One Check Digit, MOD11 (Len<=10)】 【Two Check Digits, MOD11/MOD11(Len>10)】 【One Check Digit, MOD11 (Len<=10)】

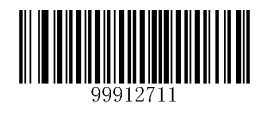

\*\* 【Do Not Transmit Check Digit】

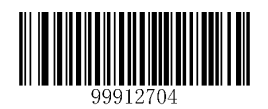

\*\*【One Check Digit, MOD11】

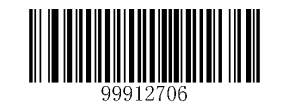

【Two Check Digits, MOD11/MOD9】

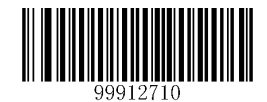

【Two Check Digits, MOD11/MOD9 (Len>10)】

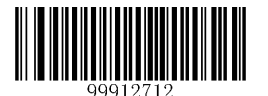

【Transmit Check Digit】

**Note:** If you select a check digit algorithm and the **Do Not Transmit Check Digit** option, Code 11 barcodes with a length that is less than the configured minimum length after having the check digit(s) excluded will not be decoded. (For example, when the **One Check Digit, MOD11** and **Do Not Transmit Check Digit** options are enabled and the minimum length is set to 4, Code 11 barcodes with a total length of 4 characters including the check digit cannot be read.)

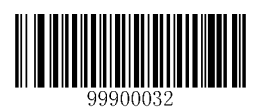

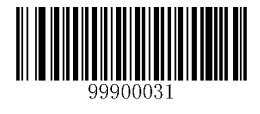

### **Set Length Range for Code 11**

The scanner can be configured to only decode Code 11 barcodes with lengths that fall between (inclusive) the minimum and maximum lengths. To accomplish it, you need to set the minimum and maximum lengths.

If minimum length is set to be greater than maximum length, the scanner only decodes Code 11 barcodes with either the minimum or maximum length. If minimum length is same as maximum length, only Code 11 barcodes with that length are to be decoded.

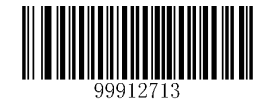

【Set the Minimum Length】

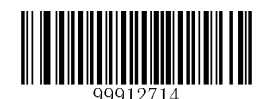

【Set the Maximum Length】

#### **Example: Set the scanner to decode Code11 barcodes containing between 8 and 12 characters.**

- 1. Scan the **Enter Setup** barcode.
- 2. Scan the **Set the Minimum Length** barcode.
- 3. Scan the numeric barcode "8". (See the "**Digit Barcodes**" section in Chapter 7)
- 4. Scan the **Save** barcode. (See the "**Save/Cancel Barcodes**" section in Chapter 7)
- 5. Scan the **Set the Maximum Length** barcode.
- 6. Scan the numeric barcode "1".
- 7. Scan the numeric barcode "2".
- 8. Scan the **Save** barcode.
- 9. Scan the **Exit Setup** barcode.

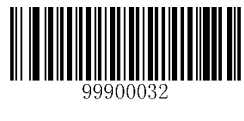

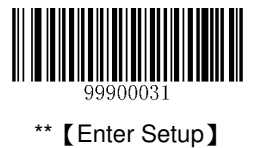

## **Plessey**

## **Restore Default Settings**

Scan the barcode below to restore all parameters in Plessey configuration to the factory default settings. To find the related default settings, see the "**Default Parameters Table**" section in Chapter 7.

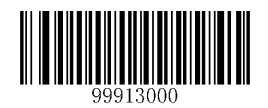

【Restore the Default Settings of Plessey】

### **Enable/Disable Plessey**

Plessey is disabled by default.

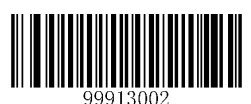

【Enable Plessey】

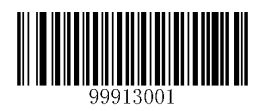

\*\*【Disable Plessey】

**Note:** If the scanner fails to identify Plessey barcodes, you may first try this solution by scanning the **Enter Setup** barcode and then **Enable Plessey** barcode.

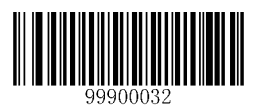

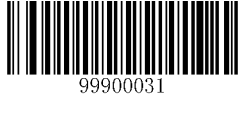

### **Set Code ID**

Code ID can only consist of one or two English letters. See the "**Code ID Table**" section in Chapter 7 to find the default Code ID for Plessey.

To set the Code ID, scan the **Set Code ID for Plessey** barcode, the numeric barcodes corresponding to the hexadecimal value of a desired ID and the **Save** barcode.

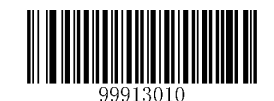

【Set Code ID for Plessey】

#### **Example: Set the Code ID of Plessey to "p" (its hexadecimal value is 0x70)**

- 1. Scan the **Enter Setup** barcode.
- 2. Scan the **Set Code ID for Plessey** barcode.
- 3. Scan the programming barcodes for "7" and "0". (See the "**Digit Barcodes**" section in Chapter 7)
- 4. Scan the **Save** barcode. (See the "**Save/Cancel Barcodes**" section in Chapter 7)
- 5. Scan the **Exit Setup** barcode.

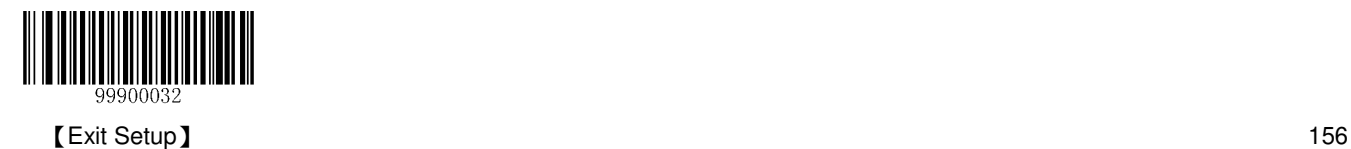

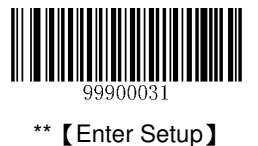

### **Check Digit Verification**

Check digits are optional for Plessey and can be added as the last two digits, which are calculated values used to verify the integrity of the data. By default, the scanner does not transmit check digits after verification.

- **Disable:** The scanner transmits Plessey barcodes as is.
- **Do Not Transmit Check Digit After Verification:** The scanner checks the integrity of all Plessey barcodes to verify that the data complies with the check digit algorithm. Barcodes passing the checks will be transmitted except the last two digits, whereas those failing them will not be transmitted.
- **Transmit Check Digit After Verification:** The scanner checks the integrity of all Plessey barcodes to verify that the data complies with the check digit algorithm. Barcodes passing the checks will be transmitted, whereas those failing them will not be transmitted.

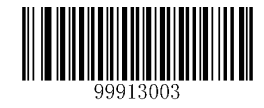

【Disable】

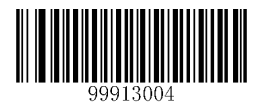

【Transmit Check Digit After Verification】

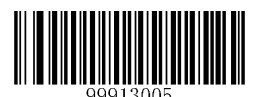

\*\*【Do Not Transmit Check Digit After Verification】

**Note:** If the **Do Not Transmit Check Digit After Verification** option is enabled, Plessey barcodes with a length that is less than the configured minimum length after having the check digits excluded will not be decoded. (For example, when the **Do Not Transmit Check Digit After Verification** option is enabled and the minimum length is set to 4, Plessey barcodes with a total length of 4 characters including the check digits cannot be read.)

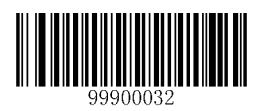

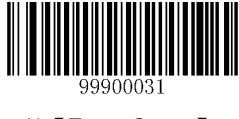

### **Set Length Range for Plessey**

The scanner can be configured to only decode Plessey barcodes with lengths that fall between (inclusive) the minimum and maximum lengths. To accomplish it, you need to set the minimum and maximum lengths.

If minimum length is set to be greater than maximum length, the scanner only decodes Plessey barcodes with either the minimum or maximum length. If minimum length is same as maximum length, only Plessey barcodes with that length are to be decoded.

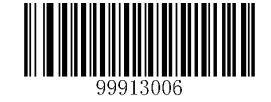

【Set the Minimum Length】

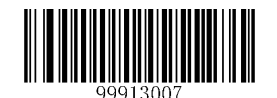

【Set the Maximum Length】

**Example: Set the scanner to decode Plessey barcodes containing between 8 and 12 characters.** 

- 1. Scan the **Enter Setup** barcode.
- 2. Scan the **Set the Minimum Length** barcode.
- 3. Scan the numeric barcode "8". (See the "**Digit Barcodes**" section in Chapter 7)
- 4. Scan the **Save** barcode. (See the "**Save/Cancel Barcodes**" section in Chapter 7)
- 5. Scan the **Set the Maximum Length** barcode.
- 6. Scan the numeric barcode "1".
- 7. Scan the numeric barcode "2".
- 8. Scan the **Save** barcode.
- 9. Scan the **Exit Setup** barcode.

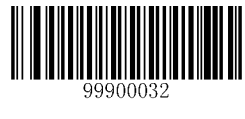

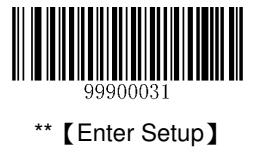

## **MSI-Plessey**

## **Restore Default Settings**

Scan the barcode below to restore all parameters in MSI-Plessey configuration to the factory default settings. To find the related default settings, see the "**Default Parameters Table**" section in Chapter 7.

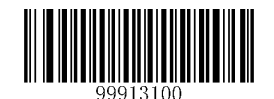

【Restore the Default Settings of MSI-Plessey】

### **Enable/Disable MSI-Plessey**

MSI-Plessey is disabled by default.

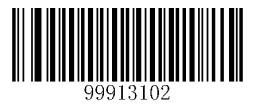

【Enable MSI-Plessey】

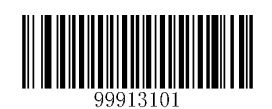

\*\*【Disable MSI-Plessey】

**Note:** If the scanner fails to identify MSI-Plessey barcodes, you may first try this solution by scanning the **Enter Setup** barcode and then **Enable MSI-Plessey** barcode.

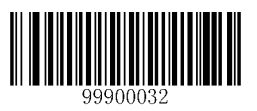

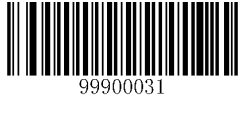

### **Set Code ID**

Code ID can only consist of one or two English letters. See the "**Code ID Table**" section in Chapter 7 to find the default Code ID for MSI-Plessey.

To set the Code ID, scan the **Set Code ID for MSI-Plessey** barcode, the numeric barcodes corresponding to the hexadecimal value of a desired ID and the **Save** barcode.

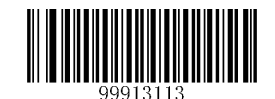

【Set Code ID for MSI-Plessey】

#### **Example: Set the Code ID of MSI-Plessey to "p" (its hexadecimal value is 0x70)**

- 1. Scan the **Enter Setup** barcode.
- 2. Scan the **Set Code ID for MSI-Plessey** barcode.
- 3. Scan the numeric barcodes "7" and "0". (See the "**Digit Barcodes**" section in Chapter 7)
- 4. Scan the **Save** barcode. (See the "**Save/Cancel Barcodes**" section in Chapter 7)
- 5. Scan the **Exit Setup** barcode.

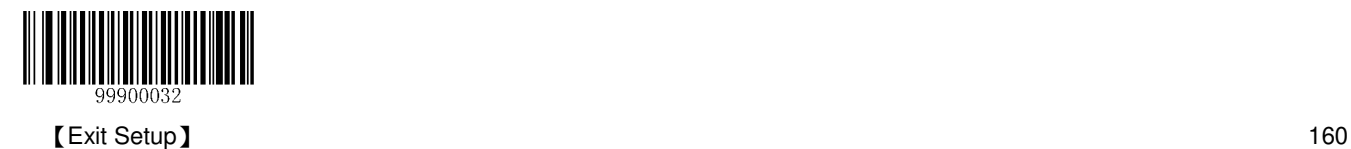

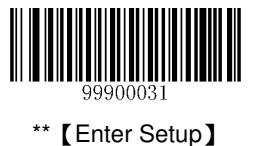

### **Check Digit Verification**

Check digits are optional for MSI-Plessey and can be added as the last one or two digits, which are calculated values used to verify the integrity of the data. By default, the scanner does not transmit check digit after verification (One Check Digit, MOD10).

If the **Disable** option is enabled, the scanner transmits MSI-Plessey barcodes as is.

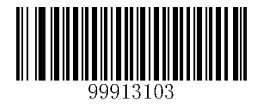

【Disable】

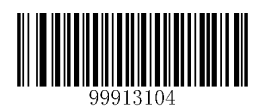

\*\*【One Check Digit, MOD10】

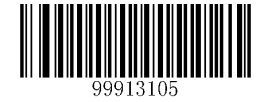

【Two Check Digits, MOD10/MOD10】

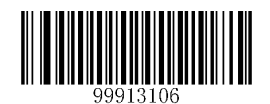

【Two Check Digits, MOD10/MOD11】

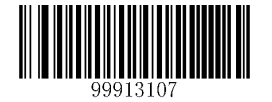

\*\* 【Do Not Transmit Check Digit】

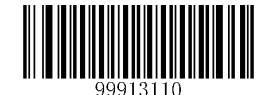

【Transmit Check Digit】

**Note:** If you select a check digit algorithm and the **Do Not Transmit Check Digit** option, MSI-Plessey barcodes with a length that is less than the configured minimum length after having the check digit(s) excluded will not be decoded. (For example, when the **One Check Digit, MOD10** and **Do Not Transmit Check Digit** options are enabled and the minimum length is set to 4, MSI-Plessey barcodes with a total length of 4 characters including the check digit cannot be read.)

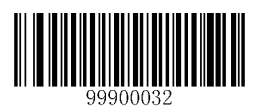

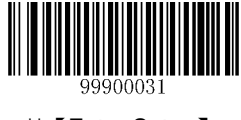

### **Set Length Range for MSI-Plessey**

The scanner can be configured to only decode MSI-Plessey barcodes with lengths that fall between (inclusive) the minimum and maximum lengths. To accomplish it, you need to set the minimum and maximum lengths.

If minimum length is set to be greater than maximum length, the scanner only decodes MSI-Plessey barcodes with either the minimum or maximum length. If minimum length is same as maximum length, only MSI-Plessey barcodes with that length are to be decoded.

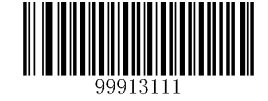

【Set the Minimum Length】

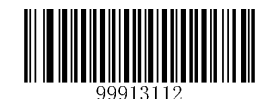

【Set the Maximum Length】

**Example: Set the scanner to decode MSI-Plessey barcodes containing between 8 and 12 characters.** 

- 1. Scan the **Enter Setup** barcode.
- 2. Scan the **Set the Minimum Length** barcode.
- 3. Scan the numeric barcode "8". (See the "**Digit Barcodes**" section in Chapter 7)
- 4. Scan the **Save** barcode. (See the "**Save/Cancel Barcodes**" section in Chapter 7)
- 5. Scan the **Set the Maximum Length** barcode.
- 6. Scan the numeric barcode "1".
- 7. Scan the numeric barcode "2".
- 8. Scan the **Save** barcode.
- 9. Scan the **Exit Setup** barcode.

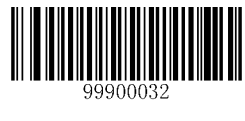

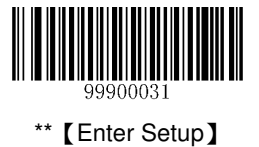

# **GS1 Databar**

## **Restore Default Settings**

Scan the barcode below to restore all parameters in GS1 Databar configuration to the factory default settings. To find the related default settings, see the "**Default Parameters Table**" section in Chapter 7.

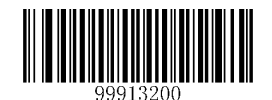

【Restore the Default Settings of GS1 Databar】

### **Enable/Disable GS1 Databar**

GS1 Databar is enabled by default.

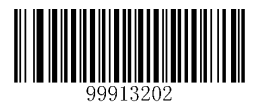

\*\*【Enable GS1 Databar】

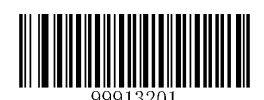

【Disable GS1 Databar】

**Note:** If the scanner fails to identify GS1 Databar barcodes, you may first try this solution by scanning the **Enter Setup** barcode and then **Enable GS1 Databar** barcode.

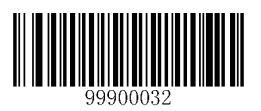

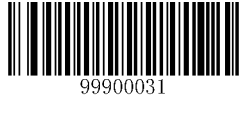

### **Set Code ID**

Code ID can only consist of one or two English letters. See the "**Code ID Table**" section in Chapter 7 to find the default Code ID for GS1 Databar.

To set the Code ID, scan the **Set Code ID for GS1 Databar** barcode, the numeric barcodes corresponding to the hexadecimal value of a desired ID and the **Save** barcode.

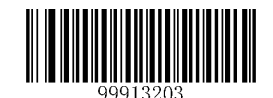

【Set Code ID for GS1 Databar】

#### **Example: Set the Code ID of GS1 Databar to "p" (its hexadecimal value is 0x70)**

- 1. Scan the **Enter Setup** barcode.
- 2. Scan the **Set Code ID for GS1 Databar** barcode.
- 3. Scan the numeric barcodes "7" and "0". (See the "**Digit Barcodes**" section in Chapter 7)
- 4. Scan the **Save** barcode. (See the "**Save/Cancel Barcodes**" section in Chapter 7)
- 5. Scan the **Exit Setup** barcode.

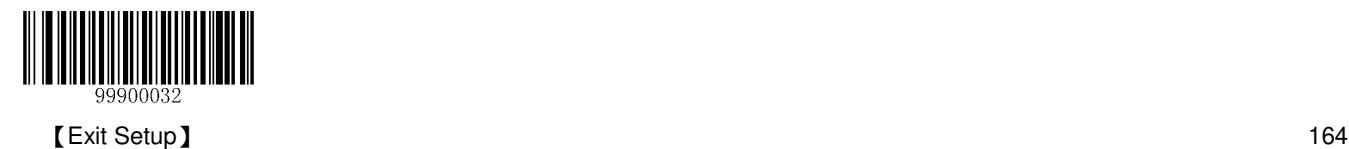

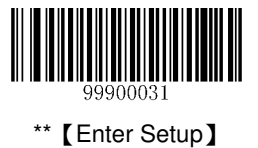

# **PDF417**

## **Restore Default Settings**

Scan the barcode below to restore all parameters in PDF417 configuration to the factory default settings. To find the related default settings, see the "**Default Parameters Table**" section in Chapter 7.

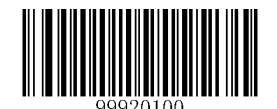

【Restore the Default Settings of PDF417】

### **Enable/Disable PDF417**

PDF417 is enabled by default.

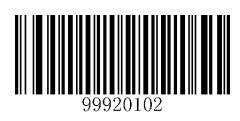

\*\*【Enable PDF417】

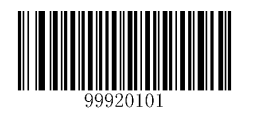

【Disable PDF417】

**Note:** 

- If the scanner fails to identify PDF417 barcodes, you may first try this solution by scanning the **Enter Setup** barcode and then **Enable PDF417** barcode.
- Maximum length supported**:** 255 bytes.

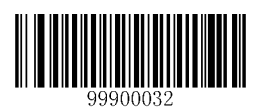

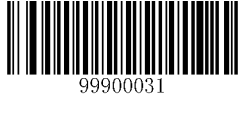

### **Set Code ID**

Code ID can only consist of one or two English letters. See the "**Code ID Table**" section in Chapter 7 to find the default Code ID for PDF417.

To set the Code ID, scan the **Set Code ID for PDF417** barcode, the numeric barcodes corresponding to the hexadecimal value of a desired ID and the **Save** barcode.

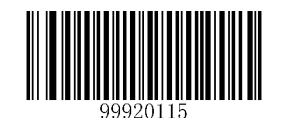

【Set Code ID for PDF417】

#### **Example: Set the Code ID of PDF417 to "p" (its hexadecimal value is 0x70)**

- 1. Scan the **Enter Setup** barcode.
- 2. Scan the **Set Code ID for PDF417** barcode.
- 3. Scan the numeric barcodes "7" and "0". (See the "**Digit Barcodes**" section in Chapter 7)
- 4. Scan the **Save** barcode. (See the "**Save/Cancel Barcodes**" section in Chapter 7)
- 5. Scan the **Exit Setup** barcode.

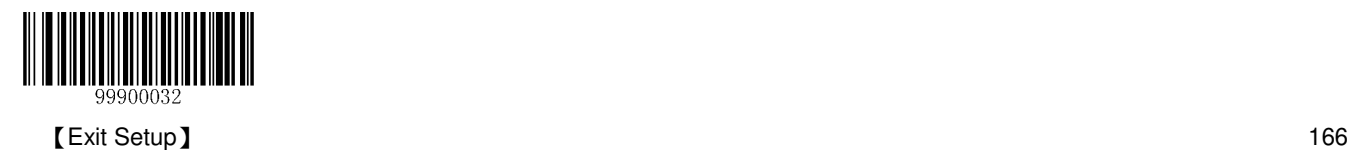

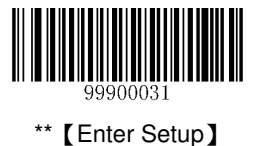

### **Set Length Range for PDF417**

The scanner can be configured to only decode PDF417 barcodes with lengths that fall between (inclusive) the minimum and maximum lengths. To accomplish it, you need to set the minimum and maximum lengths.

Minimum length is not allowed to be greater than maximum length. If you only want to read PDF417 barcodes with a specific length, set both minimum and maximum lengths to be that desired length.

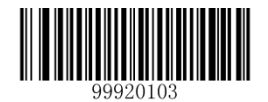

【Set the Minimum Length】

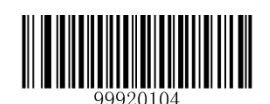

【Set the Maximum Length】

#### **Example: Set the scanner to decode PDF417 barcodes containing between 8 and 12 bytes.**

- 1. Scan the **Enter Setup** barcode.
- 2. Scan the **Set the Minimum Length** barcode.
- 3. Scan the numeric barcode "8". (See the "**Digit Barcodes**" section in Chapter 7)
- 4. Scan the **Save** barcode. (See the "**Save/Cancel Barcodes**" section in Chapter 7)
- 5. Scan the **Set the Maximum Length** barcode.
- 6. Scan the numeric barcode "1".
- 7. Scan the numeric barcode "2".
- 8. Scan the **Save** barcode.
- 9. Scan the **Exit Setup** barcode.

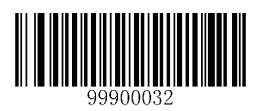

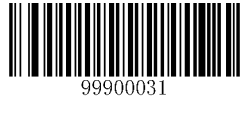

### **Sample Barcodes**

When reading a PDF417 barcode, you need to scan it horizontally from the top/bottom row of the barcode to the bottom/top.

Apart from the influence of barcode density, consecutive horizontal scans are essential for accomplishing a good read. The greater the row height is, the easier it is to decode a PDF417 barcode.

Listed below are some sample barcodes (15 mil).

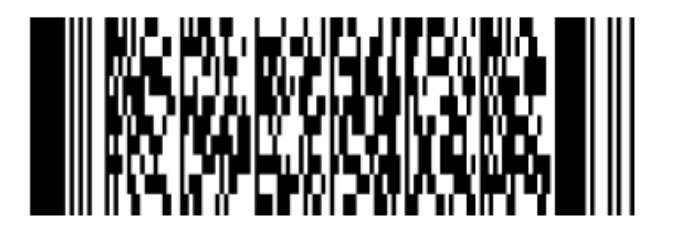

【新大陆自动识别技术有限公司】

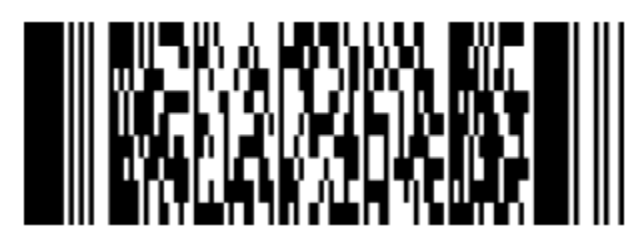

【12345678901234567890】

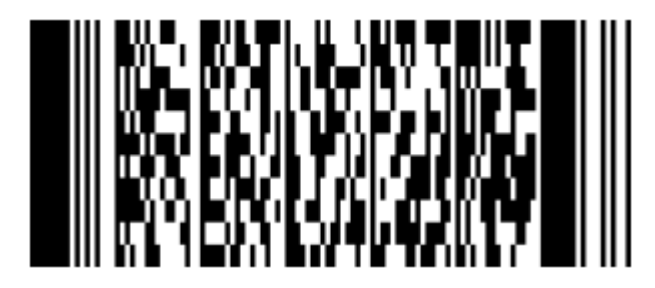

【abcdefghijklmnopqrstuvwxyz】

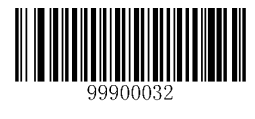
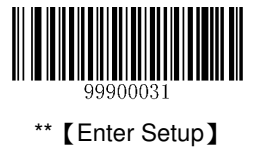

## **MicroPDF417**

## **Restore Default Settings**

Scan the barcode below to restore all parameters in PDF417 configuration to the factory default settings. To find the related default settings, see the "**Default Parameters Table**" section in Chapter 7.

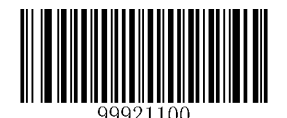

【Restore the Default Settings of MicroPDF417】

## **Enable/Disable MicroPDF417**

MicroPDF417 is disabled by default.

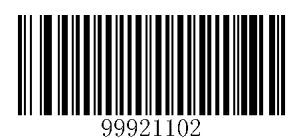

【Enable MicroPDF417】

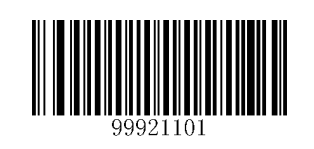

\*\*【Disable MicroPDF417】

**Note:** 

- If the scanner fails to identify MicroPDF417 barcodes, you may first try this solution by scanning the **Enter Setup**  barcode and then **Enable MicroPDF417** barcode.
- Maximum length supported: 255 bytes.

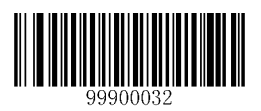

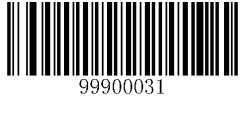

## **Set Code ID**

Code ID can only consist of one or two English letters. See the "**Code ID Table**" section in Chapter 7 to find the default Code ID for MicroPDF417.

To set the Code ID, scan the **Set Code ID for MicroPDF417** barcode, the numeric barcodes corresponding to the hexadecimal value of a desired ID and the **Save** barcode.

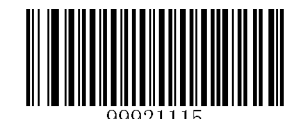

【Set Code ID for MicroPDF417】

#### **Example: Set the Code ID of MicroPDF417 to "p" (its hexadecimal value is 0x70)**

- 1. Scan the **Enter Setup** barcode.
- 2. Scan the **Set Code ID for MicroPDF417** barcode.
- 3. Scan the programming barcodes for "7" and "0". (See the "**Digit Barcodes**" section in Chapter 7)
- 4. Scan the **Save** barcode. (See the "**Save/Cancel Barcodes**" section in Chapter 7)
- 5. Scan the **Exit Setup** barcode.

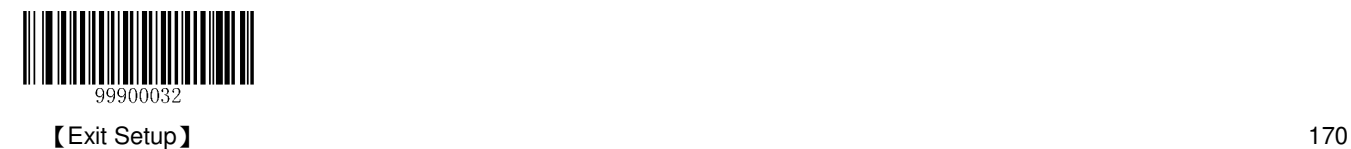

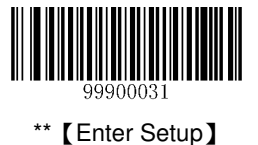

#### **Set Length Range for MicroPDF417**

The scanner can be configured to only decode MicroPDF417 barcodes with lengths that fall between (inclusive) the minimum and maximum lengths. To accomplish it, you need to set the minimum and maximum lengths.

Minimum length is not allowed to be greater than maximum length. If you only want to read MicroPDF417 barcodes with a specific length, set both minimum and maximum lengths to be that desired length.

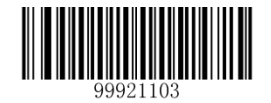

【Set the Minimum Length】

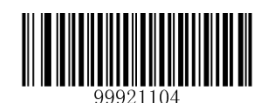

【Set the Maximum Length】

#### **Example: Set the scanner to decode MicroPDF417 barcodes containing between 8 and 12 bytes.**

- 1. Scan the **Enter Setup** barcode.
- 2. Scan the **Set the Minimum Length** barcode.
- 3. Scan the numeric barcode "8". (See the "**Digit Barcodes**" section in Chapter 7)
- 4. Scan the **Save** barcode. (See the "**Save/Cancel Barcodes**" section in Chapter 7)
- 5. Scan the **Set the Maximum Length** barcode.
- 6. Scan the numeric barcode "1".
- 7. Scan the numeric barcode "2".
- 8. Scan the **Save** barcode.
- 9. Scan the **Exit Setup** barcode.

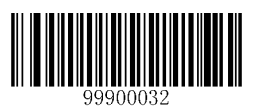

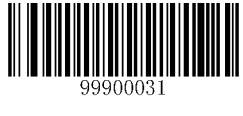

## **Sample Barcodes**

When reading a MicroPDF417 barcode, you need to scan it horizontally from the top/bottom row of the barcode to the bottom/top.

Apart from the influence of barcode density, consecutive horizontal scans are essential for accomplishing a good read. The greater the row height is, the easier it is to decode a MicroPDF417 barcode.

Listed below are some sample barcodes (15 mil).

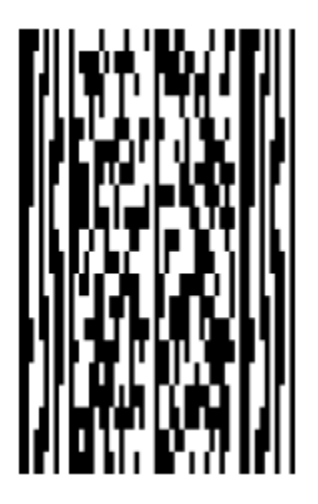

【新大陆自动识别技术有限公司】

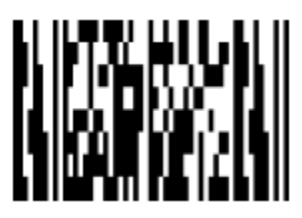

【12345678901234567890】

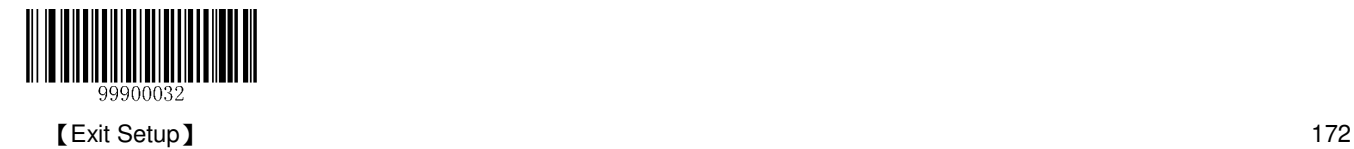

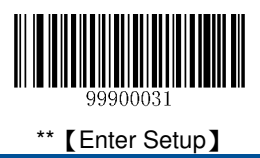

【abcdefghijklmnopqrstuvwxyz】

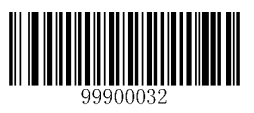

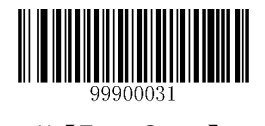

# **Chapter 7 Data Formatter**

## **Introduction**

You may use the Data Formatter to modify the scanner's output. For example, you can use the Data Formatter to insert characters at certain points in barcode data or to suppress/ replace/ send certain characters in barcode data as it is scanned.

Normally, when you scan a barcode, it gets outputted automatically; however, when you create a format, you must use a "send" command (see the "Send Commands " section) within the format programming to output data. The maximum size of formatter commands in a data format is 116 characters (non-alphanumeric characters excluded).

## **Add a Data Format**

Data format is used to edit barcode data only. You can program up to four data formats, i.e. Format\_0, Format\_1, Format 2 and Format 3. When you create a data format, you must specify the application scope of your data format (such as barcode type and data length) and include formatter commands. When scanned data does not match your data format requirements, you will hear the non-match error beep (if the non-match error beep is ON).

There are two methods to program a data format: Programming with barcodes and programming with serial commands.

## **Programming with Barcodes**

The following explains how to program a data format by scanning the specific barcodes. Scanning any irrelevant barcode or failing to follow the setting procedure will result in programming failure. To find the alphanumeric barcodes needed to create a data format, see the "Digit Barcodes" section in Appendix.

**Step 1:** Scan the **Enter Setup** barcode.

**Step 2:** Scan the **Add Data Format** barcode.

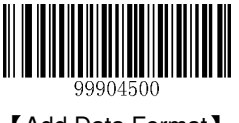

【Add Data Format】

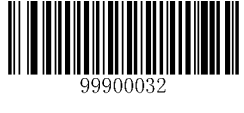

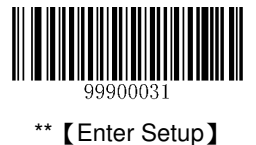

**Step 3:** Select data format.

Scan a numeric barcode **0** or **1** or **2** or **3** to set this to Format\_0 or Format\_1 or Format\_2 or Format\_3.

**Step 4:** Select formatter command type.

Specify what type of formatter commands will be used. Scan a numeric barcode **6** to select formatter command type 6. (See the "Formatter Command Type 6" section in this chapter for more information).

**Step 5:** Set interface type.

Scan **999** for any interface type.

**Step 6:** Set Symbology ID Number.

Refer to the "Symbology ID Number" section in Appendix and find the symbology to which you want to apply the data format. Scan three numeric barcodes for the symbology ID number. If you wish to create a data format for all symbologies, scan **999**.

**Step 7: Set barcode data length** 

Specify what length of data will be acceptable for this symbology. Scan the four numeric barcodes that represent the data length. **9999** is a universal number, indicating all lengths. For example, 32 characters should be entered as **0032**.

#### **Step 8: Enter formatter command**

Refer to the "Data Formatter Commands" section in this chapter. Scan the alphanumeric barcodes that represent the command you need to edit data. For example, when a command is F141, you should scan "F", "1", "4" and "1". A command can contain up to 116 characters.

**Step 9:** Scan the **Save** barcode from the "Save/Cancel Barcodes" section in Appendix to save your data format.

**Example:** Program format\_0 using formatter command type 6, Code 128 containing 10 characters applicable, send all characters followed by "A".

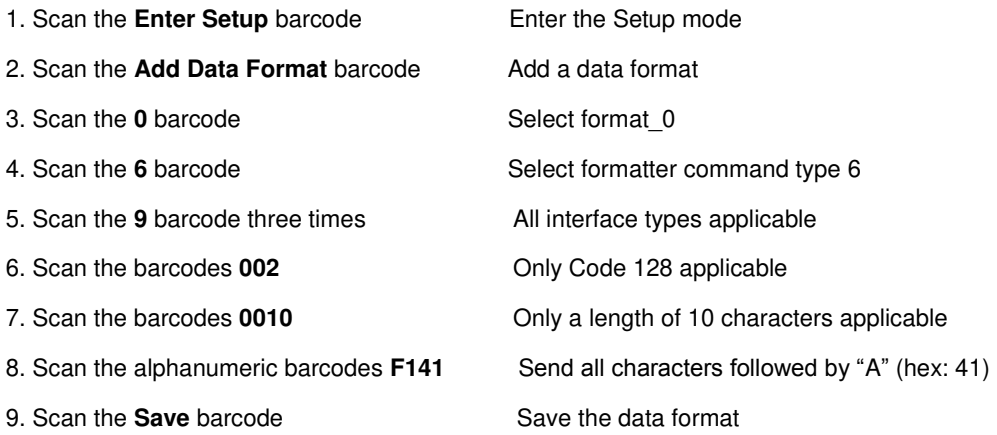

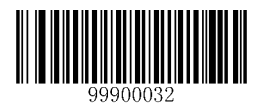

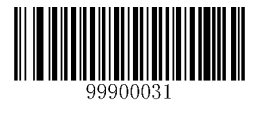

#### **Programming with Serial Commands**

A data format can also be created by serial commands sent from the host device. The maximum size of a command string is 128 characters (non-alphanumeric characters excluded). The syntax consists of the following elements:

Start of command: "(", 1 character.

**Data format:** "0"~"3", 1 character. "0", "1", "2" and "3" represent Format\_0, Format\_1, Format\_2 and Format\_3 respectively.

**Formatter command type:** "6", 1 character.

**Interface type:** "999", 3 characters.

**Symbology ID Number:** The ID number of the symbology to which you want to apply the data format, 3 characters. 999 indicates all symbologies.

**Data length:** The length of data that will be acceptable for this symbology, 4 characters. 9999 indicates all lengths. For example, 32 characters should be entered as 0032.

**Formatter commands:** The command string used to edit data, max. 116 characters. For more information, see the "Formatter Command Type 6" section in this chapter.

End of command: "))))", 4 characters.

Note: A command string used to create a data format must conform to the syntax above. Returned message "S" indicates success; returned message "F" indicates failure.

**Example:** Program format 0 using formatter command type 6, Code 128 containing 10 characters applicable, send all characters followed by "A".

Command string: **(069990020010F141))))**

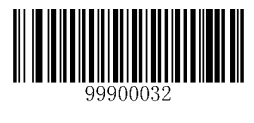

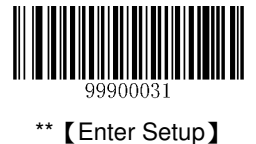

## **Enable Data Format**

After enabling the Data Formatter, you may select a data format you want to use by scanning the appropriate barcode below.

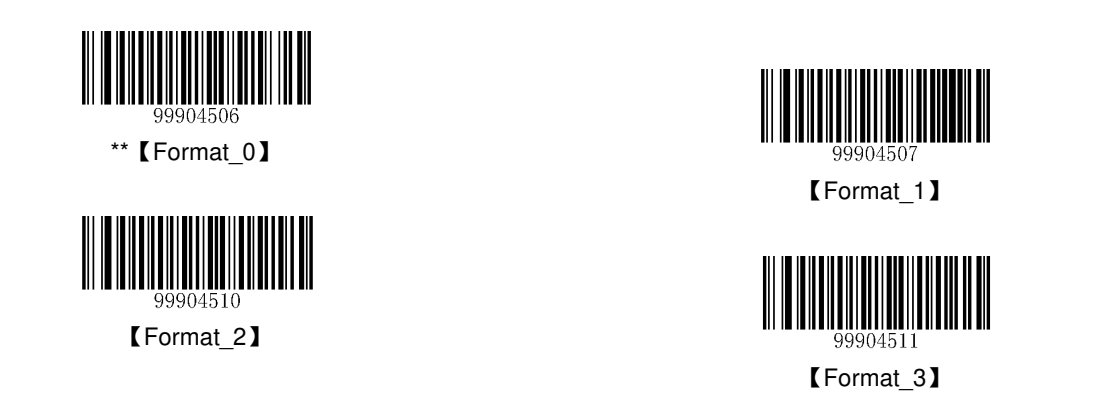

## **Change Data Format for a Single Scan**

You can switch between data formats for a single scan. The next barcode is scanned using the data format selected here, then reverts to the format you have selected above. For example, you may have set your scanner to the data format you saved as Format\_3. You can switch to Format\_1 for a single trigger pull by scanning the **Single Scan – Format\_1** barcode below. The next barcode that is scanned uses Format\_1, then reverts back to Format\_3.

Note: This setting will be lost by removing power from the scanner, or turning off/ rebooting the device.

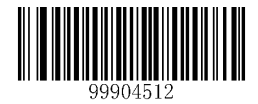

【Single Scan – Format\_0】

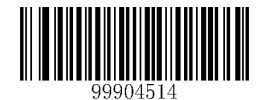

【Single Scan – Format\_2】

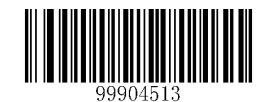

【Single Scan – Format\_1】

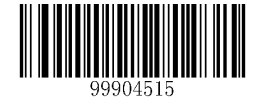

【Single Scan – Format\_3】

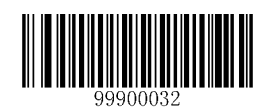

177 **Letter Controller Controller Controller Controller Controller Controller Controller Controller Controller** 

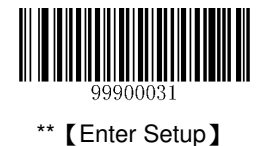

## **Enable/Disable Data Formatter**

When Data Formatter is disabled, the data format you have enabled becomes invalid.

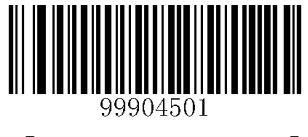

\*\*【Disable Data Formatter】

You may wish to require the data to conform to a data format you have created. The following settings can be applied to your data format:

**Enable Data Formatter, Required, Keep Prefix/Suffix:** Scanned data that meets your data format requirements is modified accordingly and gets outputted along with prefixes and suffixes (if prefix and suffix are enabled). Any data that does not match your data format requirements generates an error beep (if Non-Match Error Beep is turned ON) and the data in that barcode is not transmitted.

**Enable Data Formatter, Required, Drop Prefix/Suffix:** Scanned data that meets your data format requirements is modified accordingly and gets outputted without prefixes and suffixes (even if prefix and suffix are enabled). Any data that does not match your data format requirements generates an error beep (if Non-Match Error Beep is turned ON) and the data in that barcode is not transmitted.

**Enable Data Formatter, Not Required, Keep Prefix/Suffix:** Scanned data that meets your data format requirements is modified accordingly and gets outputted along with prefixes and suffixes (if prefix and suffix are enabled). Barcode data that does not match your data format requirements is transmitted as read along with prefixes and suffixes (if prefix and suffix are enabled).

**Enable Data Formatter, Not Required, Drop Prefix/Suffix:** Scanned data that meets your data format requirements is modified accordingly and gets outputted without prefixes and suffixes (even if prefix and suffix are enabled). Barcode data that does not match your data format requirements is transmitted as read along with prefixes and suffixes (if prefix and suffix are enabled).

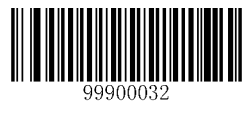

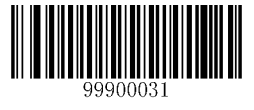

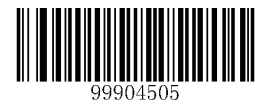

【Enable Data Formatter, Required, Keep Prefix/Suffix】

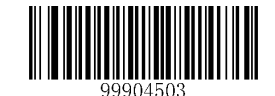

【Enable Data Formatter, Required, Drop Prefix/Suffix】

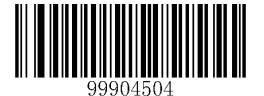

【Enable Data Formatter, Not Required, Keep Prefix/Suffix】

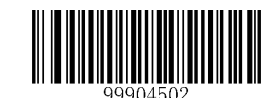

【Enable Data Formatter, Not Required, Drop Prefix/Suffix】

## **Non-Match Error Beep**

If Non-Match Error Beep is turned ON, the scanner generates an error beep when a barcode is encountered that does not match your required data format.

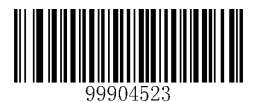

【Non-Match Error Beep OFF】

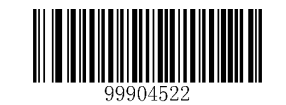

\*\*【Non-Match Error Beep ON】

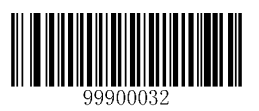

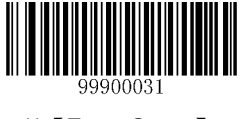

## **Clear Data Format**

There are two methods to remove data format from your scanner:

Delete one data format: Scan the **Clear One** barcode, a numeric barcode (0-3) and the **Save** barcode. For example, to delete Format\_2, you should scan the **Clear One** barcode, the **2** barcode and the **Save** barcode

Delete all data formats: Scan the **Clear All** barcode.

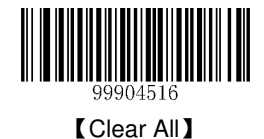

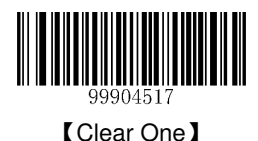

## **Query Data Formats**

You may scan the appropriate barcode below to get the information of data format(s) created by you or preset by manufacturer. For instance, if you have added Format\_0 as per the example in the **"Programming with Barcodes"** section in this chapter, scanning the **Query Current Data Formats** barcode, you will get the result: **Data Format0:069990020010F141;**.

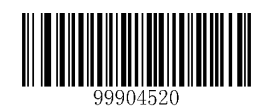

【Query Current Data Formats】

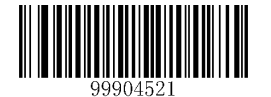

【Query Preset Data Formats】

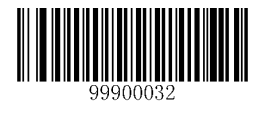

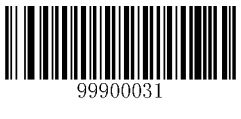

## **Formatter Command Type 6**

#### **Send Commands**

#### **F1 Send all characters**

Syntax=F1xx (xx: The insert character's hex value)

Include in the output message all of the characters from the input message, starting from current cursor position, followed by an insert character.

#### **F2 Send a number of characters**

Syntax=F2nnxx (nn: The numeric value (00-99) for the number of characters; xx: The insert character's hex value)

Include in the output message a number of characters followed by an insert character. Start from the current cursor position and continue for "nn" characters or through the last character in the input message, followed by character "xx."

#### **F2 Example: Send a number of characters**

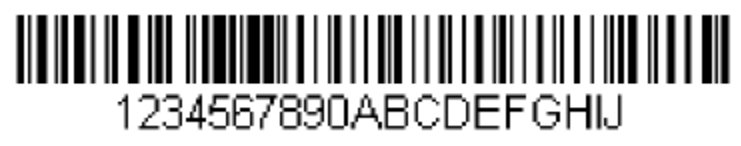

Send the first 10 characters from the barcode above, followed by a carriage return.

Command string: **F2100D**

F2 is the "Send a number of characters" command

10 is the number of characters to send

0D is the hex value for a CR

The data is output as: **1234567890**

 **<CR>** 

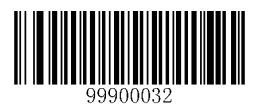

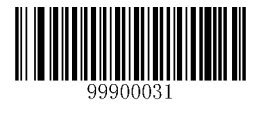

#### **F3 Send all characters up to a particular character**

Syntax=F3ssxx (ss: The particular character's hex value; xx: The insert character's hex value)

Include in the output message all characters from the input message, starting with the character at the current cursor position and continuing to, but not including, the particular character "ss," followed by character "xx." The cursor is moved forward to the "ss" character.

#### **F3 Example: Send all characters up to a particular character**

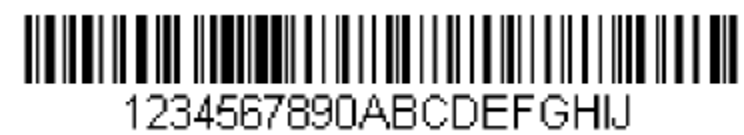

Using the barcode above, send all characters up to but not including "D," followed by a carriage return.

Command string: **F3440D**

F3 is the "Send all characters up to a particular character" command

44 is the hex value for a "D"

0D is the hex value for a CR

The data is output as: **1234567890ABC**

**<CR>** 

#### **E9 Send all but the last characters**

Syntax=E9nn (nn: The numeric value (00-99) for the number of characters that will not be sent at the end of the message)

Include in the output message all but the last "nn" characters, starting from the current cursor position. The cursor is moved forward to one position past the last input message character included.

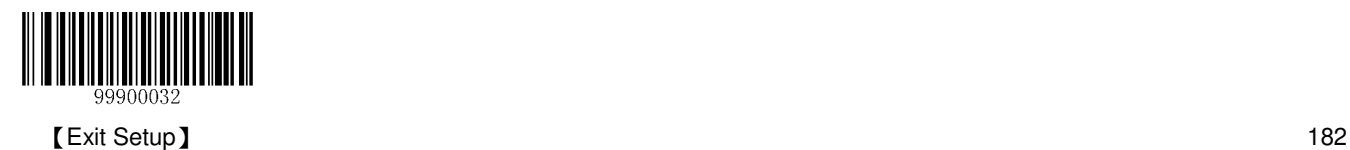

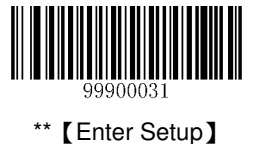

#### **F4 Insert a character multiple times**

Syntax=F4xxnn (xx: The insert character's hex value; nn: The numeric value (00-99) for the number of times it should be sent)

Send "xx" character "nn" times in the output message, leaving the cursor in the current position.

**E9 and F4 Example: Send all but the last characters, followed by 2 tabs** 

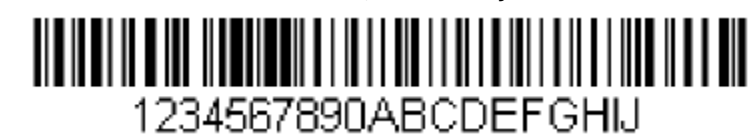

Send all characters except for the last 8 from the barcode above, followed by 2 tabs.

Command string: **E908F40902**

E9 is the "Send all but the last characters" command

- 08 is the number of characters at the end to ignore
- F4 is the "Insert a character multiple times" command
- 09 is the hex value for a horizontal tab
- 02 is the number of time the tab character is sent

The data is output as: **1234567890AB<tab><tab>**

#### **B3 Insert symbology name**

Insert the name of the barcode's symbology in the output message, without moving the cursor.

#### **B4 Insert barcode length**

Insert the barcode's length in the output message, without moving the cursor. The length is expressed as a numeric string and does not include leading zeros.

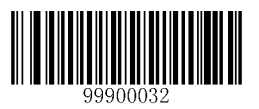

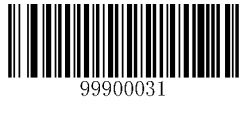

**B3 and B4 Example: Insert the symbology name and length** 

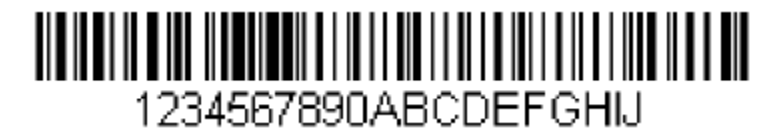

Send the symbology name and length before the barcode data from the barcode above. Break up these insertions with spaces. End with a carriage return.

Command string: **B3F42001B4F42001F10D**

B3 is the "Insert symbology name" command

- F4 is the "Insert a character multiple times" command
- 20 is the hex value for a space
- 01 is the number of time the space character is sent
- B4 is the "Insert barcode length" command
- F4 is the "Insert a character multiple times" command
- 20 is the hex value for a space
- 01 is the number of time the space character is sent
- F1 is the "Send all characters" command
- 0D is the hex value for a CR

The data is output as: **Code128 20 1234567890ABCDEFGHIJ**

**<CR>** 

#### **Move Commands**

#### **F5 Move the cursor forward a number of characters**

Syntax=F5nn (nn: The numeric value (00-99) for the number of characters the cursor should be moved ahead)

Move the cursor ahead "nn" characters from current cursor position.

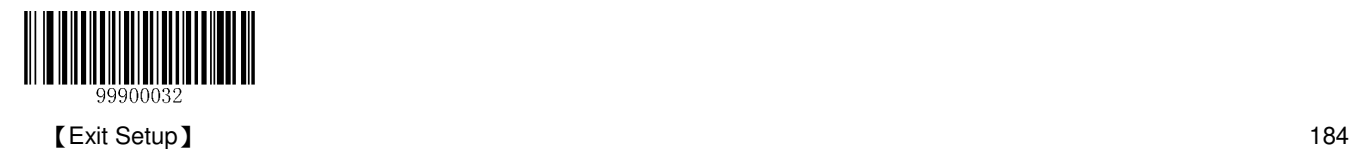

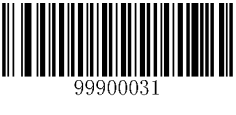

**F5 Example: Move the cursor forward and send the data** 

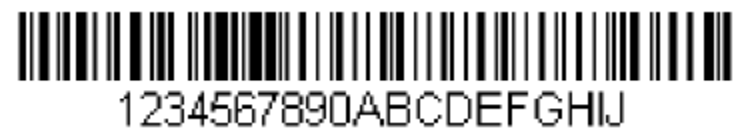

Move the cursor forward 3 characters, then send the rest of the barcode data from the barcode above. End with a carriage return.

Command string: **F503F10D**

F5 is the "Move the cursor forward a number of characters" command

03 is the number of characters to move the cursor

F1 is the "Send all characters" command

0D is the hex value for a CR

The data is output as: **4567890ABCDEFGHIJ <CR>** 

#### **F6 Move the cursor backward a number of characters**

Syntax=F6nn (nn: The numeric value (00-99) for the number of characters the cursor should be moved back)

Move the cursor back "nn" characters from current cursor position.

#### **F7 Move the cursor to the beginning**

Syntax=F7

Move the cursor to the first character in the input message.

#### **EA Move the cursor to the end**

Syntax=EA

Move the cursor to the last character in the input message.

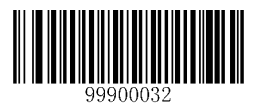

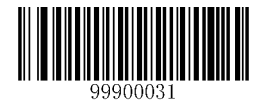

### **Search Commands**

#### **F8 Search forward for a character**

Syntax=F8xx (xx: The search character's hex value)

Search the input message forward for "xx" character from the current cursor position, leaving the cursor pointing to the "xx" character.

#### **F8 Example: Send barcode data that starts after a particular character**

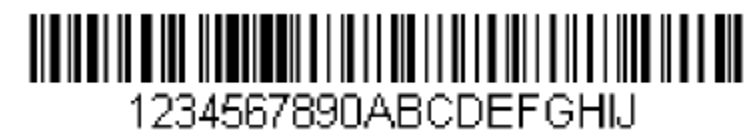

Search for the letter "D" in barcodes and send all the data that follows, including the "D". Using the barcode above:

#### Command string: **F844F10D**

F8 is the "Search forward for a character" command

44 is the hex value for "D"

F1 is the "Send all characters" command

0D is the hex value for a CR

The data is output as: **DEFGHIJ**

**<CR>** 

#### **F9 Search backward for a character**

Syntax=F9xx (xx: The search character's hex value)

Search the input message backward for "xx" character from the current cursor position, leaving the cursor pointing to the "xx" character.

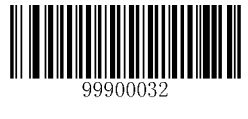

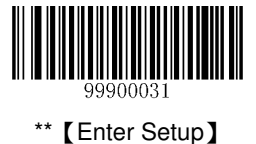

#### **B0 Search forward for a string**

Syntax=B0nnnnS (nnnn: The string length (up to 9999); S: The ASCII hex value of each character in the string)

Search forward for "S" string from the current cursor position, leaving cursor pointing to "S" string. For example, B0000454657374 will search forward for the first occurrence of the 4-character string "Test."

**B0 Example: Send barcode data that starts after a string of characters** 

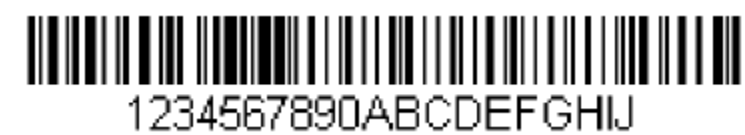

Search for the letters "FGH" in barcodes and send all the data that follows, including "FGH." Using the barcode above:

Command string: **B00003464748F10D**

B0 is the "Search forward for a string" command

0003 is the string length (3 characters)

46 is the hex value for "F"

47 is the hex value for "G"

48 is the hex value for "H"

F1 is the "Send all characters" command

0D is the hex value for a CR

The data is output as: **FGHIJ**

**<CR>** 

#### **B1 Search backward for a string**

Syntax=B1nnnnS (nnnn: The string length (up to 9999); S: The ASCII hex value of each character in the string)

Search backward for "S" string from the current cursor position, leaving cursor pointing to "S" string. For example, B1000454657374 will search backward for the first occurrence of the 4-character string "Test."

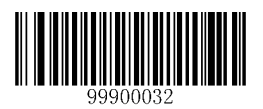

187 **IDENTIFY CONTROLLER THE CONTROLLER TEAM IDENTIFY CONTROLLER TEAM CONTROLLER TEAM CONTROLLER TEAM CONTROLLER TEAM CONTROLLER TEAM CONTROLLER TEAM CONTROLLER TEAM CONTROLLER TEAM CONTROLLER TEAM CONTROLLER TEAM CONTRO** 

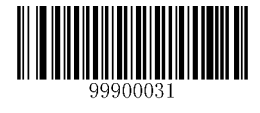

#### **E6 Search forward for a non-matching character**

Syntax=E6xx (xx: The search character's hex value)

Search the input message forward for the first non-"xx" character from the current cursor position, leaving the cursor pointing to the non-"xx" character.

#### **E6 Example: Remove zeros at the beginning of barcode data**

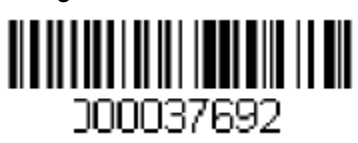

This example shows a barcode that has been zero filled. You may want to ignore the zeros and send all the data that follows. E6 searches forward for the first character that is not zero, then sends all the data after, followed by a carriage return. Using the barcode above:

#### Command string: **E630F10D**

E6 is the "Search forward for a non-matching character" command

30 is the hex value for 0

F1 is the "Send all characters" command

0D is the hex value for a CR

The data is output as: **37692**

**<CR>** 

#### **E7 Search backward for a non-matching character**

Syntax=E7xx (xx: The search character's hex value)

Search the input message backward for the first non-"xx" character from the current cursor position, leaving the cursor pointing to the non-"xx" character.

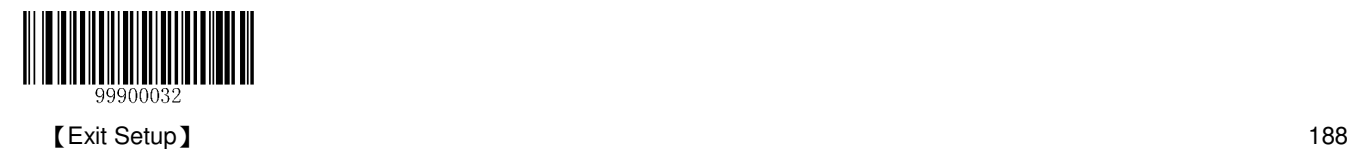

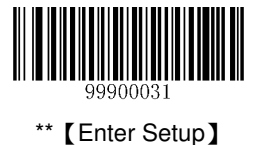

#### **Miscellaneous Commands**

#### **FB Suppress characters**

Syntax=FBnnxxyy..zz (nn: The numeric value (00-15) for the number of suppressed characters; xxyy..zz: The hex value of the characters to be suppressed)

Suppress all occurrences of up to 15 different characters, starting at the current cursor position, as the cursor is advanced by other commands.

#### **FB Example: Remove spaces in barcode data**

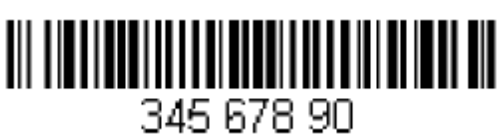

This example shows a barcode that has spaces in the data. You may want to remove the spaces before sending the data. Using the barcode above:

Command string: **FB0120F10D**

FB is the "Suppress characters" command

01 is the number of the characters to be suppressed

20 is the hex value for a space

F1 is the "Send all characters" command

0D is the hex value for a CR

The data is output as: **34567890**

**<CR>** 

#### **E4 Replace characters**

Syntax=E4nnxx<sub>1</sub>xx<sub>2</sub>yy<sub>1</sub>yy<sub>2</sub>...zz<sub>1</sub>zz<sub>2</sub> (nn: The total count of the number of characters (characters to be replaced plus replacement characters; xx<sub>1</sub>: The characters to be replaced, xx<sub>2</sub>: The replacement characters, continuing through zz<sub>1</sub> and  $zz<sub>2</sub>$ )

Replace up to 15 characters in the output message, without moving the cursor.

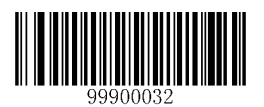

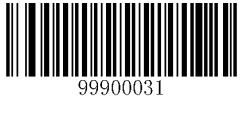

**E4 Example: Replace zeros with CRs in barcode data** 

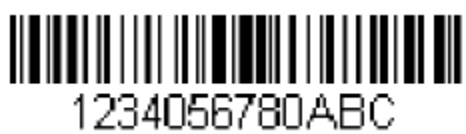

If the barcode has characters that the host application does not want included, you can use the E4 command to replace those characters with something else. In this example, you will replace the zeros in the barcode above with carriage returns.

Command string: **E402300DF10D**

E4 is the "Replace characters" command

02 is the total count of characters to be replaced, plus the replacement characters (0 is replaced by CR, so total characters=2)

30 is the hex value for 0

0D is the hex value for a CR (the character that will replace the 0)

F1 is the "Send all characters" command

0D is the hex value for a CR

The data is output as: **1234**

**5678** 

**ABC** 

**<CR>** 

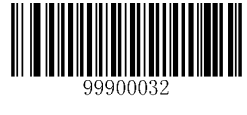

# **Appendix**

# **Factory Defaults Table**

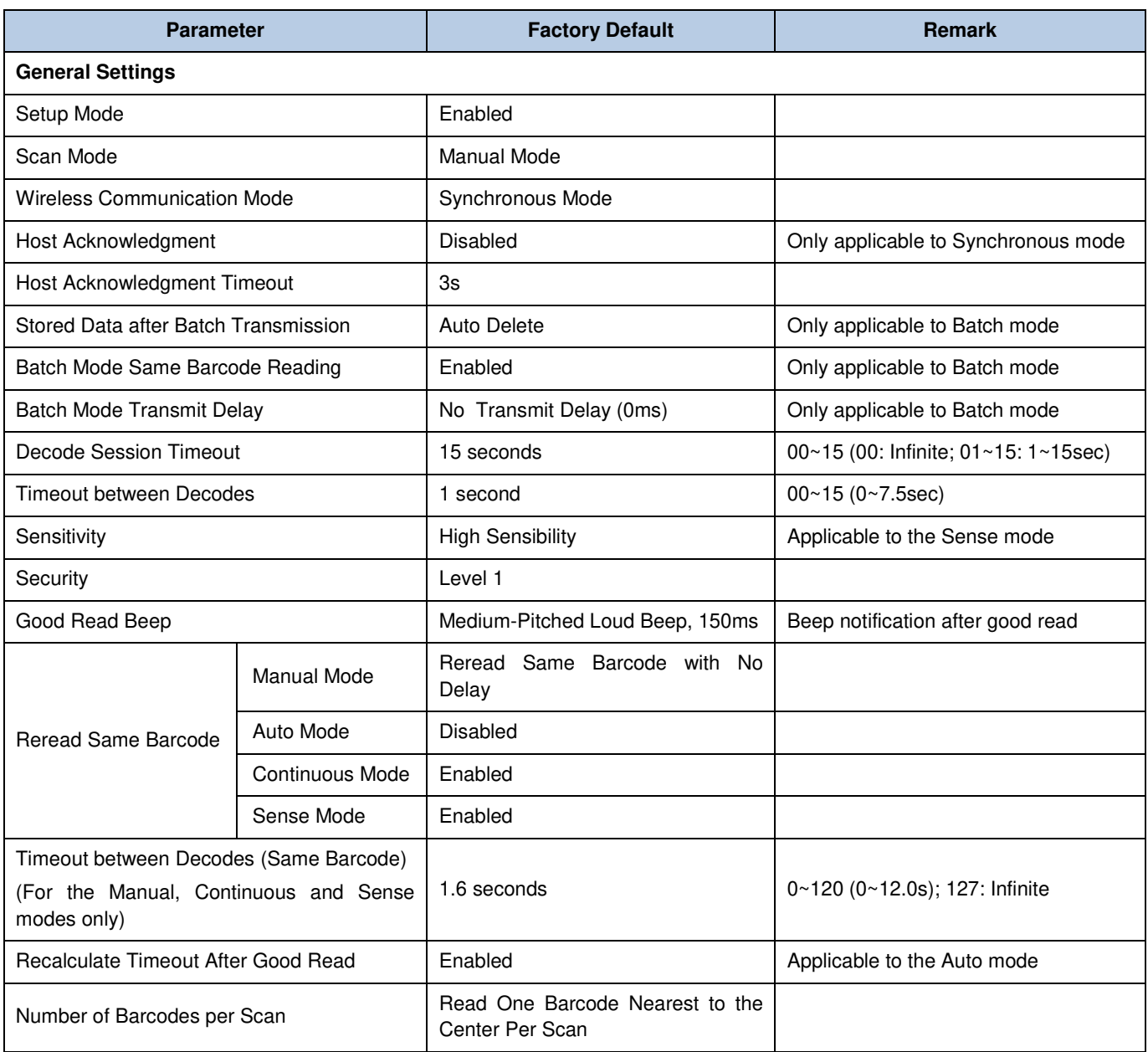

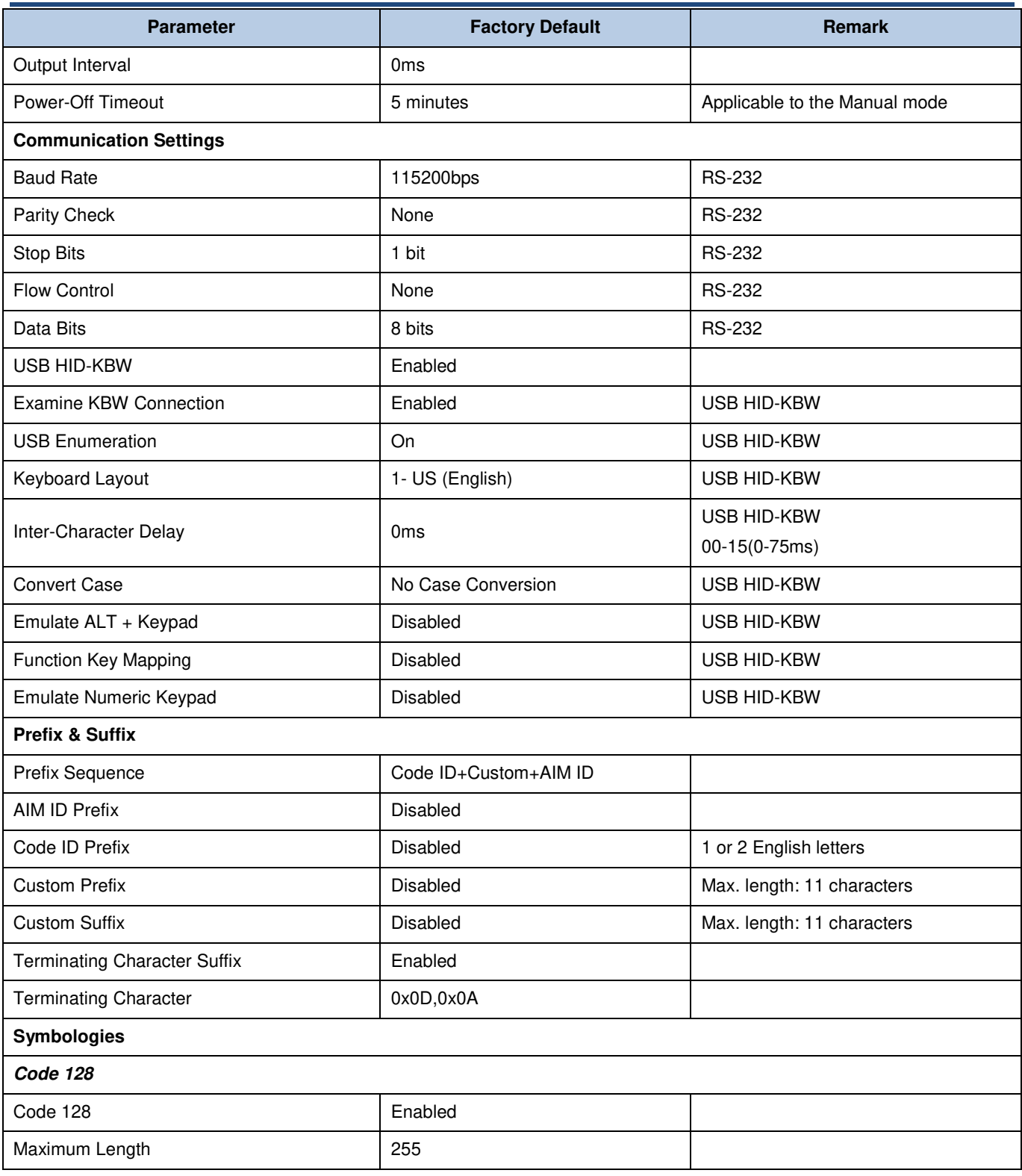

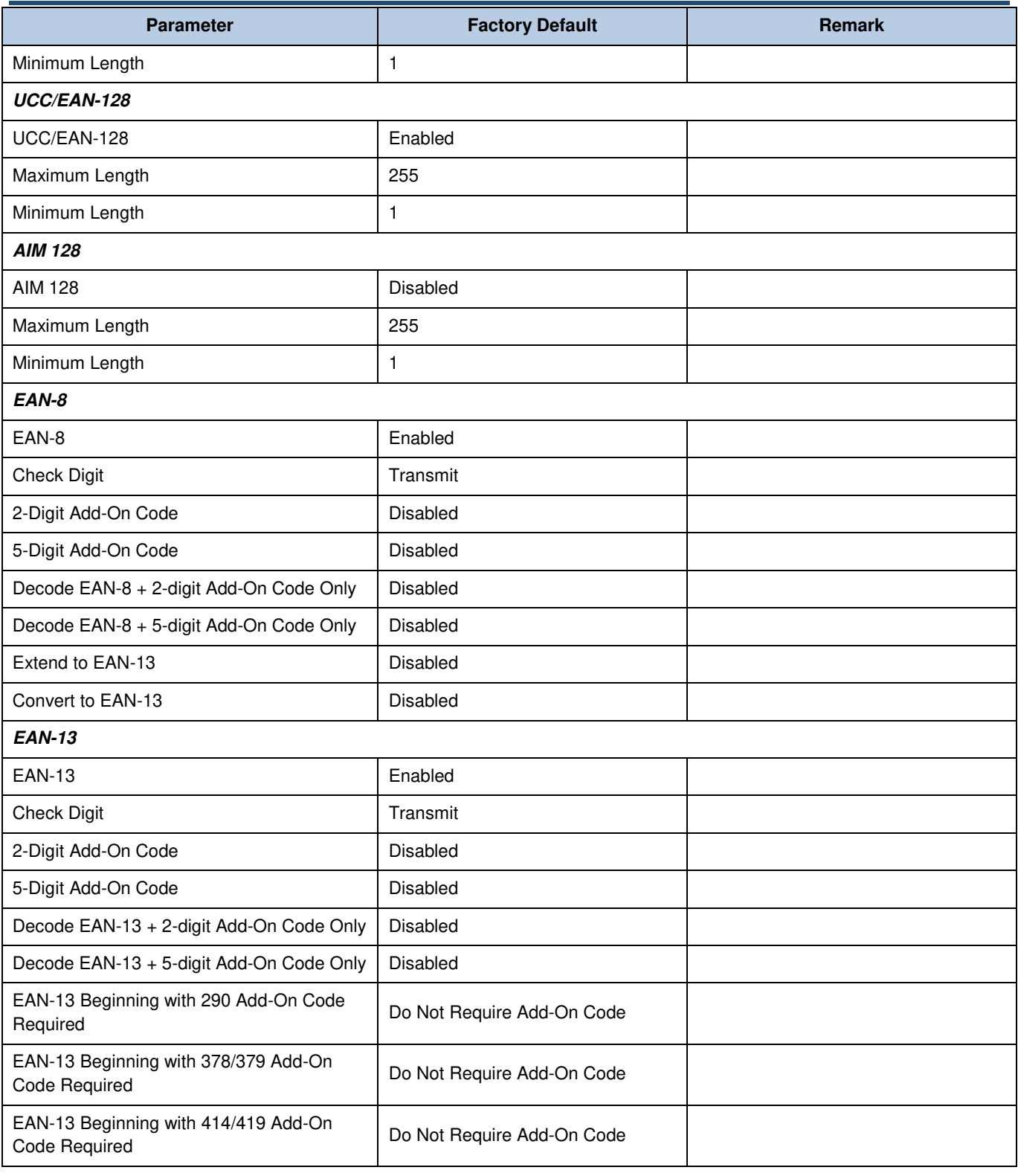

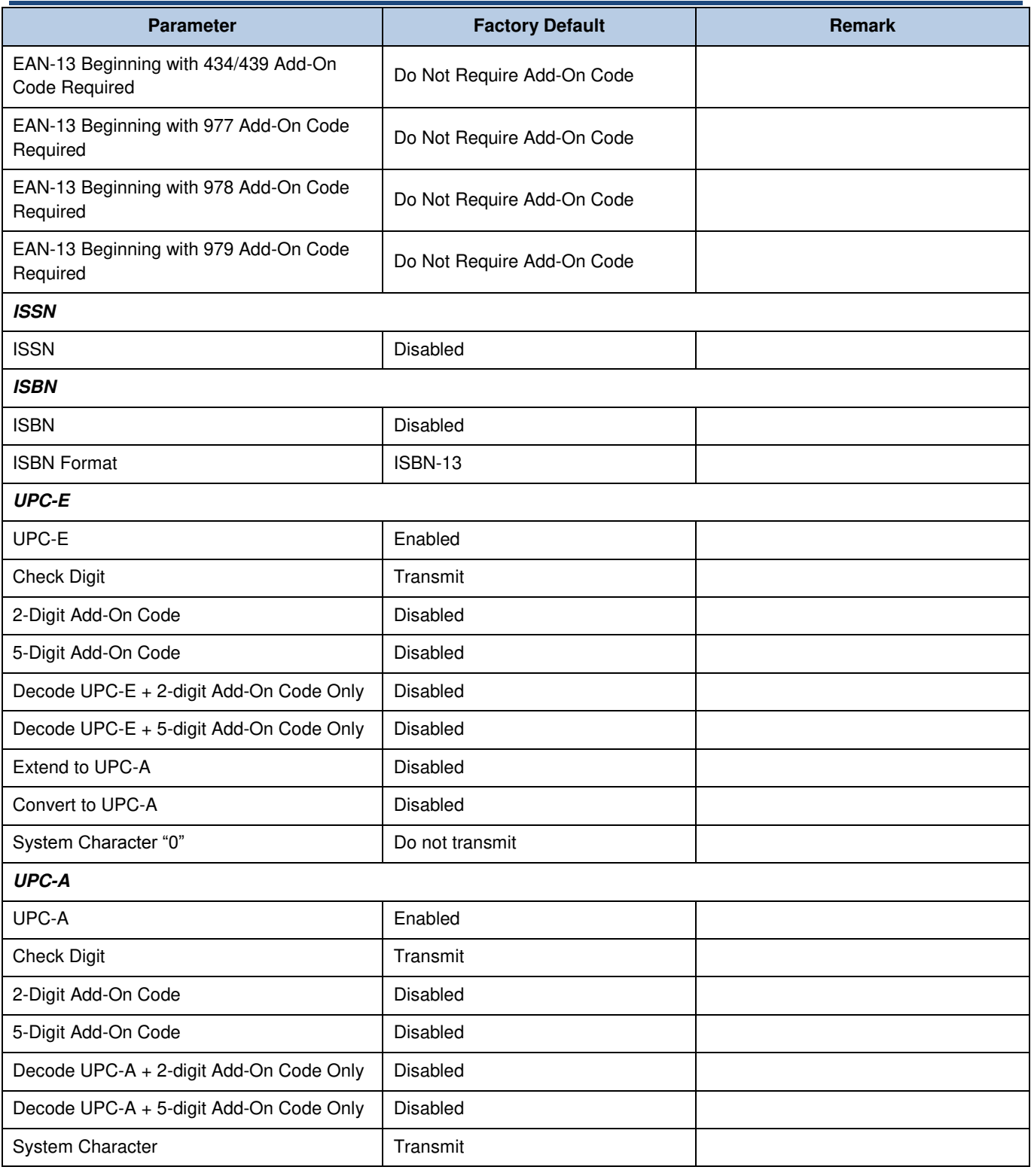

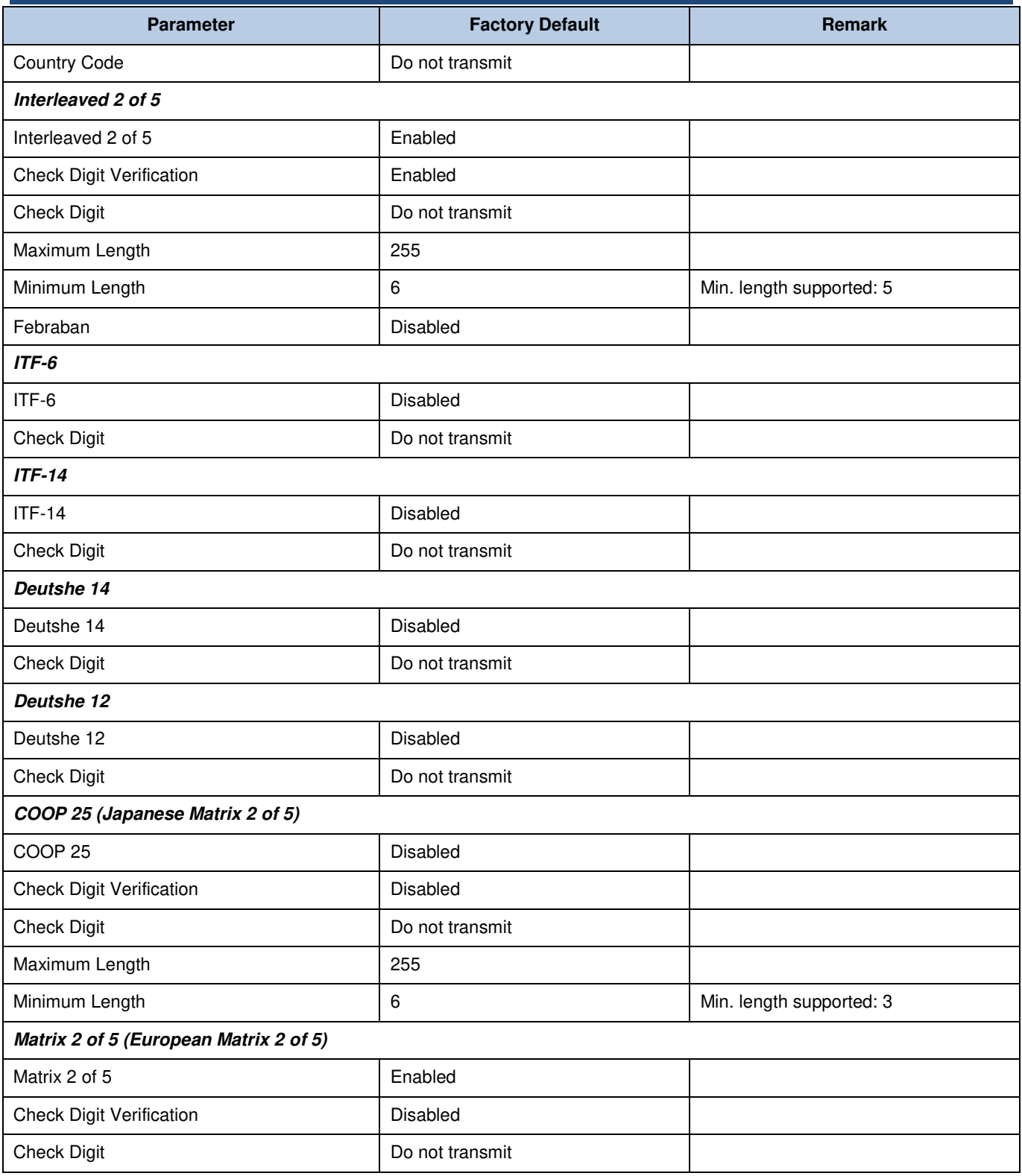

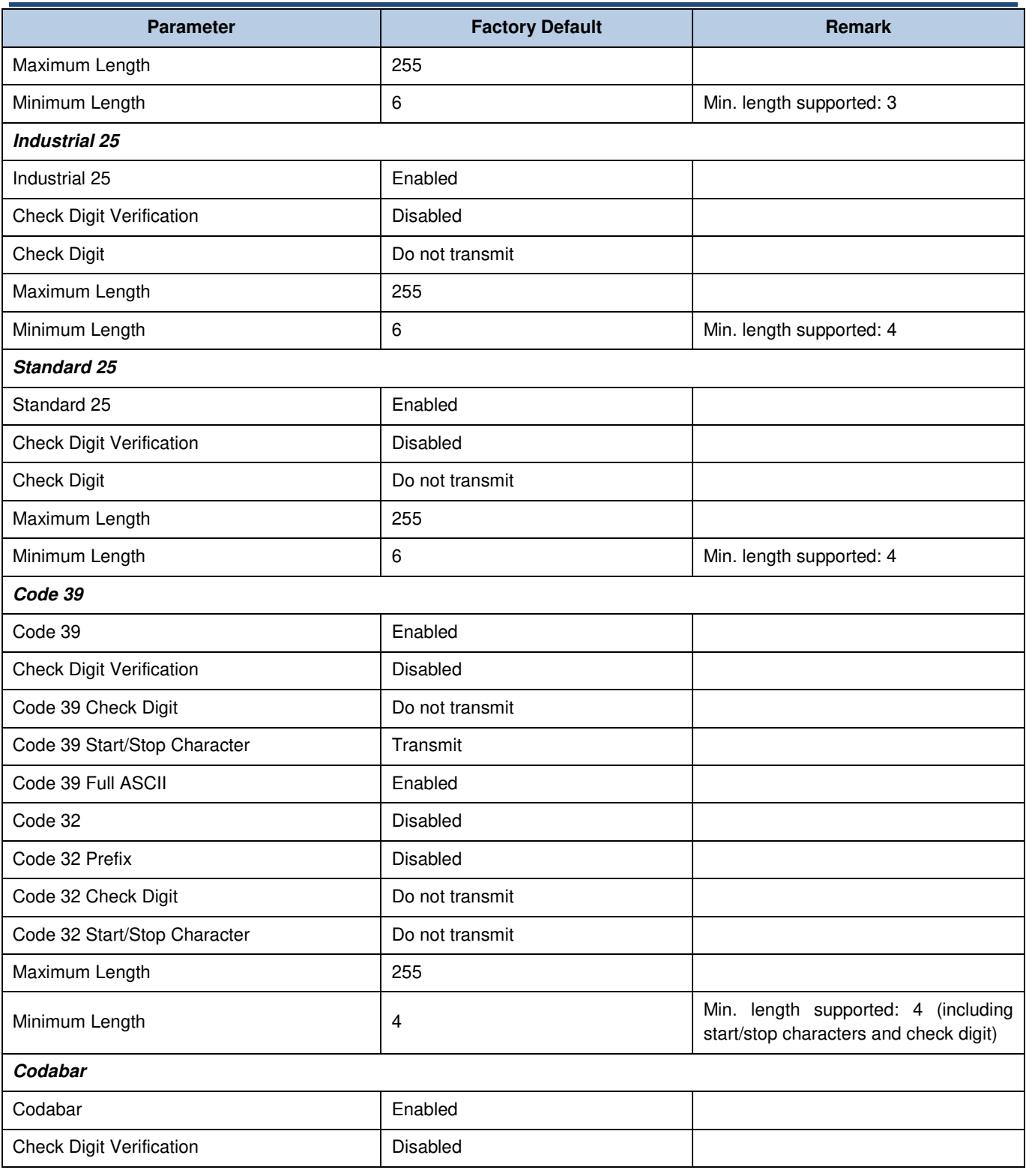

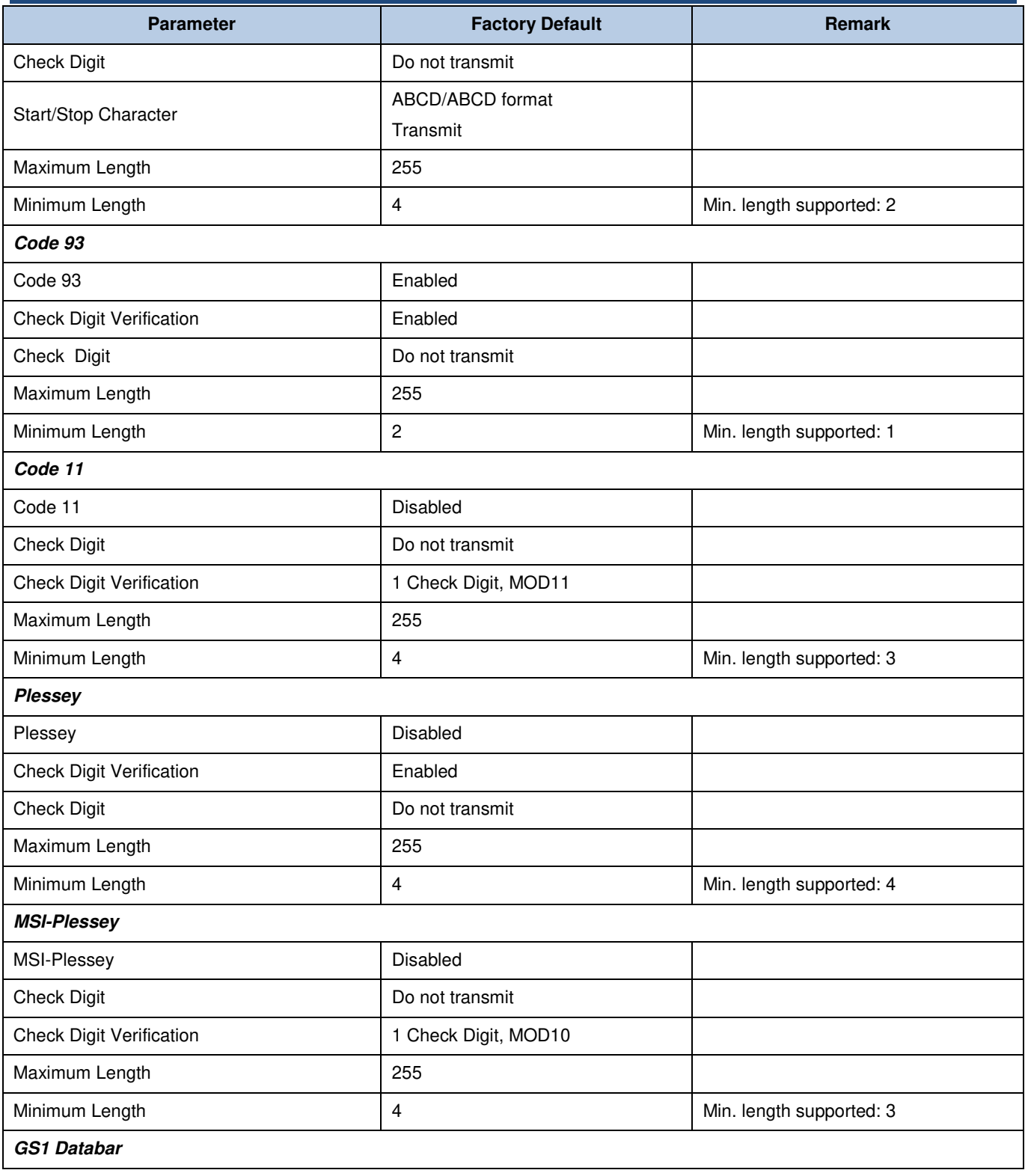

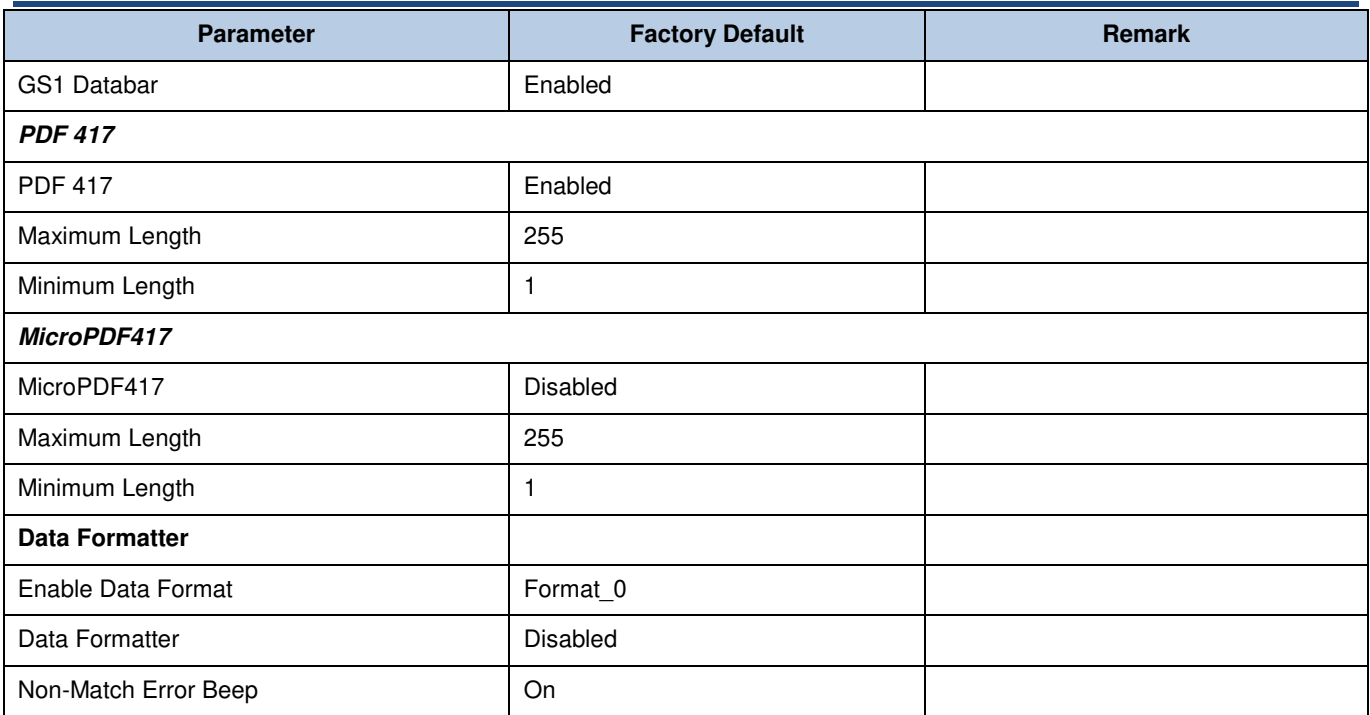

## **AIM ID Table**

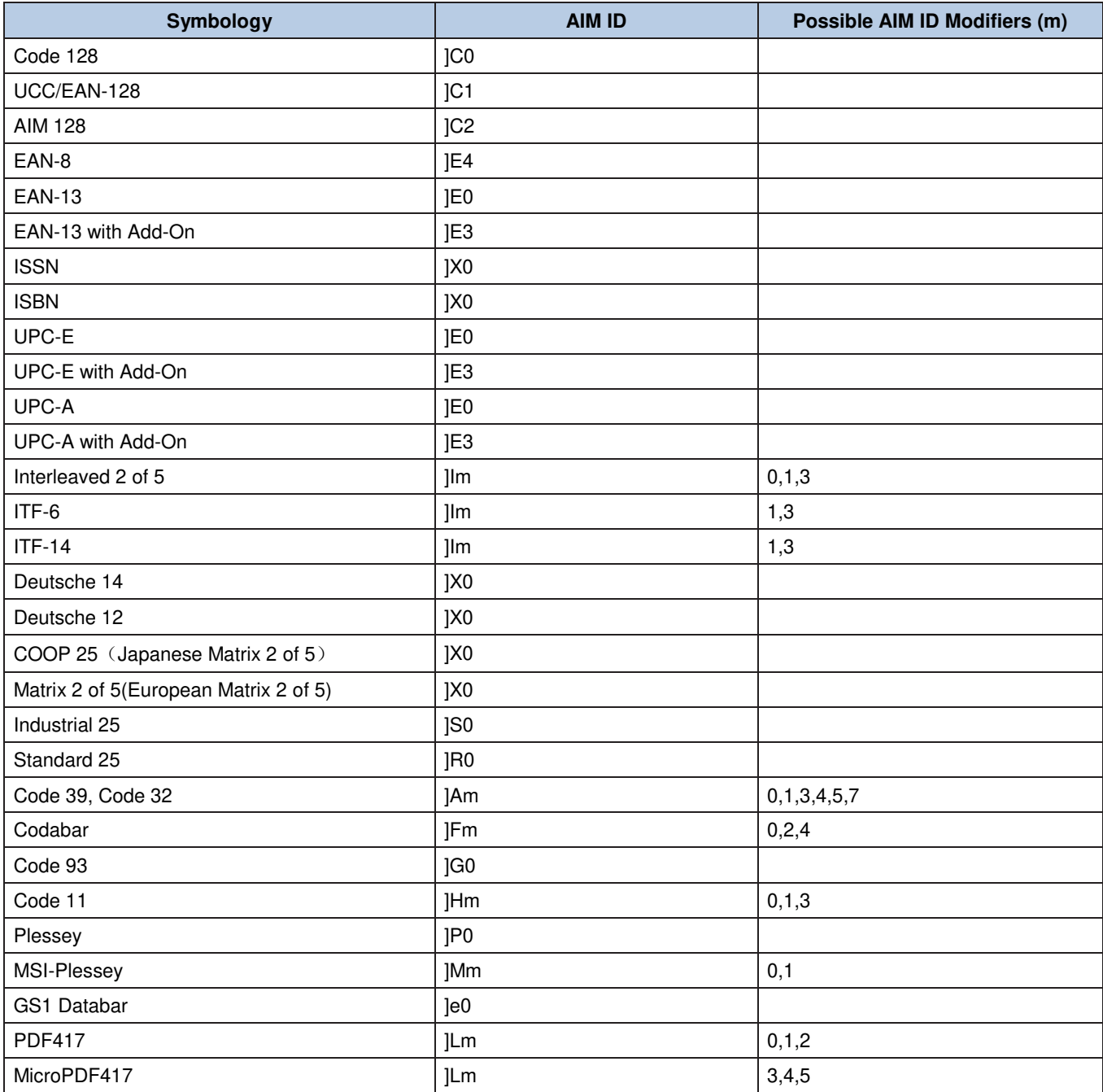

**Note:** "m" represents the AIM modifier character. Refer to ISO/IEC 15424:2008 Information technology – Automatic identification and data capture techniques – Data Carrier Identifiers (including Symbology Identifiers) for AIM modifier character details.

## **Code ID Table**

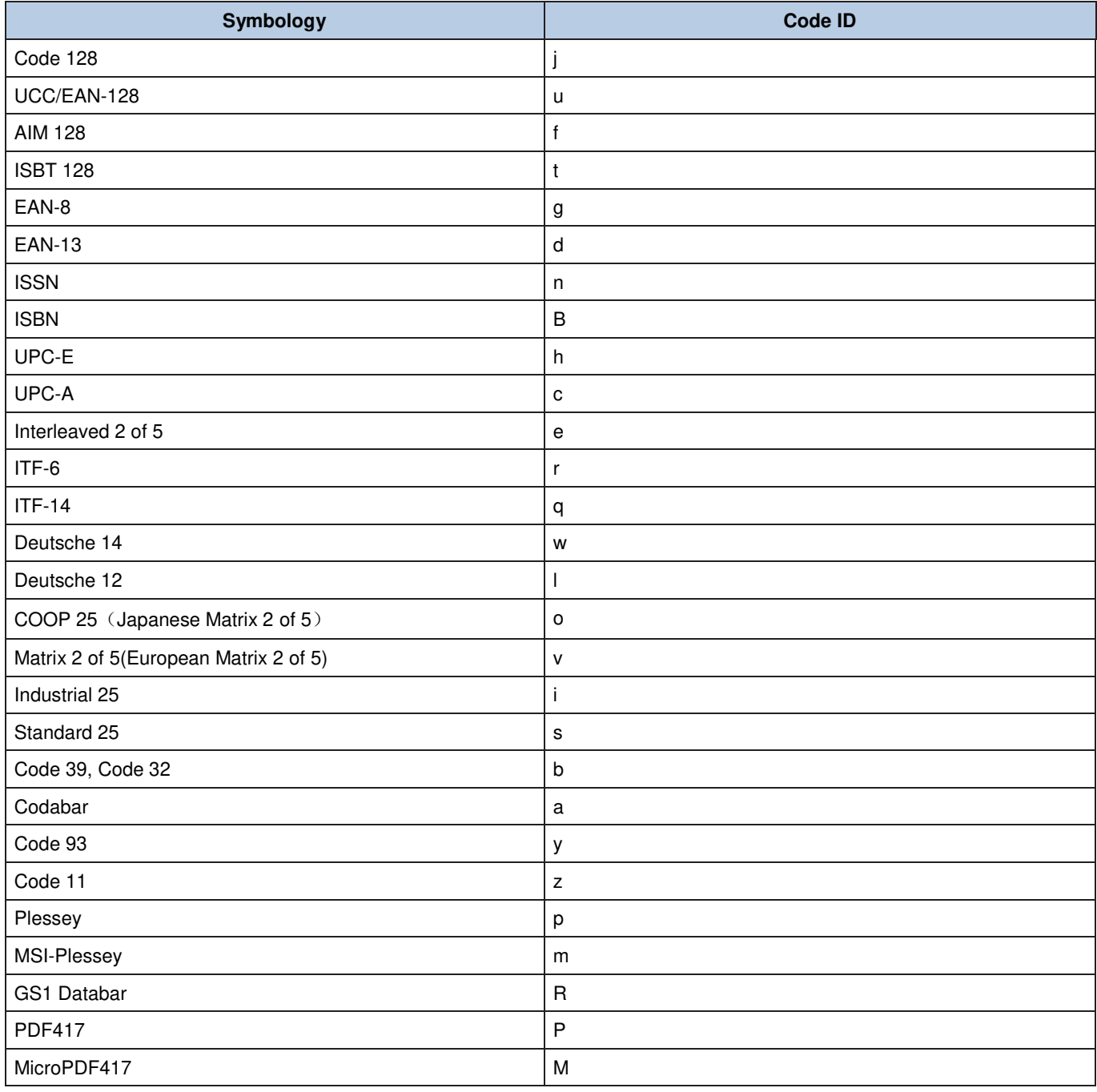

## **ASCII Table**

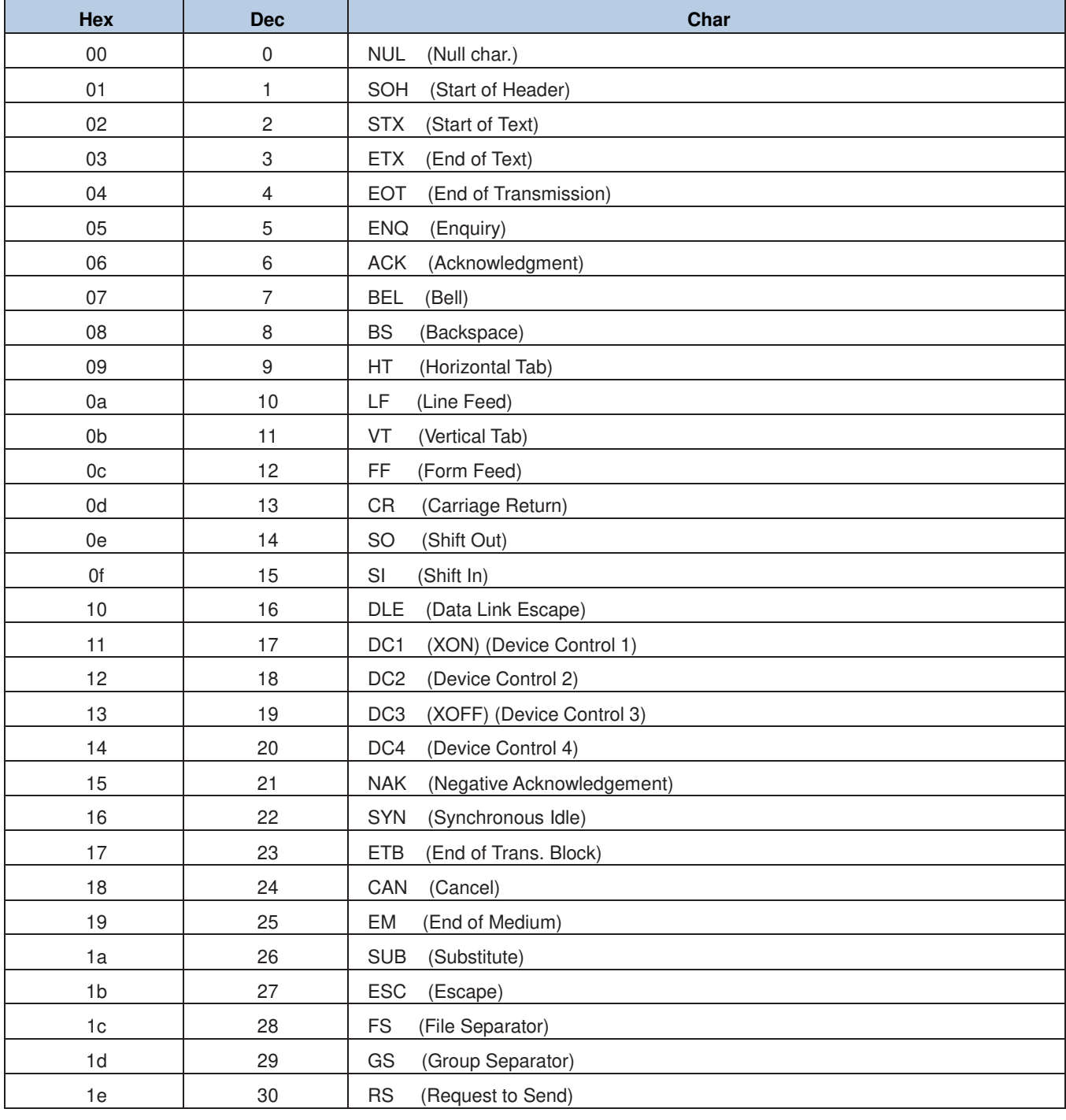

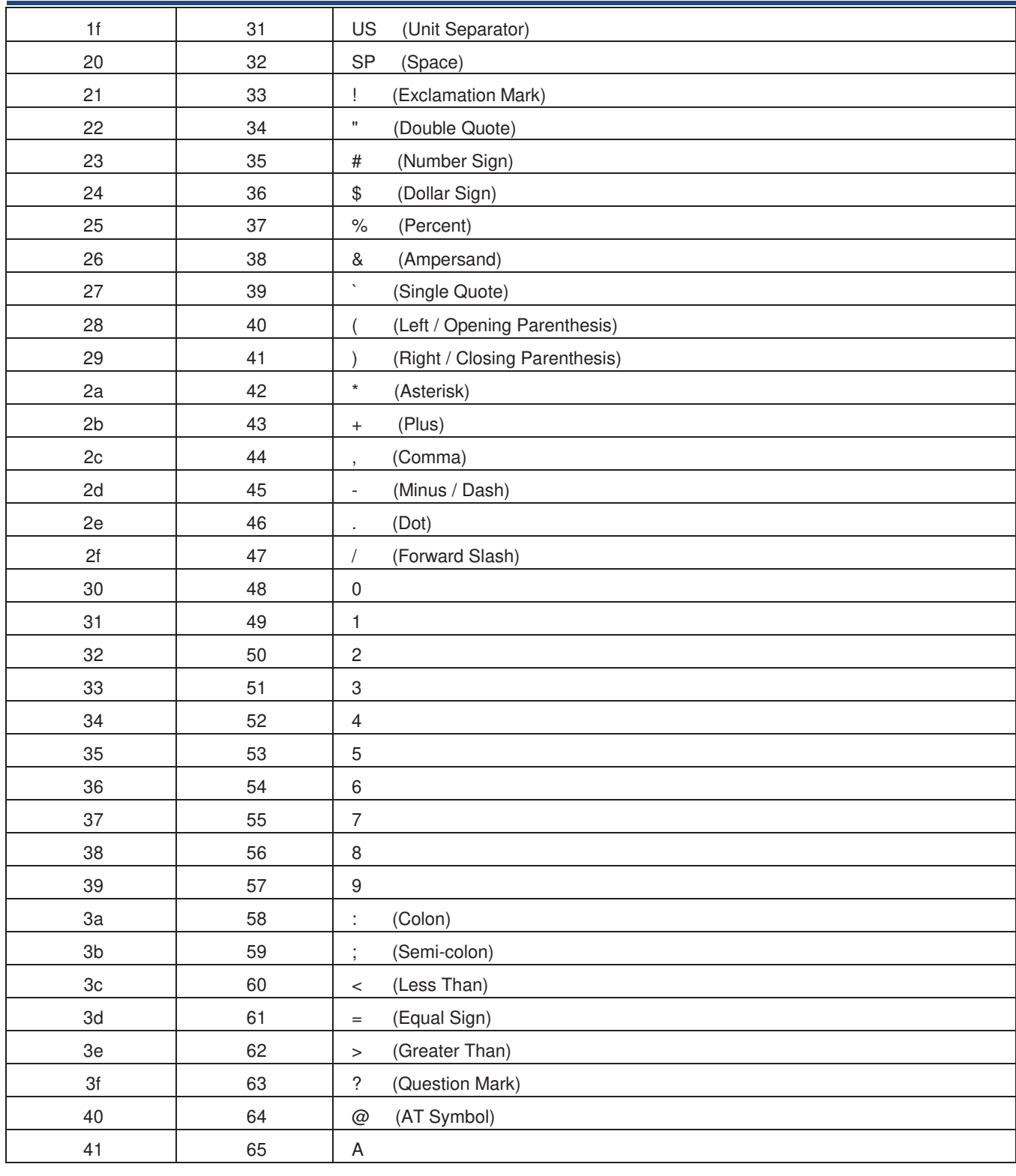

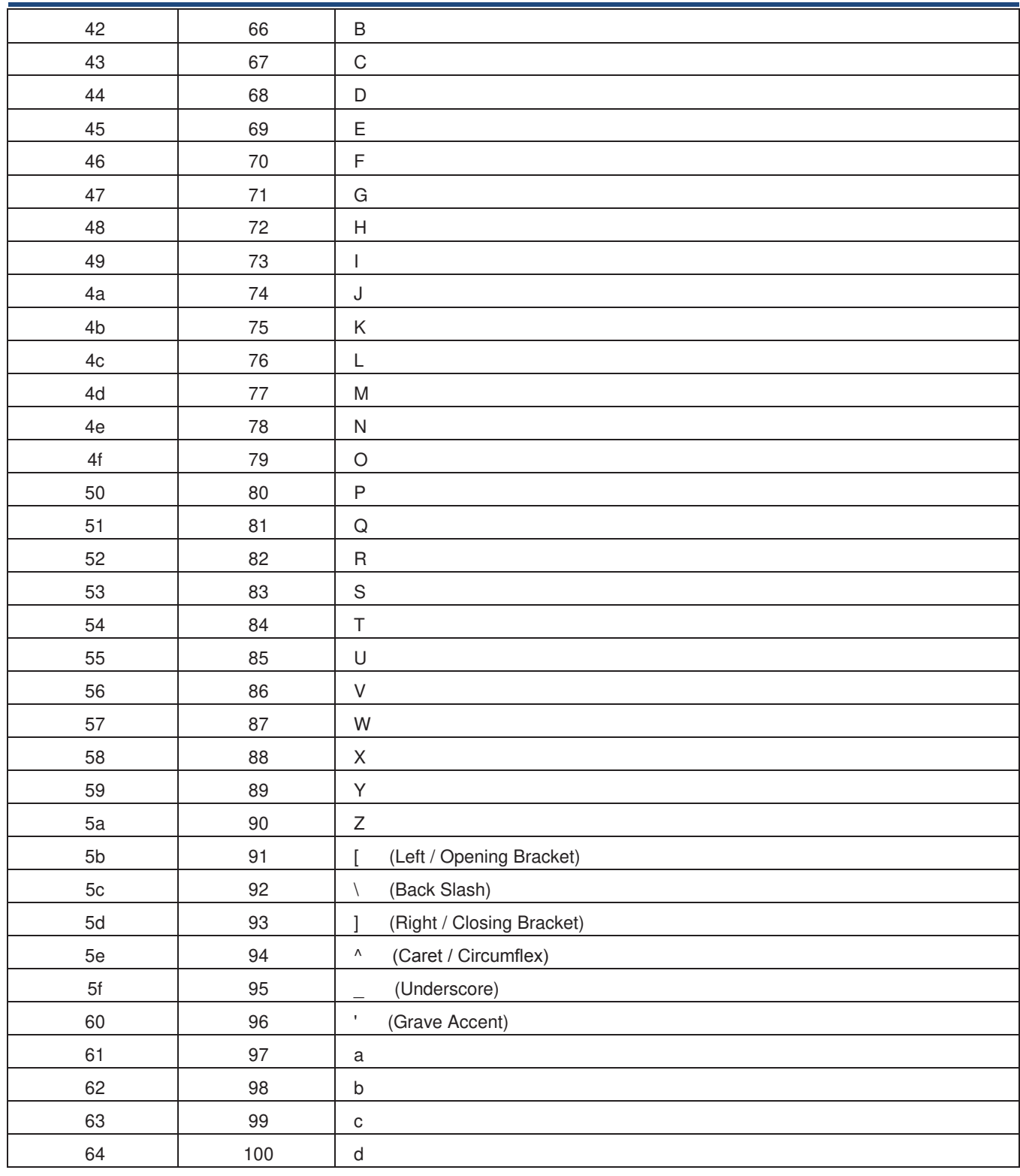

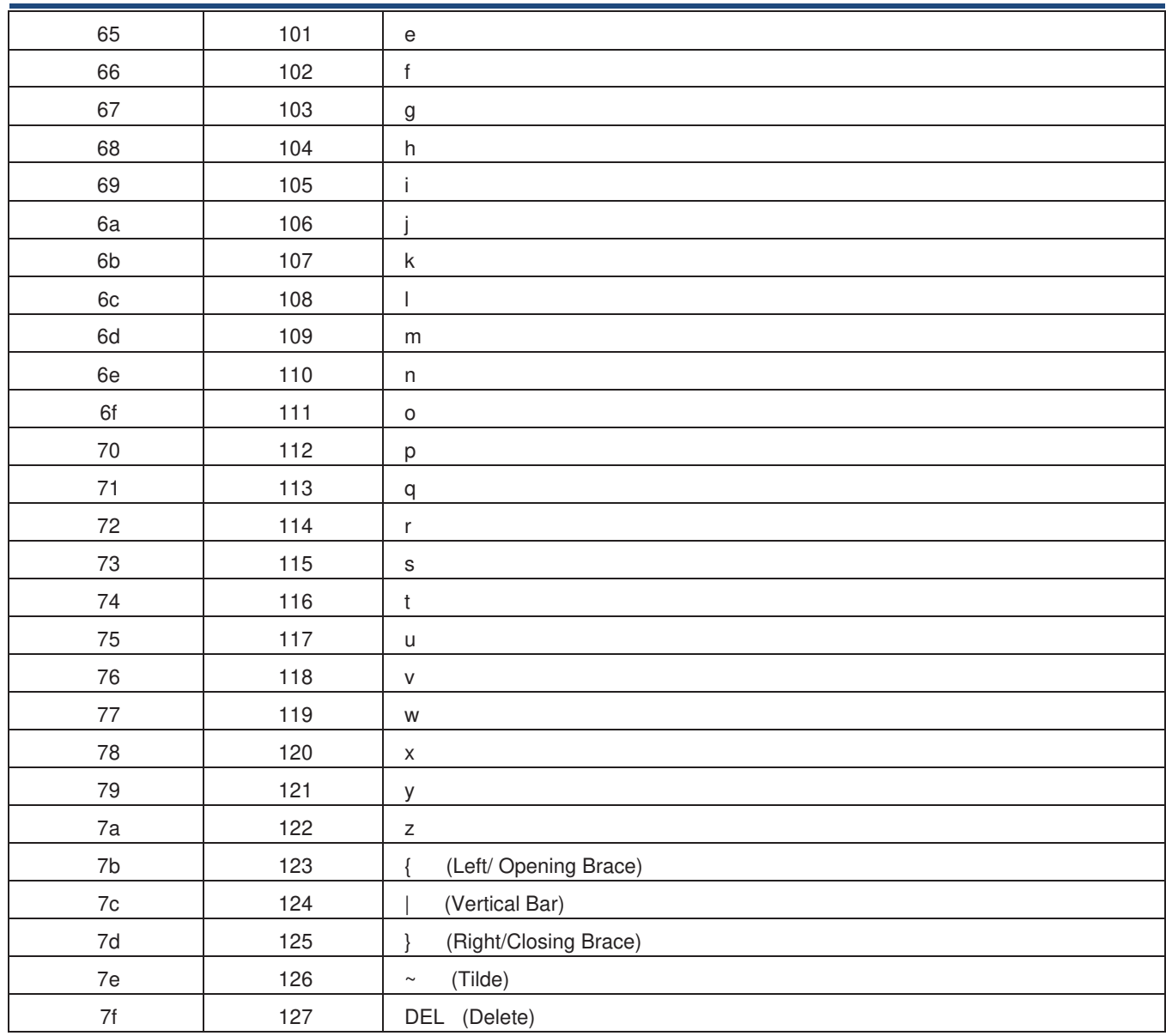
### **ASCII Function Key Mapping Table**

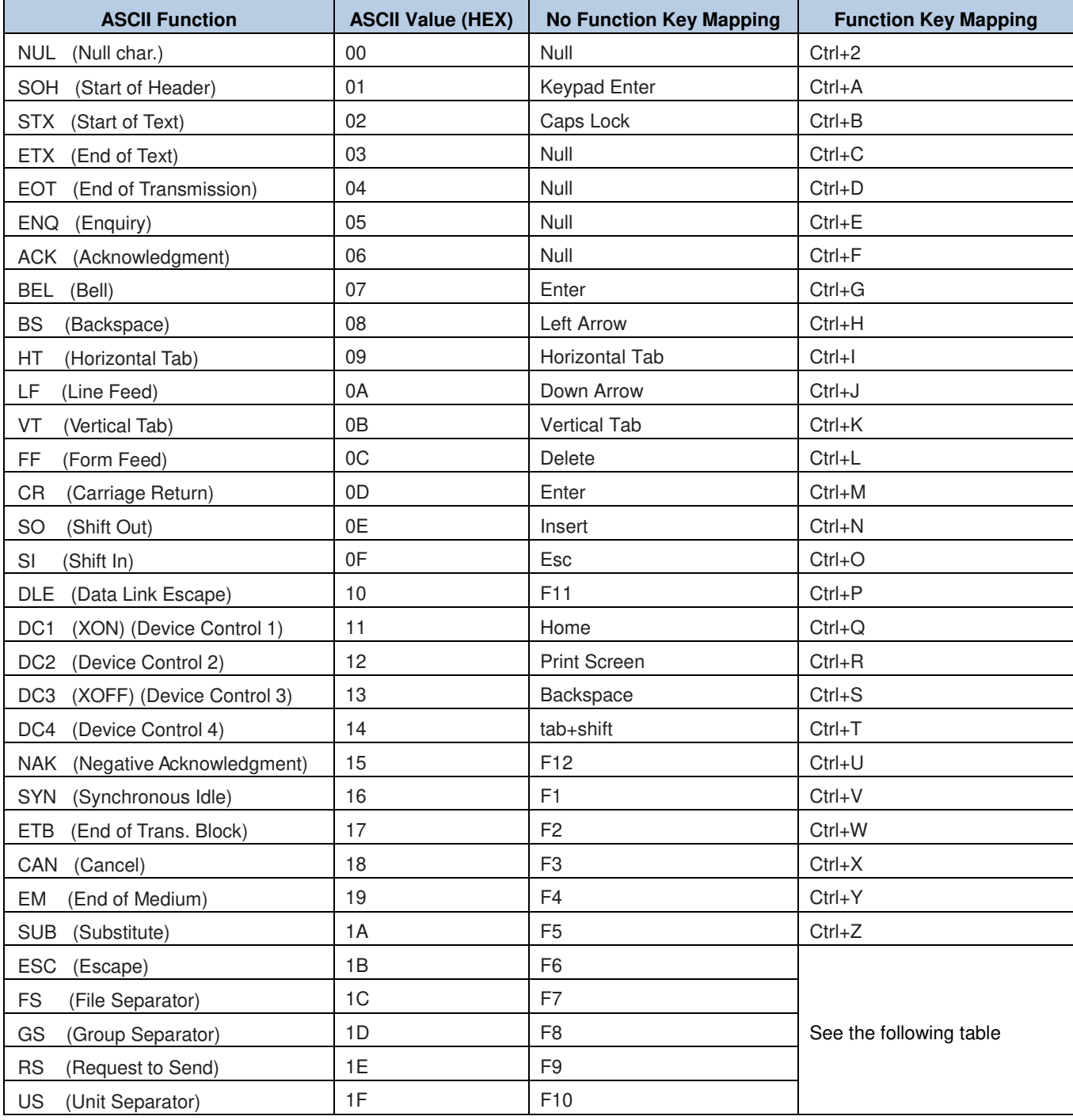

## **ASCII Function Key Mapping Table (Continued)**

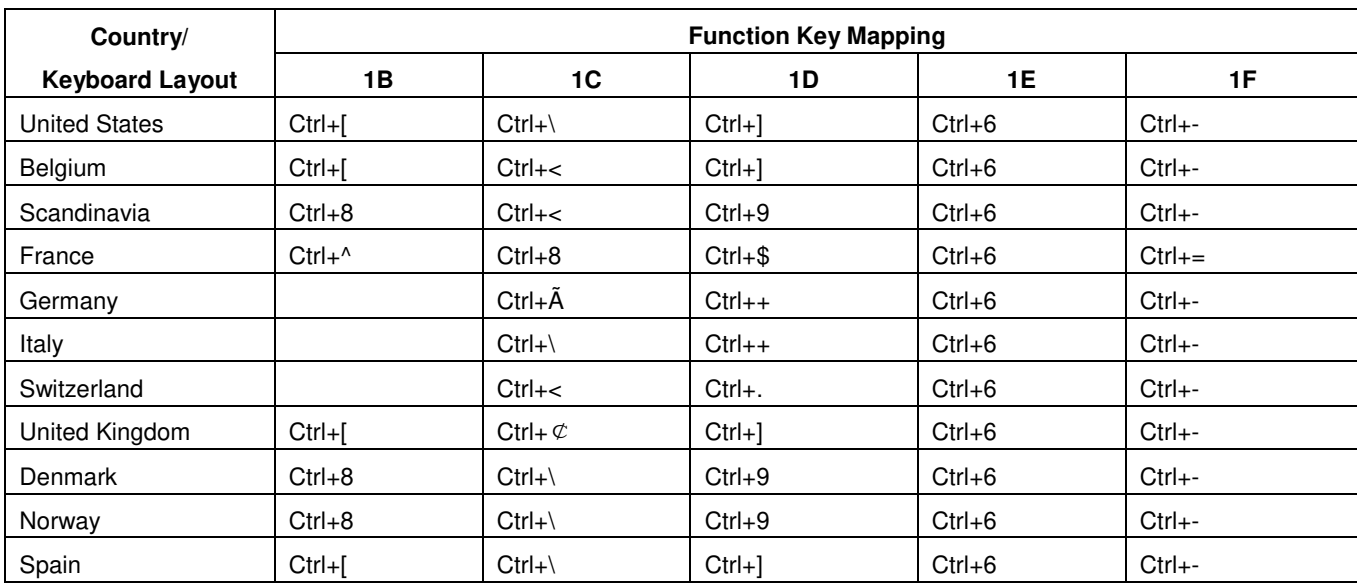

The function key mappings of the last five characters in the previous table differ from one keyboard layout to another.

### **Digit Barcodes**

After scanning numeric barcode(s), you need to scan the **Save** barcode to save the data.

#### **0~9**

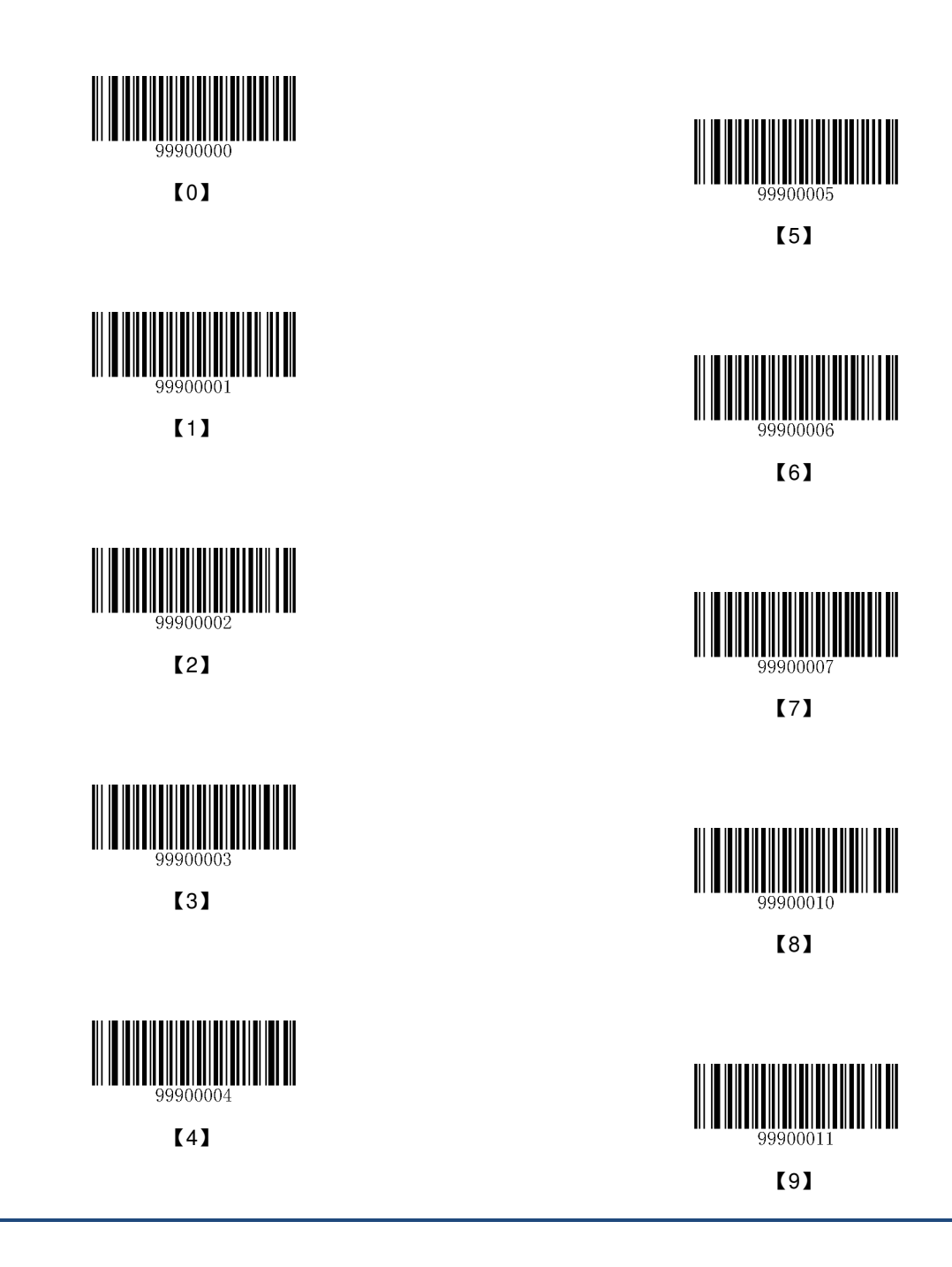

**A~F** 

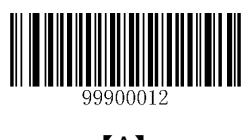

【A】

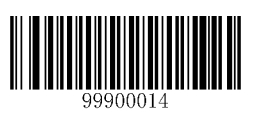

【C】

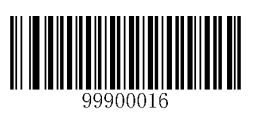

【E】

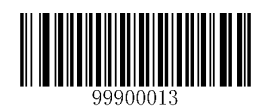

【B】

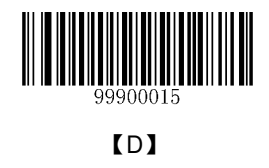

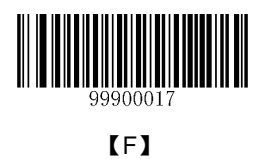

#### **Save/Cancel Barcodes**

After reading numeric barcode(s), you need to scan the **Save** barcode to save the data. If you scan the wrong digit(s), you can either scan the **Cancel the Current Settings** barcode and then start the configuration all over again, or scan the **Delete the Last Digit** barcode and then the correct digit, or scan the **Delete All digits** barcode and then the digits you want.

For instance, after reading the **Maximum Length** barcode and numeric barcodes "1", "2" and "3", you scan:

- **Delete the Last Digit:** The last digit "3" will be removed.
- **Delete All Digits:** All digits "123" will be removed.
- $\diamond$  **Cancel:** The maximum length configuration will be canceled. And the scanner still remains ready to read programming barcode.

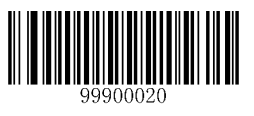

【Save】

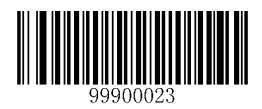

【Cancel】

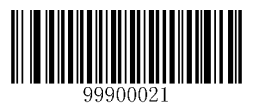

【Delete the Last Digit】

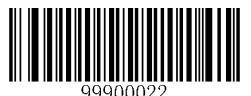

【Delete All Digits】

# **Symbology ID Number**

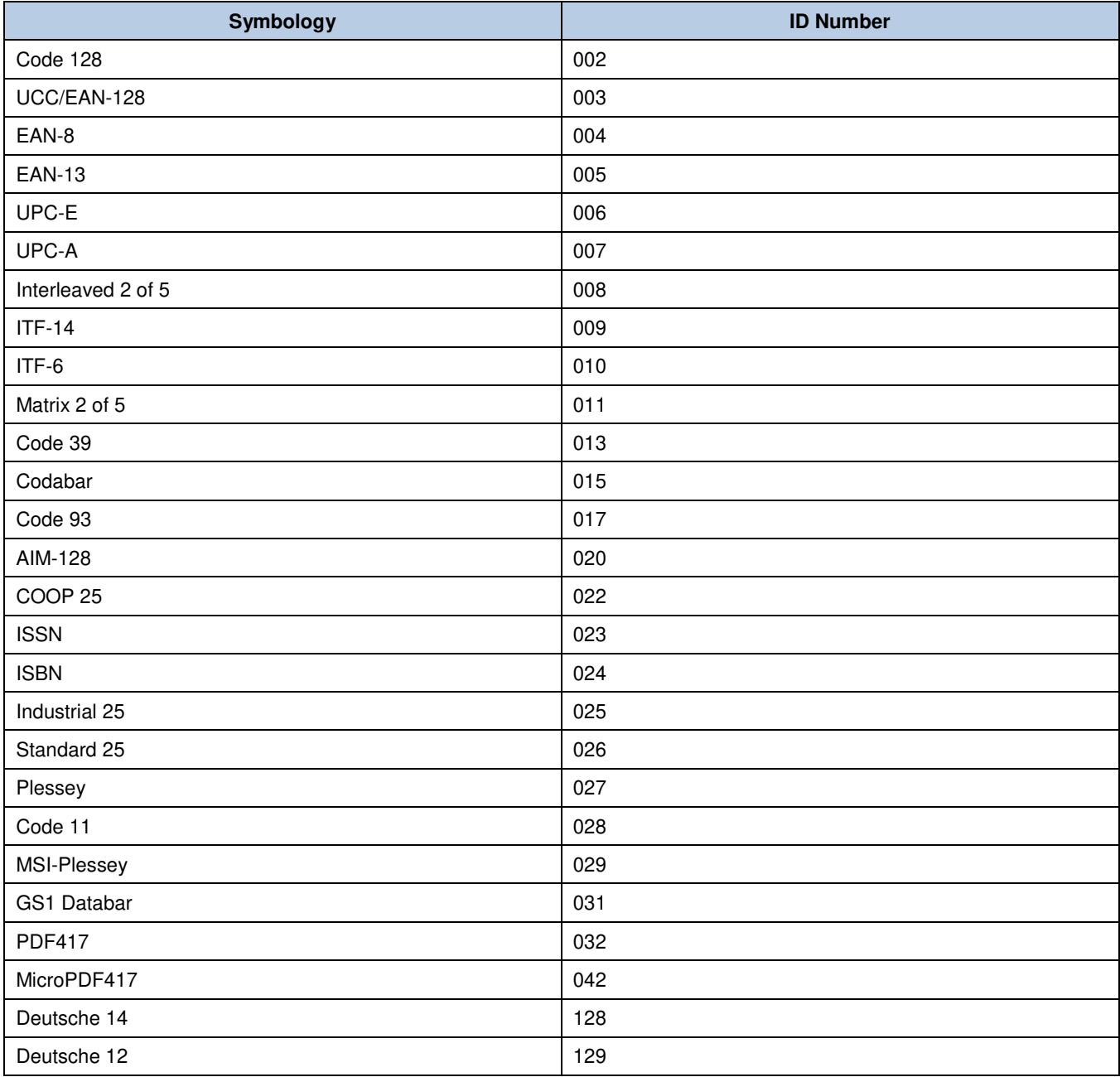

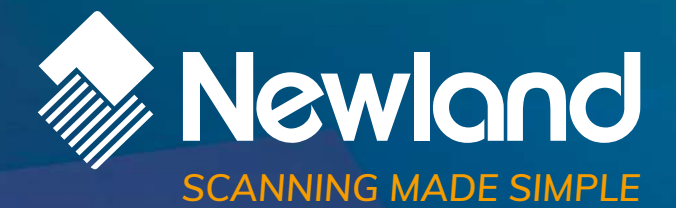

**Newland EMEA HQ D-A-C-H** +31 (0) 345 87 00 33 info@newland-id.com newland-id.com

+49 (0) 6182 82916-16 info@newland-id.de

**Benelux** +31 (0) 345 87 00 33 benelux@newland-id.com

**Italy** +39 (0) 342 0562227 italy@newland-id.com **United Kingdom** +44 (0) 1442 212020 sales@newland-id.co.uk

**South Africa** Gauteng: +27 (0) 11 553 8010 Cape Town: +27 (0) 21 9140819 info@newland-id.co.za

**Turkey** +90 (0) 544 538 40 49 turkey@newland-id.com **France** +39 (0) 345 8804096 france@newland-id.com

**Ibérica** +34 (0) 93 303 74 66 info@newland-id.es

**Nordic & Baltic** +46 (0) 70 88 47 767 nordic@newland-id.com **Russia** +31 (0) 345 87 00 33 russia@newland-id.com

**[Middle](http://www.newland-id.com.tw/) East** +39 (0) 345 8804096 middleeast@newland-id.com

**Iran** +90 (0) 544 538 40 49 iran@newland-id.com